# **TRIM**

# Total Risk Integrated Methodology

# **TRIM.Risk User's Guide Volume III: Ecological Risk Assessment**

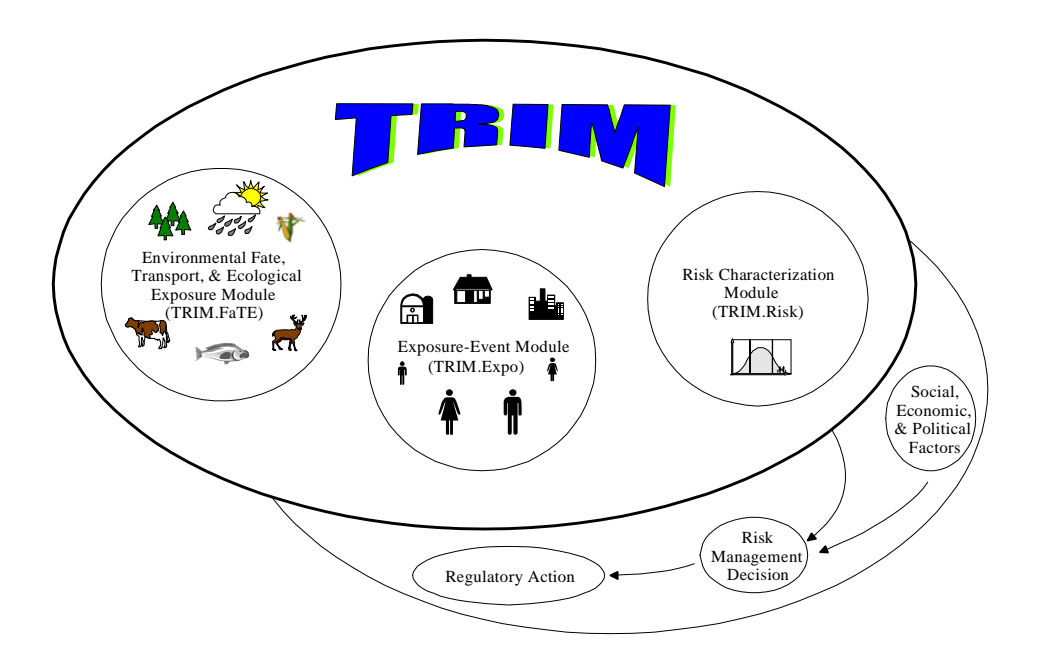

U.S. Environmental Protection Agency Office of Air Quality Planning and Standards Research Triangle Park, NC 27711

# **December 2005**

# **TABLE OF CONTENTS**

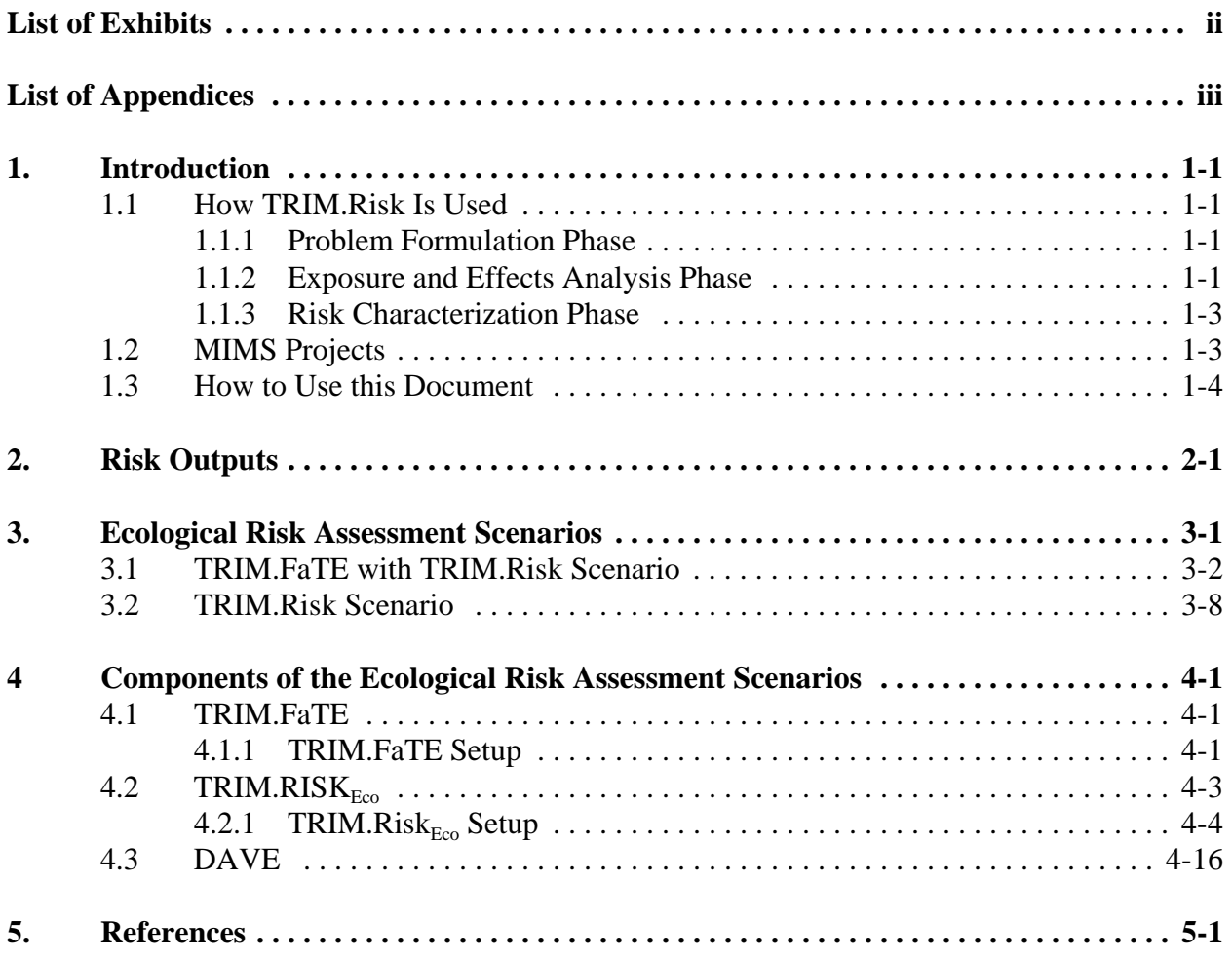

# **LIST OF EXHIBITS**

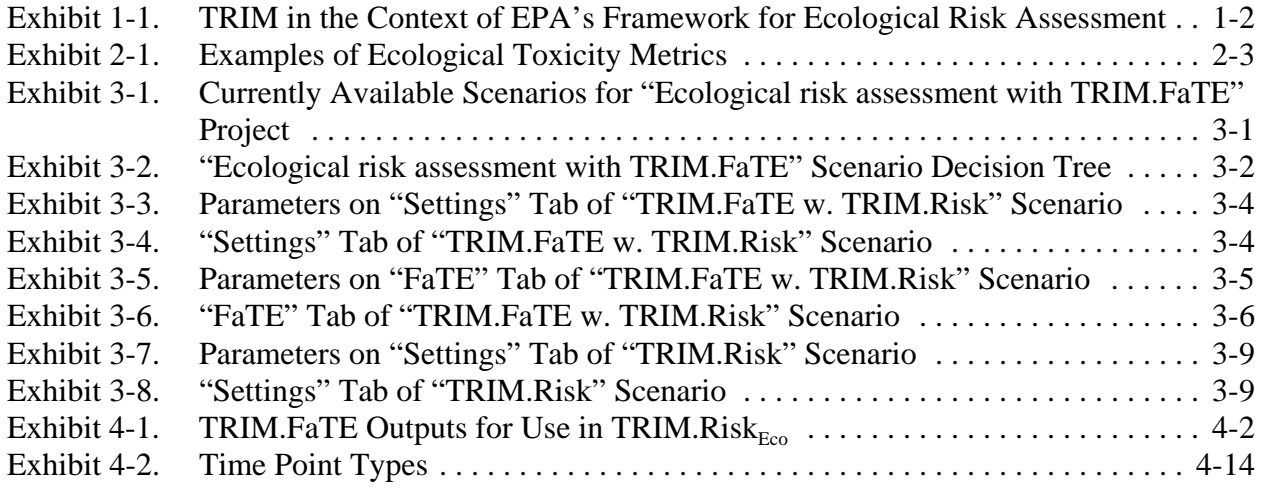

### **LIST OF APPENDICES**

- A. Data Flow Diagrams
- B. Scenario and Module Instance Parameters
- C. MySQL Database Schema
- D. Troubleshooting
- E. TRIM.FaTE Library Settings Required for TRIM. $Risk_{Eco}$
- F. Documentation of Ecological Risk Assessment Component Executables
	- F.1 TRIM.FaTE
	- $F.2$  TRIM.Risk<sub>Eco</sub><br>F.3 DAVE
	- DAVE

[This page intentionally left blank.]

## **1. Introduction**

The TRIM.Risk User's Guide is part of EPA's series of documentation for the overall Total Risk Integrated Methodology (TRIM) modeling system. Volume III of the TRIM.Risk User's Guide describes how multimedia ecological risk assessments can be performed with TRIM.Risk to generate ecological risk values in the form of hazard quotients. In general, the information presented in this document is based on EPA's experience with the test applications of TRIM.Risk that have been implemented to date. The information included in this document may be subject to change as additional model applications are completed and the TRIM.Risk model evolves.

### **1.1 How TRIM.Risk Is Used**

TRIM.Risk calculates ecological risk results by combining ecological exposure estimates (e.g., TRIM.FaTE results) with ecological toxicity values for user-selected receptors. This section describes the general procedure by which TRIM.Risk can be used to generate ecological risk values and what types of inputs and decisions are required for an assessment. More details on how the specific components of the model should be run and the types of ecological risk values that can be calculated are presented in later chapters in this volume.

Exhibit 1-1 illustrates the functions of the ecological risk assessment-related TRIM components and their associated output databases in the context of EPA's framework for ecological risk assessment (EPA 1992). The phases of this process, as they relate to the ecological risk assessment scenarios, are described in more detail below.

### **1.1.1 Problem Formulation Phase**

During this phase of an ecological risk assessment, the risk assessor identifies the measures of exposure and effect needed for the risk analysis and characterization phases. In the context of an ecological risk assessment, this includes making decisions such as determining the location, the receptors, the time-frame, the chemicals, and the endpoints of concern. These decisions need to be addressed before progressing to the exposure, effects, and risk characterization phases (see the EPA Guidelines for Ecological Risk Assessment (EPA 1998)).

### **1.1.2 Exposure and Effects Analysis Phase**

During this phase, the risk assessor develops exposure estimates (e.g., via TRIM.FaTE modeling) and identifies corresponding ecological toxicity values to appropriately represent the measures of exposure and effect that were selected during the problem formulation phase. For complete details on ecological exposure modeling with TRIM.FaTE, see the TRIM.FaTE documentation. There are multiple documents describing the application of TRIM.FaTE on the EPA website: http://www.epa.gov/ttn/fera/trim\_fate.html. In addition, the TRIM.FaTE User's Guide provides useful details on setting up a TRIM.FaTE simulation.

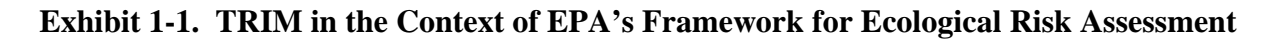

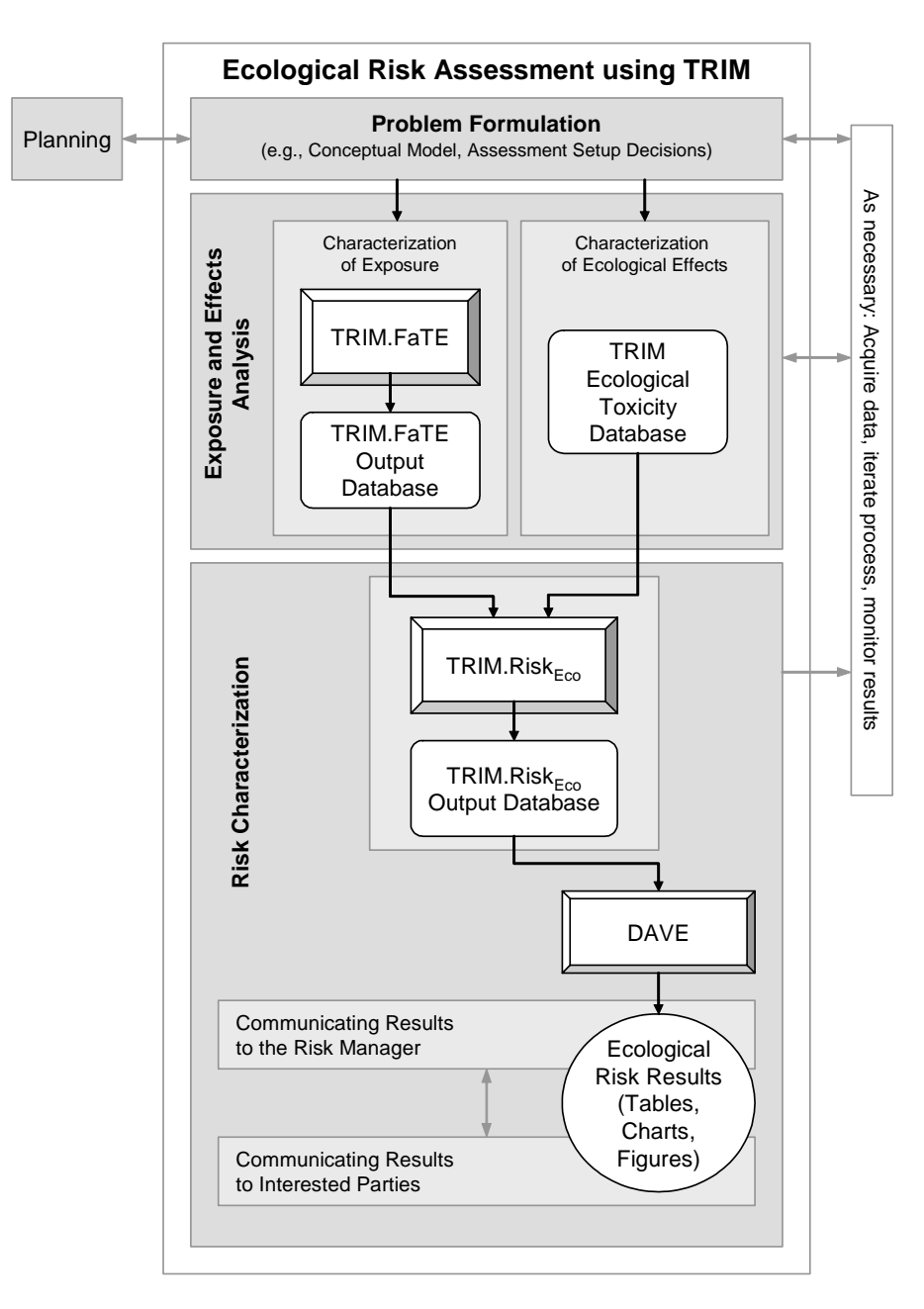

TRIM.FaTE is a multimedia fate and transport model that uses a compartmental mass balance approach to track the movement and transformation of pollutants over time, through a user-defined, bounded system. During an ecological exposure modeling exercise, TRIM.FaTE can be used to estimate pollutant concentrations in environmental media and also to estimate pollutant intakes for terrestrial wildlife. The spatial extent of the modeling region, the media (e.g., surface water, soil, groundwater), and the biota (e.g., terrestrial animals, fish) that are included in the TRIM.FaTE model setup and run are determined by the needs of the assessment. The biota in a TRIM.FaTE run are exposed to the chemical in the environment by various userspecified links. These can include exposure from food, water, air, and soil. The duration of the exposure modeled is also determined by the assessment. Both dynamic and steady-state

exposure scenarios can be performed with TRIM.FaTE. In a dynamic scenario, the pollutant emission can vary with time, or be constant (like all TRIM.FaTE inputs). The duration of the exposure can be set to any length. A steady-state assessment predicts the pollutant distribution (in terms of mass, moles and concentration in each compartment) at the point when – given inputs and processes that are constant with time – the pollutant transfers among compartments do not change with time.

Three different measures of exposure can be generated from TRIM.FaTE and used as exposure estimates for an ecological receptor: biota oral intake<sup>1</sup>, biota compartment concentration, and abiotic compartment concentration. The user is responsible for identifying the pertinent and appropriate ecological effect values for evaluation of the exposure estimates. The TRIM ecological toxicity database provides examples of ecological effect values to illustrate to users the types of values they will need to consider in identifying those that they will use for their assessment. For additional details about the TRIM ecological toxicity database, refer to the documentation for the database available from the TRIM.Risk page of the EPA FERA website: http://www.epa.gov/ttn/fera.

#### **1.1.3 Risk Characterization Phase**

During this phase, TRIM. $Risk_{Eco}$  is used to calculate ecological hazard quotient (HQ) values for the ecological receptors of interest. The TRIM.Ris $k_{E_{CQ}}$  graphical user interface (GUI) is designed to guide the user in matching ecological exposure estimates with ecological effect values of the same type (e.g., media concentration, wildlife oral intake, etc), and in focusing the analysis with regard to the locations, time points of interest, and ecological effects of interest. See Chapter 2 for more information on the types of risk outputs that can be generated with  $TRIM.Risk<sub>Eco</sub>$ , and see the documentation of the ecological toxicity database (http://www.epa.gov/ttn/fera) for more information on the types of toxicity values available in the database. The ecological risk estimates generated by TRIM.Risk $_{Eco}$  can be processed using the Data Analysis and Visualization Engine (DAVE) to generate tables and charts for communicating risk assessment results (see Volume I of the TRIM.Risk User's Guide for more information on DAVE).

### **1.2 MIMS Projects**

TRIM.Risk uses the MIMS framework to manage inputs, outputs, and the running of multiple models and programs through the use of projects and scenarios (see Volume I of the User's Guide for more information on using MIMS for TRIM). An ecological risk assessment project designed to address anticipated TRIM user needs is available via the TRIM installation program, accessed from the EPA FERA website (http://www.epa.gov/ttn/fera). Users can perform ecological risk assessments using TRIM.Risk with the available project "Ecological risk assessment with TRIM.FaTE," or they may create alternative projects. This TRIM.Risk project contains two scenarios, one of which includes use of the TRIM.FaTE ecological exposure model and the second which relies on an existing database of ecological exposure estimates (e.g., from

<sup>&</sup>lt;sup>1</sup> Biota oral intake values can only be used if generated from a dynamic TRIM.FaTE run. Intake values (in mg/kg-day) are mass fluxes which will be zero if they are generated from a steady-state run.

a previous TRIM.FaTE simulation). Complete descriptions of the available scenarios are provided in Chapter 3.

### **1.3 How to Use this Document**

This volume provides instructions for using TRIM.Risk to perform an ecological risk assessment. Chapter 2 describes the different ecological risk outputs that are available from TRIM.Risk. Chapter 3 describes the steps involved in setting up and running the currently available scenarios. Chapter 4 describes each of the components of the scenarios associated with this TRIM.Risk project, including detailed instructions for configuring each component (TRIM.FaTE, TRIM.Risk $_{Eco}$ , and DAVE). The appendices provide more detailed information on the databases, parameters, and components, as well as troubleshooting tips.

New users will want to review Volume I of this manual (Introduction to TRIM.Risk) for an introduction to TRIM.Risk and its associated required software, as well as instructions on how to perform basic operations in MIMS (the model framework for TRIM.Risk), MySQL (the relational-database used to communicate data between components of TRIM.Risk), and DAVE (the data analysis software provided with TRIM.Risk). Chapters 1 and 2 of this volume contain general information on performing an ecological risk assessment with TRIM.Risk. After becoming familiar with the basics of TRIM.Risk, users can perform an assessment with TRIM.Risk by following the steps provided for each scenario in Chapter 3, referencing the documentation of each of the model components in Chapter 4, and possibly referencing the additional information provided in the appendix.

### **2. Risk Outputs**

In the context of an ecological risk assessment, TRIM.Risk combines ecological exposure estimates with toxicity values to derive hazard quotients for ecological receptors. With the help of the TRIM.Risk<sub>Eco</sub> GUI, a user can match up estimates of ecological exposure (e.g., from a TRIM.FaTE simulation) with toxicity values for ecological receptors and endpoints of interest. TRIM.FaTE ecological exposure estimates are one of three types:<sup>2</sup>

- Abiotic media concentration (e.g., soil or surface water concentration);
- Ecological receptor body burden (biotic compartment concentration); and
- Wildlife receptor oral intake (e.g., mg[pollutant]/kg[body weight]-day).

TRIM.Risk calculates hazard quotients by matching these exposure estimates with appropriate toxicity values for the receptors (e.g., aquatic life, white-tailed deer, birds) and effects (e.g., reproductive toxicity, growth) of interest for the application. The type of exposure estimates used will depend on the needs and scope of the assessment, the possible output from the exposure model, and the available toxicity values.<sup>3</sup> Hazard quotients can be generated for userspecified receptors, toxicity metrics (e.g., LOAEL, MTL, reference value), and effects (e.g., reproductive success, growth, all), as well as different time periods (steady-state or dynamic) or exposure durations (e.g., annual average, average of specific time period, instantaneous within specific time period). These options are described briefly below, and their selection via the TRIM.Ris $k_{E_{\text{C}}}$  GUI is illustrated in Section 4.2. More information is available from the ecological toxicity database documentation, available from the EPA FERA website (http://www.epa.gov/ttn/fera).

#### *Receptors*

The receptors for which TRIM.Risk derives hazard quotients can be general (e.g., soil community) or specific (e.g., white-tailed deer), depending on the needs of the assessment, the associated design of the TRIM.FaTE scenario from which exposure estimates are provided, and the availability of various toxicity values. For example, if an assessment is designed to estimate the effects of a chemical exposure on small mammals in an area, the user could set up a TRIM.FaTE scenario to output the chemical oral intake rate for rabbits and mice within the study area. TRIM.Risk could then be used to calculate ecological HQ values based on those modeled intake rates and user-selected toxicity values. The toxicity values could be for specific animal receptor species (e.g., eastern cottontail rabbits and deer mice) and/or for general receptor groups (e.g., mammals). Another assessment may be designed to determine the impact of a chemical contaminant to ecological receptors in a surface water body. In that case, a TRIM.FaTE scenario could be set up to generate abiotic media concentrations (e.g., chemical concentration in surface

<sup>&</sup>lt;sup>2</sup>Note that users can use exposure estimates from sources other than TRIM.FaTE, but for simplicity, we will refer to TRIM.FaTE outputs in this document.

 $3E$  Examples of ecological toxicity values are provided for a subset of hazardous air pollutants in the ecological toxicity database available for download from the TRIM.Risk Download page of the EPA FERA website (http://www.epa.gov/ttn/fera). Users will need to review the database and augment or revise, as needed for their application.

water and sediment). TRIM.Risk could then be used to generate HQ values for receptors (e.g., fish, the aquatic community, aquatic plants, daphnids, or frogs) from the chemical concentration in the surface water and toxicity values based on surface water concentrations.

### *Type of Exposure Estimates*

The types of exposure estimates considered in the TRIM.Risk analysis will depend on the ecological exposure model simulation and any subsequent data manipulation. Using TRIM.FaTE, these estimates may be instantaneous, averaged (e.g., daily or annual averages), or steady-state estimates. Thus, depending on the needs of the study, HQ values can be generated from either multiple (average or instantaneous) exposure estimates at different time points, or single long-term/steady-state exposure estimates. When using the TRIM. $Risk_{E_{CO}}$  GUI to set up the risk calculations, the user will need to assure consistency between the temporal aspects of the exposure estimates and the toxicity metrics selected for use in deriving HQs (e.g., match short term exposure estimates with short term (e.g., acute) toxicity values and long-term or steadystate exposure estimates with chronic toxicity values).

### *Toxicity Values*

The toxicity values with which TRIM.Risk derives hazard quotients are specified by the user, according to the needs of the assessment as well as the availability of toxicity values. A preliminary ecological toxicity database is provided on the EPA FERA website (http://www.epa.gov/ttn/fera) with ecological toxicity values for some hazardous air pollutants. Users are encouraged to review this MySQL database when designing an assessment and modify it as appropriate for the needs of their assessments (e.g., for different chemicals, receptors, toxicity metrics). See Section 3.2.2 of Volume I for instructions on adding data to a MySQL database.

 Examples of the types of toxicity metrics available in the ecological toxicity database as of September 2005 are described in Exhibit 2-1. Users are referred to the database documentation for complete information on the toxicity values in the current database. To assist users in specifying toxicity values to use in TRIM.Risk, the TRIM.Ris $k_{Eco}$  GUI presents information associated with each value (e.g., receptor match, chemical, exposure measure, toxicity metric, effect, toxicity value, units). More detailed information for each value is available in the ecological toxicity database and may be viewed by using the MySQL Browser (see Volume I, Section 3.2 for more information on the MySQL Browser).

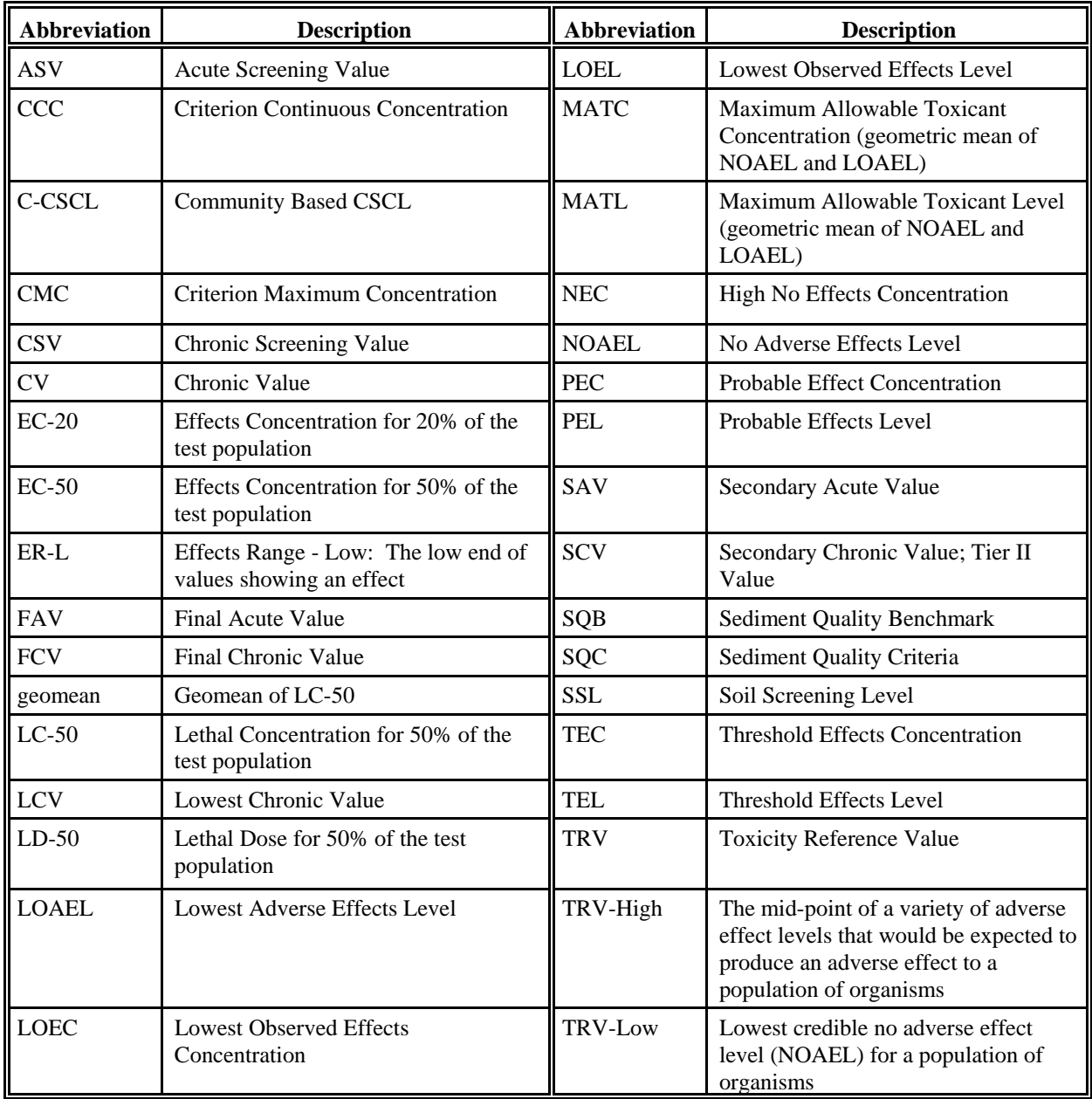

# **Exhibit 2-1. Examples of Ecological Toxicity Metrics**

[This page intentionally left blank.]

### **3. Ecological Risk Assessment Scenarios**

Users can perform ecological risk assessments using TRIM.Risk with either of the two available MIMS scenarios in the "Ecological risk assessment with TRIM.FaTE" MIMS project, or by creating a new scenario (see Volume I, Section 3.1.10). The two existing MIMS scenarios differ only in the way ecological exposure estimates are generated. In the "TRIM.FaTE w. TRIM.Risk" scenario, ecological exposure estimates are generated by running TRIM.FaTE within the scenario, with the outputs being automatically passed on to the TRIM.Risk simulation. In the "TRIM.Risk" scenario, ecological exposure estimates from a previous exposure simulation must be provided as inputs in a TRIM.FaTE-formatted MySQL database. Exhibit 3-1 lists both of the available scenarios and specifies which components they each include. A decision tree is provided in Exhibit 3-2 to assist users in determining which scenario is appropriate for their needs. The appendices to this volume contain additional information on these scenarios, including the sequence in which components must be run (Appendix A), scenario and module instance parameters for each scenario (Appendix B), and the MySQL database schema (Appendix C). Information on troubleshooting is included in Appendix D.

The remainder of this section describes the steps involved in using each of these MIMS scenarios. Section 3.1 describes the steps involved in setting up and running the "TRIM.FaTE w. TRIM.Risk" MIMS scenario and Section 3.2 describes the steps involved in setting up and running the "TRIM.Risk" MIMS scenario.

|                        |                                                                                                    |                  | <b>Components</b>      |      |  |
|------------------------|----------------------------------------------------------------------------------------------------|------------------|------------------------|------|--|
| <b>Scenario</b>        | <b>Description</b>                                                                                                    | <b>TRIM.FaTE</b> | $\rm{TRIM.Risk}_{Eco}$ | DAVE |  |
| TRIM.FaTE w. TRIM.Risk | Used to perform an ecological risk assessment for one or more<br>chemicals using TRIM.FaTE and TRIM.Ris $k_{Fco}$ .                                  |                  |                        |      |  |
| <b>TRIM.Risk</b>       | Used to perform an ecological risk assessment for one or more<br>chemicals using TRIM. $Risk_{Eco}$ and an existing TRIM. $FarE$ output<br>database. |                  |                        |      |  |

**Exhibit 3-1. Currently Available Scenarios for "Ecological risk assessment with TRIM.FaTE" Project**

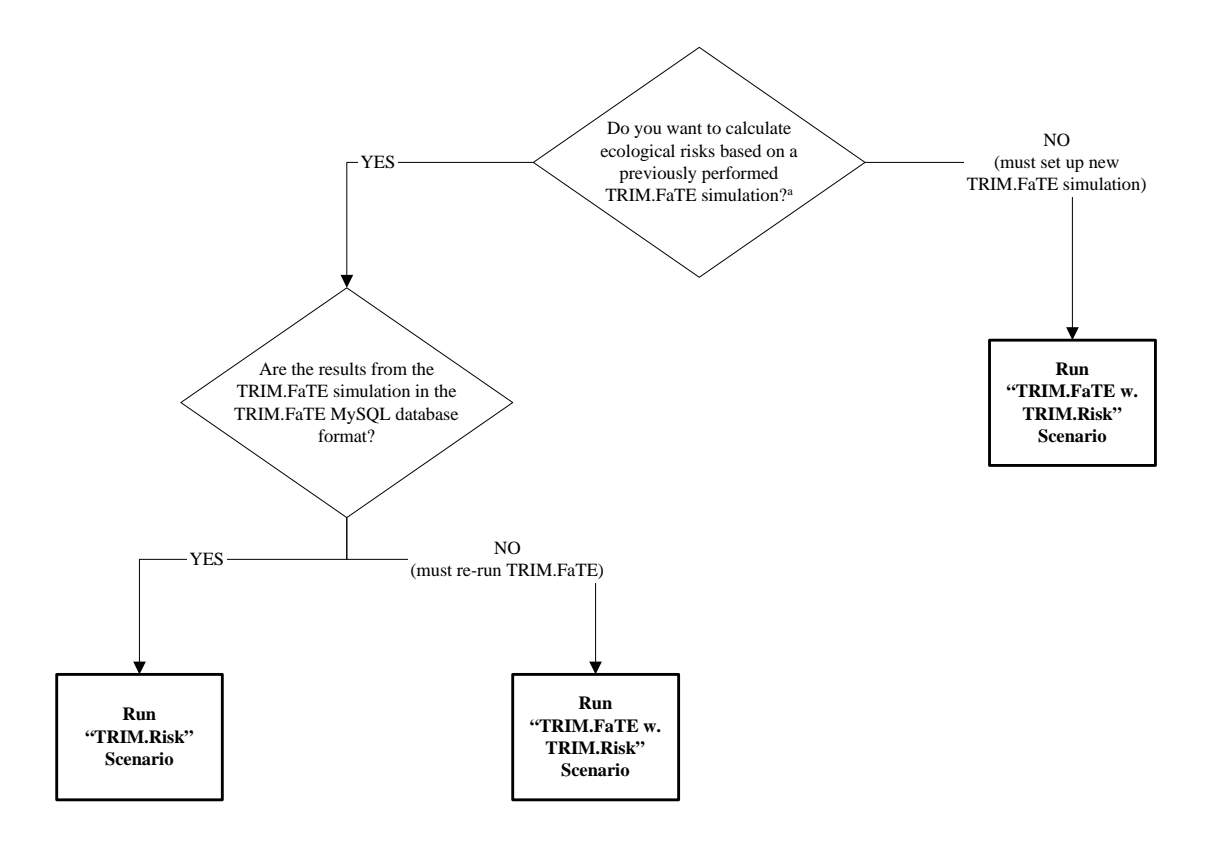

### **Exhibit 3-2. "Ecological risk assessment with TRIM.FaTE" Scenario Decision Tree**

<sup>a</sup> An ecological exposure model other than TRIM.FaTE can be used to generate exposure estimates as long as the exposure model results are in the TRIM.FaTE MySQL database format (see Appendix C). The "TRIM.Risk" scenario would then be the scenario to run.

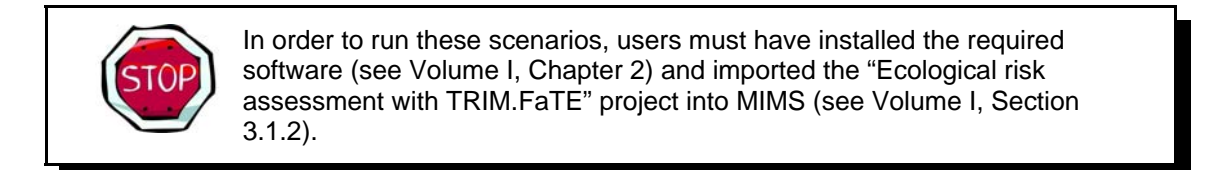

#### **3.1 TRIM.FaTE with TRIM.Risk Scenario**

This section describes the steps to run the "TRIM.FaTE w. TRIM.Risk" scenario. This scenario is used to generate ecological exposure estimates with TRIM.FaTE and ecological risk estimates with TRIM. $Risk_{Eco}$ . Each step provides an overview of how the user carries out the step and references to specific component sections and other relevant user's guides for details of how to perform the step.

#### **Step 1 Create Multimedia Modeling Scenario in TRIM.FaTE and Set Property Values**

Create a multimedia scenario in TRIM.FaTE that appropriately represents the conceptual model for the risk assessment. Set the TRIM.FaTE properties that are required to produce output in the format needed for TRIM.Ris $k_{Eco}$ . Users should review the TRIM.FaTE documentation cited below **before** starting to configure their TRIM.FaTE scenario. After setting up the TRIM.FaTE scenario, the user should (1) verify the scenario using the TRIM.FaTE "Verify Scenario" option under the "Run" menu, (2) save the project, (3) note the project file name and location, and (4) quit TRIM.FaTE. **Do not run the TRIM.FaTE scenario at this point**.

*Refer to:* TRIM.FaTE User's Guide

Section 4.1, TRIM.FaTE (for a list of properties required for  $TRIM.Risk<sub>Eco</sub>$ 

#### **Step 2 Open the "TRIM.FaTE w. TRIM.Risk" Scenario in MIMS**

Open TRIM.Risk by selecting "TRIM" from the Start menu, Programs list, TRIM menu, or by double-clicking on "runtrim.bat" in Windows Explorer. Open the "Ecological risk assessment with TRIM.FaTE" project in MIMS, and then open the "TRIM.FaTE w. TRIM.Risk" scenario.

*Refer to:* Volume I, Sections 3.1.4, Opening a MIMS Project

Volume I, Sections 3.1.6, Opening, Duplicating, Renaming, or Deleting a MIMS Scenario

#### **Step 3 Complete the Input Panels**

Follow Steps 3a and 3b (below) to set the necessary parameter settings via the scenario "Input Panels." The "Input Panels" present those scenario and module instance parameters that most commonly need attention from users (see Exhibits 3-3 through 3-6 below). Note that some of these parameters will already be set by the TRIM installation program. Users should use caution when making changes to any preset parameters.

### **Step 3a**

#### **Set Parameters on "Settings" Tab**

Set the parameters on the "Settings" tab of the scenario "Input Panels." The parameters are listed in Exhibit 3-3 below, shown in Exhibit 3-4, and are set by either typing in a value or clicking on the "Browse" button next to the parameter field and browsing for the correct file or directory.

| <b>Parameter</b>                      | <b>Default Value</b> | Set via<br><b>Installer?</b>                                                                      | <b>Description</b>                                                                                                  |
|---------------------------------------|----------------------|---------------------------------------------------------------------------------------------------|----------------------------------------------------------------------------------------------------|
| Run Name                              |                      | N <sub>o</sub>                                                                                    | Name of the unique TRIM.Risk run.                                                                                   |
| <b>TRIM Directory</b>                 |                      | Yes                                                                                               | TRIM installation directory (i.e., the directory into which<br>the TRIM.Risk installation packages were installed). |
| MySQL User<br>Name                    |                      | User name for access to the MySQL databases created or<br>Yes<br>used for the TRIM.Risk projects. |                                                                                                    |
| <b>MySQL</b><br>Password              |                      | Password for access to the MySQL databases created or<br>Yes<br>used for the TRIM.Risk projects.  |                                                                                                    |
| R Bin Directory                       |                      | Yes                                                                                               | Location of the bin directory for the R program.                                                                    |
| Ecological<br><b>Effects Database</b> |                      | N <sub>o</sub>                                                                                    | Name of database with ecological toxicity reference values.                                                         |
| <b>FaTE</b> Database<br>Name          |                      | N <sub>o</sub>                                                                                    | Name of output database from TRIM.FaTE simulation.                                                                  |
| Eco Risk DB<br>Name                   | N <sub>o</sub>       |                                                                                                   | Name of the output database from TRIM.Ris $k_{Eco}$ .                                                               |

**Exhibit 3-3. Parameters on "Settings" Tab of "TRIM.FaTE w. TRIM.Risk" Scenario**

### **Exhibit 3-4. "Settings" Tab of "TRIM.FaTE w. TRIM.Risk" Scenario**

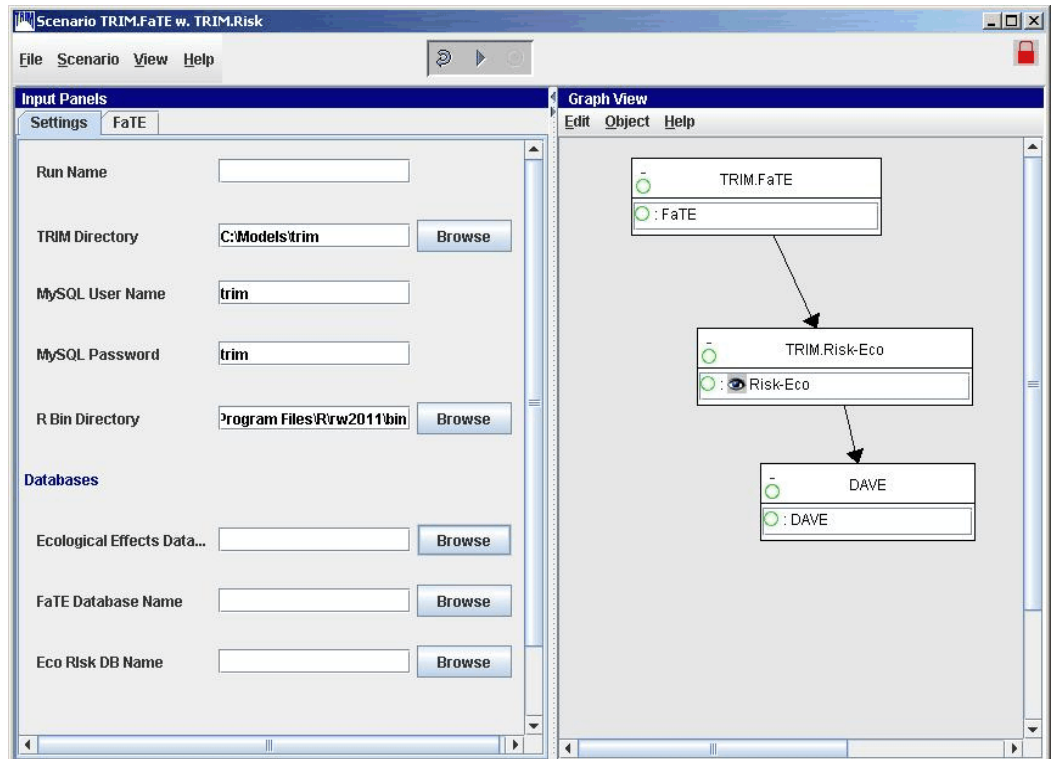

# **Step 3b** Set Parameters on "FaTE" Tab

Set the parameters on the "FaTE" tab of the scenario "Input Panels." The parameters are listed in Exhibit 3-5 below, shown in Exhibit 3-6, and are set by typing in a value, clicking on the "Browse" button next to the parameter field and browsing for the correct file or directory, or clicking on a check box.

#### **Exhibit 3-5. Parameters on "FaTE" Tab of "TRIM.FaTE w. TRIM.Risk" Scenario**

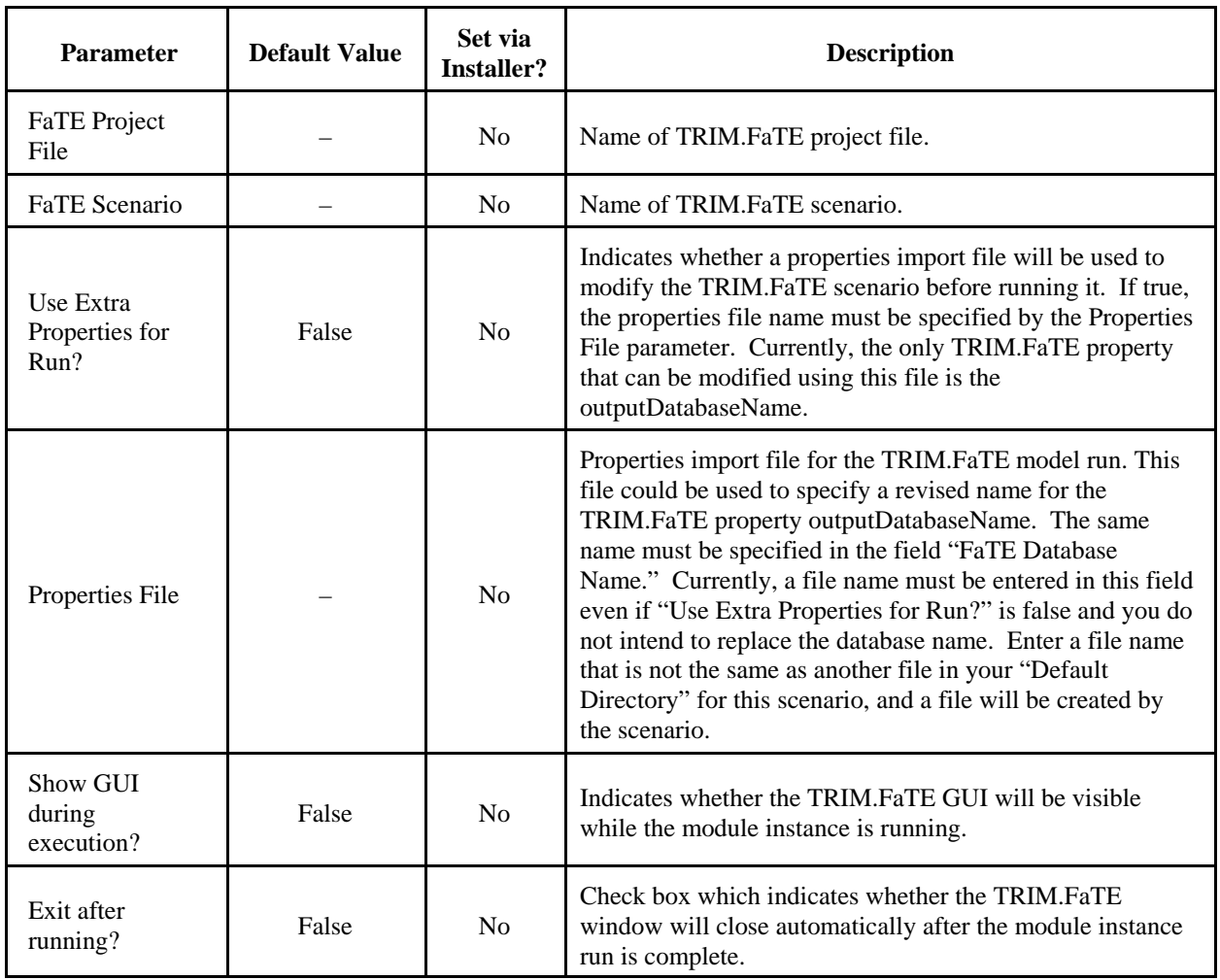

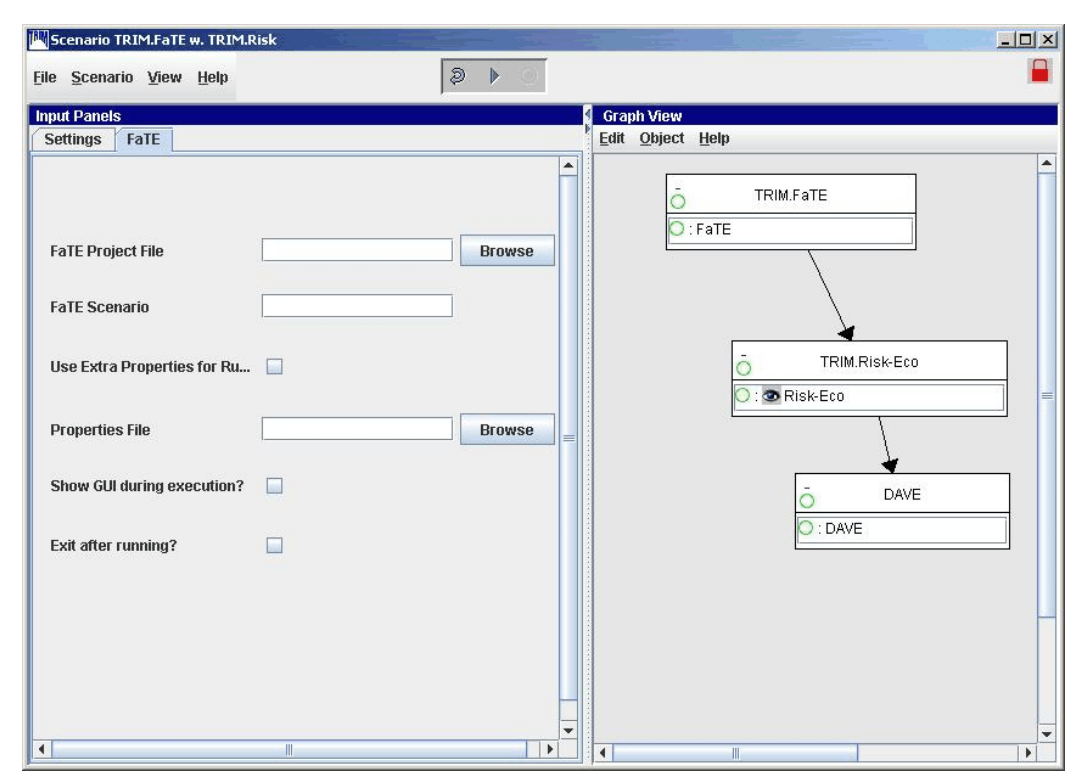

**Exhibit 3-6. "FaTE" Tab of "TRIM.FaTE w. TRIM.Risk" Scenario**

#### **Step 4 Set Any Additional Parameters**

In most cases, users will not be required to set any parameters beyond those in the "Input Panels." However, in some applications users may find it necessary to view or edit additional scenario or module instance parameters. To access the scenario parameters, select "Edit Parameter Values" from the "Scenario" menu of the scenario window. Access the module instance parameters by double-clicking on a module instance name in the "Graph View" pane, which opens the module instance window. On the "Parameters" tab, set values by typing in the "Value" column, clicking on a check box, or selecting the "Browse" button to locate the file. Note that this step may not be required for some applications. No user interaction is required on the "Module" tab.

*Refer to:* Volume I, Section 3.1.7, Specifying MIMS Scenario Parameter Values

Volume I, Section 3.1.8, Specifying MIMS Module Instance Parameter Values

Appendix B, Scenario and Module Instance Parameters

#### **Step 5 Start the Scenario**

After setting all parameter values, the scenario is ready to run.<sup>4</sup> Select "Execute Ready Modules" from the "Scenario" menu or click on the "play" button  $(\triangleright)$  at the top of the scenario window. The TRIM.FaTE GUI will appear on the screen as the TRIM.FaTE component is running. After the TRIM.FaTE simulation is completed, the TRIM.Ris $k_{Eco}$ GUI will automatically open.

*Refer to:* Volume I, Section 3.1.9, Running a MIMS Scenario

#### **Step 6 Set Inputs and Run TRIM.Risk**<sub>Eco</sub>

Make the appropriate selections in the TRIM. $Risk_{Eco}$  GUI based on the needs of the risk assessment. After configuring the TRIM. $Risk_{Eco}$  GUI and clicking "Save" and "Exit," the risk calculations will be performed.

*Refer to:* Section 4.2, TRIM.Risk<sub>Eco</sub>

Chapter 2, Risk Outputs

#### **Step 7 Run DAVE**

After the TRIM.Risk<sub>Eco</sub> component completes, DAVE will automatically open and can be used to analyze or export the ecological risk estimates which are contained in the newly created ecological risk database. Use DAVE to generate tables and charts of ecological risk estimates or to create delimited text exports of the data that can be imported into spreadsheet or data analysis software. Alternatively, risk estimates can be retrieved directly from the database using MySQL queries.

*Refer to:* Section 4.3, DAVE

Volume I, Section 3.3, Basic Operations with DAVE

DAVE User's Guide

<sup>&</sup>lt;sup>4</sup> Note that if this scenario has been run previously, and/or if selections have been made in the TRIM.Risk<sub>Eco</sub> GUI in this MIMS scenario previously, the scenario must be reset and the GUI must be reloaded before the run can begin. Select "Reset All" from the "Scenario" drop-down menu to return all processes to a ready-to-execute state (resetting will *not* clear any scenario or module instance parameters that have been set), and right-click on the  $TRIM.Risk<sub>Eco</sub>$  module instance and select "Reload Custom GUI," to clear previous selections from the GUI.

#### **3.2 TRIM.Risk Scenario**

This section describes the steps to run the scenario involving TRIM.Risk alone. This scenario is used to generate ecological risk estimates from an already existing ecological exposure database. Each step provides a basic overview of how the user carries out the step and references to specific component sections and other user's guides. Several of the steps are similar to steps in the "TRIM.FaTE w. TRIM.Risk" MIMS scenario described in the section above.

#### **Step 1 Run a Multimedia Modeling Scenario in TRIM.FaTE and Generate Output in a MySQL Database (or confirm applicability of existing ecological exposure database)**

Run a TRIM.FaTE simulation with the appropriate property values to produce an ecological exposure MySQL database. Alternatively, confirm that a database from a previous TRIM.FaTE run was created with the appropriate properties. Output from other ecological exposure models can also be used as input for TRIM. $Risk_{Eco}$ ; however, these results must be provided in the TRIM.FaTE MySQL output format. After confirming that the exposure data are in the appropriate format, users can proceed to Step 2.

*Refer to:* Section 4.1, TRIM.FATE

Appendix C, MySQL Database Schema

#### **Step 2 Open the "TRIM.Risk" Scenario in MIMS**

Open TRIM.Risk by selecting "TRIM" from the Start menu, Programs list, TRIM menu, or by double-clicking on "runtrim.bat" in Windows Explorer.Open the "Ecological risk assessment with TRIM.FaTE" project in MIMS, and then open the "TRIM.Risk" scenario.

*Refer to:* Volume I, Sections 3.1.4, Opening a MIMS Project

Volume I, Sections 3.1.6, Opening, Duplicating, Renaming, or Deleting a MIMS Scenario

#### **Step 3 Complete the Input Panels**

Set the necessary parameter settings via the scenario "Input Panels" (note there is only one tab on the "Input Panels" in this project; it is called "Settings"). The "Input Panels" present those scenario and module instance parameters that most commonly need attention from users (see Exhibits 3-7 and 3-8 below). Note that some of these parameters will already be set by the TRIM installation program. Users should use caution when making changes to any preset parameters.

| <b>Parameter</b>               | <b>Default</b><br><b>Value</b> | Set via<br>Installer?                                                                                                    | <b>Description</b>                                                                        |  |
|--------------------------------|--------------------------------|----------------------------------------------------------------------------------------------------|-------------------------------------------------------------------------------------------|--|
| <b>Run Name</b>                |                                | No.                                                                                                    | Name of the unique scenario run.                                                          |  |
| <b>TRIM Directory</b>          |                                | TRIM installation directory (i.e., the directory into which<br><b>Yes</b><br>the TRIM. Risk installation packages were installed). |                                                                                           |  |
| MySQL User<br>Name             |                                | User name for access to the MySQL databases created or<br><b>Yes</b><br>used for the TRIM.Risk projects.                           |                                                                                           |  |
| MySQL Password                 |                                | Yes                                                                                                    | Password for access to the MySQL databases created or<br>used for the TRIM.Risk projects. |  |
| R Bin Directory                |                                | <b>Yes</b>                                                                                                    | Location of the bin directory for the R program.                                          |  |
| Ecological Effects<br>Database |                                | N <sub>o</sub>                                                                                                    | Name of database with ecological toxicity reference values.                               |  |
| <b>FaTE</b> Output<br>Database |                                | N <sub>0</sub>                                                                                                    | Name of output database from TRIM.FaTE simulation.                                        |  |
| Eco Risk DB Name               |                                | N <sub>0</sub>                                                                                                    | Name of the output database from TRIM. $Risk_{Eco}$ .                                     |  |

**Exhibit 3-7. Parameters on "Settings" Tab of "TRIM.Risk" Scenario**

### **Exhibit 3-8. "Settings" Tab of "TRIM.Risk" Scenario**

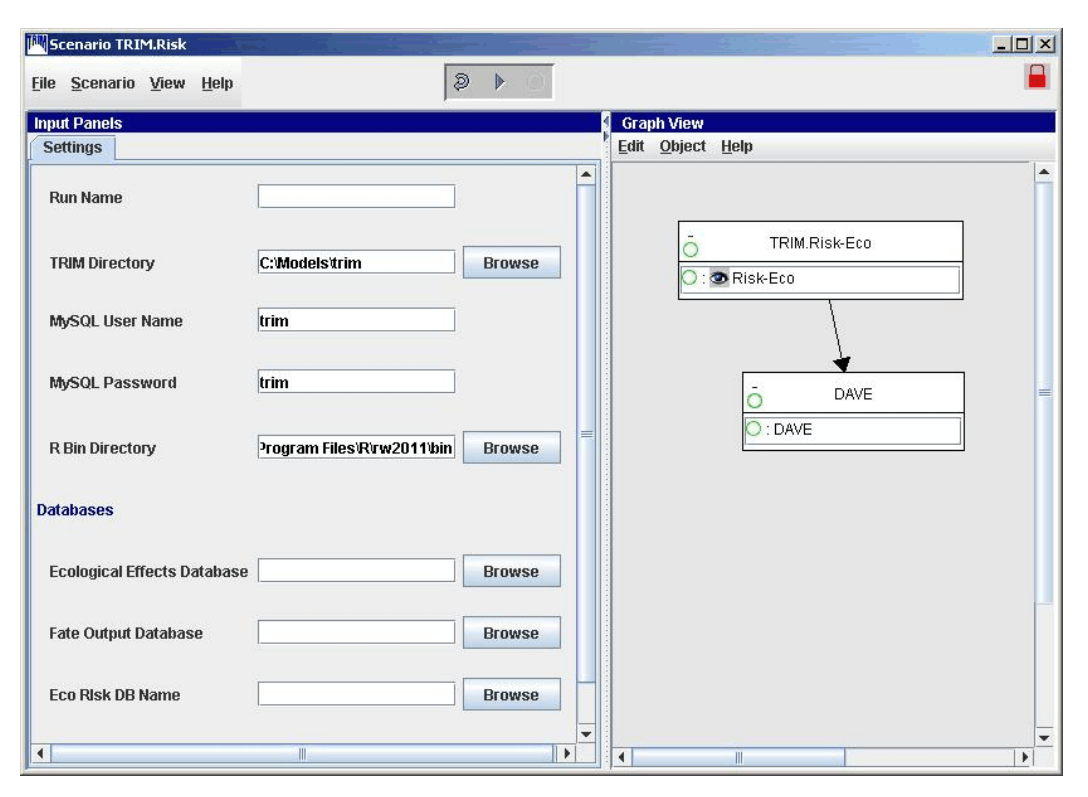

#### **Step 4 Set Any Additional Parameters**

In most cases, users will not be required to set any parameters beyond those in the "Input Panels." However, in some applications users may find it necessary to view or edit additional scenario or module instance parameters. To access the scenario parameters, select "Edit Parameter Values" from the "Scenario" menu of the scenario window. Access the module instance parameters by double-clicking on a module instance name in the "Graph View" pane, which opens the module instance window. On the "Parameters" tab, set values by typing in the "Value" column, clicking on a check box, or selecting the "Browse" button to locate the file. Note that this step may not be required for some applications. No user interaction is required on the "Module" tab.

*Refer to:* Volume I, Section 3.1.7, Specifying MIMS Scenario Parameter Values

Volume I, Section 3.1.8, Specifying MIMS Module Instance Parameter Values

Appendix B, Scenario and Module Instance Parameters

#### **Step 5 Start the Scenario**

After setting all parameter values, the scenario is ready to run.<sup>5</sup> Select "Execute Ready Modules" from the "Scenario" menu or click on the "play" button  $(\triangleright)$  at the top of the scenario window. The TRIM. $Risk_{Eco}$  GUI will automatically open.

*Refer to:* Volume I, Section 3.1.9, Running a MIMS Scenario

#### **Step 6 Set Inputs and Run TRIM.Risk**<sub>Eco</sub>

Make the appropriate selections in the TRIM.Ris $k_{Eco}$  GUI based on the needs of the risk assessment. After configuring the TRIM. $Risk_{Eco}$  GUI and clicking "Save" and "Exit," the risk calculations will be performed.

*Refer to:* Section 4.2, TRIM.Risk<sub>Eco</sub>

Chapter 2, Risk Outputs

<sup>&</sup>lt;sup>5</sup> Note that if this scenario has been run previously, and/or if selections have been made in the TRIM.Risk<sub>Eco</sub> GUI in this MIMS scenario previously, the scenario must be reset and the GUI must be reloaded before the run can begin. Select "Reset All" from the "Scenario" drop-down menu to return all processes to a ready-to-execute state (resetting will *not* clear any scenario or module instance parameters that have been set), and right-click on the  $TRIM.Risk<sub>Eco</sub>$  module instance and select "Reload Custom GUI," to clear previous selections from the GUI.

## **Step 7** Run DAVE

After the TRIM. $Risk_{Eco}$  component completes, DAVE will automatically open and can be used to analyze or export the ecological risk estimates which are contained in the newly created ecological risk database. Use DAVE to generate tables and charts of ecological risk estimates or to create delimited text exports of the data that can be imported into spreadsheet or data analysis software. Alternatively, risk estimates can be retrieved directly from the database using MySQL queries.

*Refer to:* Section 4.3, DAVE

Volume I, Section 3.3, Basic Operations with DAVE

DAVE User's Guide

[This page intentionally left blank.]

### **4. Components of the Ecological Risk Assessment Scenarios**

This section provides descriptions to aid in the setup and execution of each of the components included in the ecological risk assessment scenarios. Refer to Appendix A for a flowchart that shows how the components fit together. Section 4.1 describes the setup of TRIM.FaTE, Section 4.2 describes the setup of TRIM. $Risk_{Eco}$ , and Section 4.3 describes the setup of DAVE.

#### **4.1 TRIM.FaTE**

TRIM.FaTE is the ecological exposure module of the TRIM model which can be run either inside or outside of MIMS. See the TRIM.FaTE User's Guide for guidance on configuring a TRIM.FaTE simulation. TRIM.FaTE can be utilized in two different ways to generate ecological exposure estimates that can be input to TRIM.Risk. A user can configure a TRIM.FaTE scenario to produce the appropriate outputs for an ecological risk assessment, save the TRIM.FaTE scenario and close TRIM.FaTE, and then run TRIM.FaTE through MIMS with the "TRIM.FaTE w. TRIM.Risk" MIMS scenario. Alternatively, a user can configure TRIM.FaTE and run a TRIM.FaTE simulation outside of MIMS. The ecological exposure database created by TRIM.FaTE can then be input to TRIM.Risk using the "TRIM.Risk" MIMS scenario (without running TRIM.FaTE through MIMS).

In order to use TRIM.FaTE output in TRIM.Risk, the TRIM.FaTE output must be in a MySQL database. This is assured by configuring the TRIM.FaTE scenario (within TRIM.FaTE, outside of MIMS) with the appropriate property values (i.e., settings). Instructions for setting these properties are provided in this section.

#### **4.1.1 TRIM.FaTE Setup**

Various TRIM.FaTE outputs can be used as inputs to TRIM.Ris $k_{Ecc}$ . If used as ecological exposure inputs, these TRIM.FaTE outputs need to be in the units specified in Exhibit 4-1. All of these outputs must be written to the TRIM.FaTE results MySQL database in order for TRIM.Risk<sub>Eco</sub> to use them as inputs. In order to do this, certain TRIM.FaTE library and scenario properties must be set correctly. The default settings in the TRIM.FaTE Public Reference Library are compatible with TRIM.Risk. However, if the public reference library has been changed, or if a different TRIM.FaTE library is used, the user should refer to Appendix E for the necessary library configuration to produce the TRIM.Risk compatible output database.

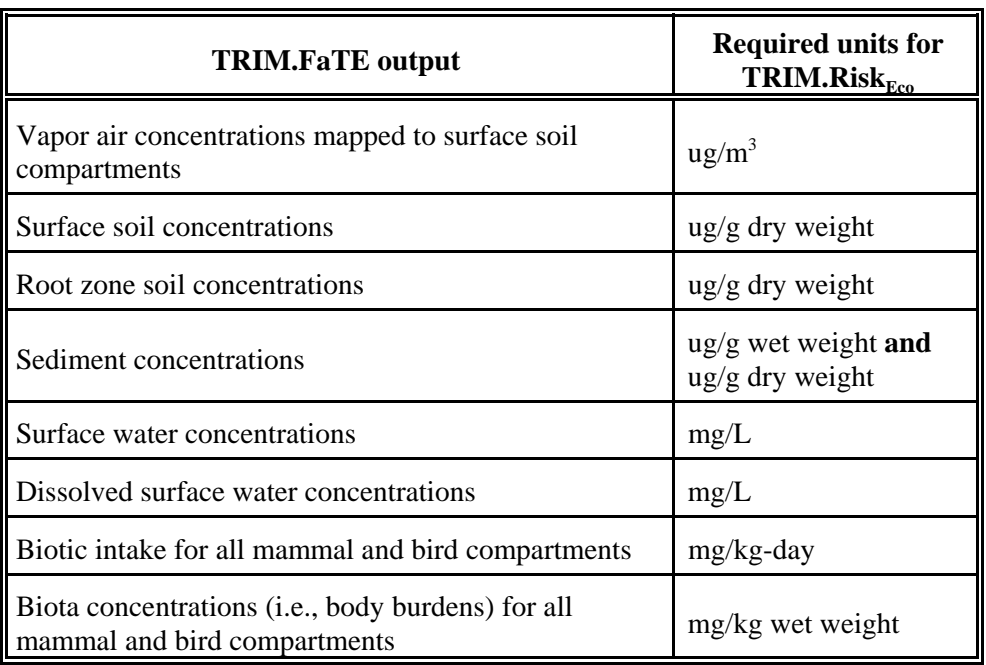

### **Exhibit 4-1. TRIM.FaTE Outputs for Use in TRIM.Risk**<sub>Eco</sub>

Certain values must also be set in the TRIM.FaTE scenario properties in order to run TRIM.Risk with the TRIM.FaTE output database. See the TRIM.FaTE User's Guide for more information about TRIM.FaTE scenario properties. The steps for setting these properties are described here:

- 1. The following TRIM.FaTE scenario properties must be set to "true":
	- **exportRiskEcoInputs:** tells TRIM.FaTE to create a MySQL database;
	- **exportAllResultstoDB:** exports instantaneous or steady-state results to the database, depending on whether the simulation was dynamic or steady-state<sup>6</sup>; and
	- **exportConcentration:** exports concentration results to the database.
- 2. The following TRIM.FaTE scenario properties may be set to true or false, depending on the needs of the assessment:
	- **exportAvgResultstoDB:** exports the average results to the database, if an averaging period was specified. To use averaged results with the initial release of TRIM.Risk, the averaging period (specified by the FaTE property averagingInterval) must be set to one of the following: 12 hour, 24 hour, 168 hour, monthly, or annual<sup>7</sup>; and

 $6$  The initial TRIM.Risk release requires the TRIM.FaTE property exportAllResultstoDB to be true, however this requirement might change in subsequent releases.

<sup>&</sup>lt;sup>7</sup> Note that if the averaging interval is input as 720 or 8760 hours, the interval will be interpreted as monthly or annual, respectively, by TRIM. $Risk<sub>Eco</sub>$ .

- **exportBiotaIntakeRates:** exports to the database the chemical intake rates for the biota that were included in the scenario. Note that if the TRIM.FaTE simulation was a steady-state run, the biota intake rates will all be zero and cannot be used by TRIM.Ris $k_{Eco}$ .
- 3. The property "mySQLDataDir" must be set by the user to indicate the location of the "data" directory folder in the MySQL installation.
- 4. By default, TRIM.FaTE sets the name of the MySQL output database to the name of the scenario appended by "DB." For example, for a TRIM.FaTE scenario named "HgSimpleLake50years," the MySQL output database would be named "HgSimpleLake50yearsDB." It is important to note that in creating the database, TRIM.FaTE will overwrite any existing database with the same name in the specified output directory. To avoid this, users desiring to run a scenario twice with some slight differences between the two should change the name of the scenario for the second run (this will create two separate scenarios, facilitating documentation of differing inputs and setup specifications), or specify a different output directory. Alternatively, the user can specify an alternate database name, provided the name is a valid MySQL database name (see text box below). $8$

#### **VALID DATABASE NAMES IN MySQL**

A MySQL database name must be 64 characters or less and cannot contain spaces or any of the following characters:"\", "/", or ".". In addition, the database name must not match any of the "reserved" names in MySQL (see http://www.mysql.com/doc/en/Reserved\_words.html).

#### **4.2** TRIM.RISK<sub>Eco</sub>

TRIM. $Risk_{Eco}$  assists ecological risk assessors by deriving hazard quotients for ecological receptors from ecological exposure estimates. The TRIM. $Risk_{Eco}$  GUI assists the assessor in specifying the details needed for the TRIM. $Risk_{Eco}$  analysis. This section describes the steps for setting up TRIM.Risk<sub>Eco</sub> to suit the needs of the assessment. See Appendix F.2 for additional information on TRIM.Ris $k_{Eco}$ .

As with running TRIM.FaTE in a MIMS scenario, scenario and module instance parameters for TRIM.Ris $k_{Eco}$  are set through the "Input Panels" of the MIMS scenario window.

 $8$  The database name is a TRIM.FaTE scenario property. Scenario properties can be set by the user in the scenario view within the TRIM.FaTE scenario window (see Module 9 of TRIM.FaTE User's Guide for more information on scenario properties). In TRIM.FaTE, to set the database name, the user must first add the "outputDatabaseName" property to the scenario by clicking the "New" button above the scenario properties, selecting "outputDatabaseName" from the list that is displayed, clicking "OK," selecting "None" (because the property is not chemical-specific), and clicking "OK" from the last screen. Then a valid MySQL database name can be typed in the "Value" field for the "outputDatabaseName" property. Be sure to hit return after typing the name to insure that it is saved to the "Value" field.

See Step 3 of the instructions in both Sections 3.1 and 3.2 for a list of the parameters in the "Input Panels." In addition, a complete list of all of the module instance parameters for TRIM.Ris $k_{Eco}$ are provided in Appendix B, and instructions for accessing the complete module instance parameter table are in Volume I, Section 3.1.8.

#### **4.2.1 TRIM.Risk<sub>Eco</sub> Setup**

The TRIM.Risk<sub>Eco</sub> GUI opens automatically when running either the "TRIM.Risk w. TRIM.FaTE" or "TRIM.Risk" scenario. It will open after TRIM.FaTE is complete in the "TRIM.Risk w. TRIM.FaTE" scenario or after starting the model execution in the "TRIM.Risk" scenario. The GUI contains eight tabs. Each tab is addressed in sequence during the TRIM.Ris $k_{Eco}$  setup (i.e., no tabs can be skipped); however, users can return to previously completed tabs provided they proceed through the tabs in sequence (including all tabs after the changed tab, even if these tabs were previously completed) after making any changes.

Listed here are detailed step-by-step instructions for setting up TRIM. $Risk_{Eco}$ , organized by the tab number in the TRIM. $Risk_{Eco}$  GUI.

#### **Tab 1 Databases**

The TRIM.Risk<sub>Eco</sub> GUI will open to Tab 1 (Databases). This tab is used to create or select the MySQL databases required to perform the ecological risk calculations. Users **must** complete Tab 1 before proceeding to any other tabs. Some or all of the database names may already be filled in based on the database names that were set in the scenario "Input Panels." If the user changes here names that were previously specified, the new names will be conveyed to the "Input Panels."

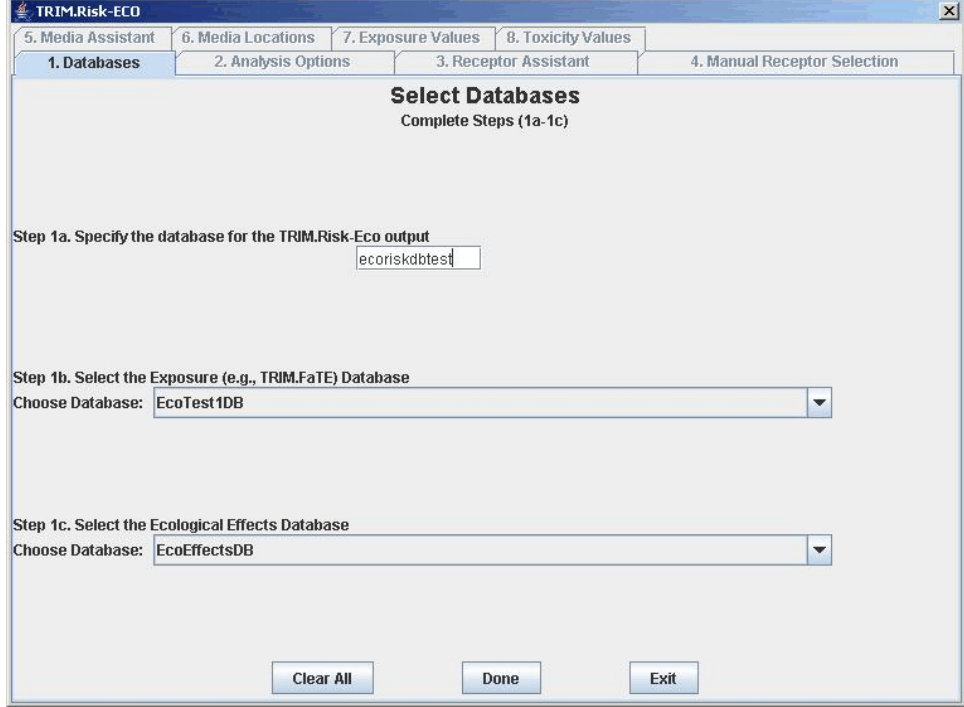

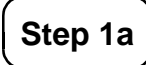

### **Specify the database for the TRIM.Risk<sub>Eco</sub> output**

Enter a name for the TRIM.Risk<sub>Eco</sub> output database. This name must be a valid MySQL database name (see text box in Section 4.1). If the user enters an invalid name, an error message will appear after the "Done" button on this tab is clicked. If a database with this name already exists, the user will be given the choice to overwrite the existing database, or to rename the new database. Otherwise, after clicking "Done," a box opens telling the user that a MySQL database was created. The database will be created in the MySQL data directory, which is specified by the user during the TRIM.Risk installation.

$$
\Big(\text{Step 1b }\Big)
$$

### **Select the Exposure (e.g., TRIM.FaTE) Database**

Select the TRIM.FaTE database<sup>9</sup> to be used in the analysis from the drop-down menu which contains a list of available databases.

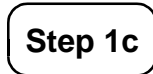

### **Select the Ecological Effects Database**

Select the ecological effects (i.e., ecological toxicity) MySQL database from the drop-down menu of available databases.

After completing Steps 1a through 1c, click "Done" to confirm that the output database name and the selected TRIM.FaTE and ecological effects databases are valid. If any of the database names are not selected, an invalid name was used in Step 1a, or an incompatible database was chosen in Steps 1b or 1c, an error message will appear instructing the user to correct the problem. To delete the database names specified in Steps 1a through 1c, click the "Clear All" button. Names of valid databases will have to be specified, however, before proceeding to other tabs. After clicking "Done," if there are no errors, a window will pop up that says "A MySQL database was created." Click "OK," the pop-up will close, and the GUI will open the next tab.

#### **Tab 2 Analysis Options**

After completing Tab 1, the databases will be created and Tab 2 will open. On this tab, the user can specify the types of analysis to perform.

<sup>&</sup>lt;sup>9</sup>As discussed previously, in addition to output from TRIM.FaTE, TRIM.Risk<sub>Eco</sub> can be run with output from other ecological exposure models; however, these results must be provided in the TRIM.FaTE MySQL output format as presented in Appendix C.

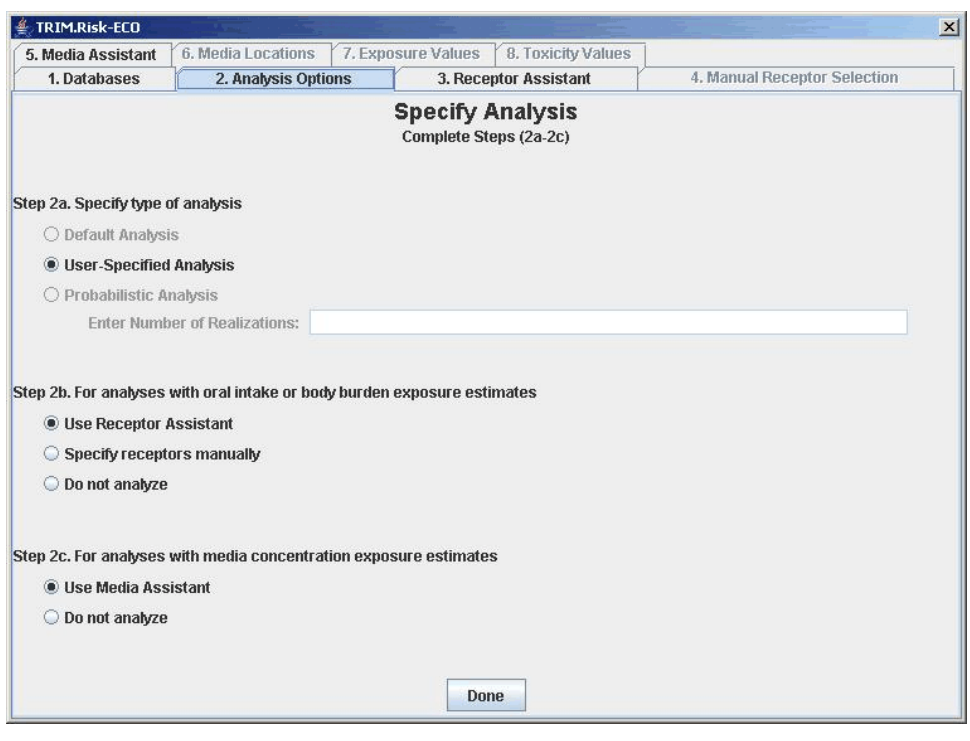

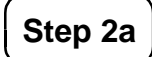

**Specify type of analysis**

There are three analysis types "Default Analysis," "User-Specified Analysis," and "Probabilistic Analysis." **In the first TRIM.Risk release, the only available option is "User-Specified Analysis."** This analysis type allows the user to select the ecological receptors, toxicity values, and times of interest to generate deterministic risk results.

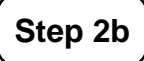

#### **For analyses with oral intake or body burden exposure estimates**

If users are calculating ecological risk based on exposure in terms of oral intake or body burden (see Chapter 2 for description of the risk output options), they may either pick the option to "Use Receptor Assistant" (see Tab 3) or the option to "Specify receptors manually" (see Tab 4). Both of these options allow users to "match" TRIM.FaTE compartment names with ecological receptor names for which the ecological toxicity database has toxicity values in those exposure terms for the chemicals being assessed. These matches are a first step in specifying to TRIM.Risk which toxicity values are to be combined with which exposure estimates in creating hazard quotients. The "Receptor Assistant" gives the user a "head start" by recognizing and pairing up all of the exactly matching names; it then allows the user to manually match up TRIM.FaTE compartment names with ecological receptors having different names (e.g., a TRIM.FaTE "white-tailed deer" compartment with "black-tailed deer"). The option to "Specify receptors manually" allows the user to view all possible combinations in one table and manually select all the desired combinations. Select "Do not analyze" if analysis of these types of outputs is not desired.

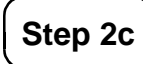

#### **For analyses with media concentration exposure estimates**

To select ecological receptors for an ecological risk assessment that will use exposure in terms of media concentrations (see Chapter 2 for a description of the risk output options), select "Use Media Assistant;" otherwise select "Do not analyze."

After the appropriate selections are made on Tab 2, click "Done."

#### **Tab 3 Receptor Assistant**

Tab 3 will open if "Use Receptor Assistant" was selected in Step 2b of Tab 2. On this tab, the user can match receptor compartments in the TRIM.FaTE database to receptors in the ecological toxicity database.<sup>10</sup>

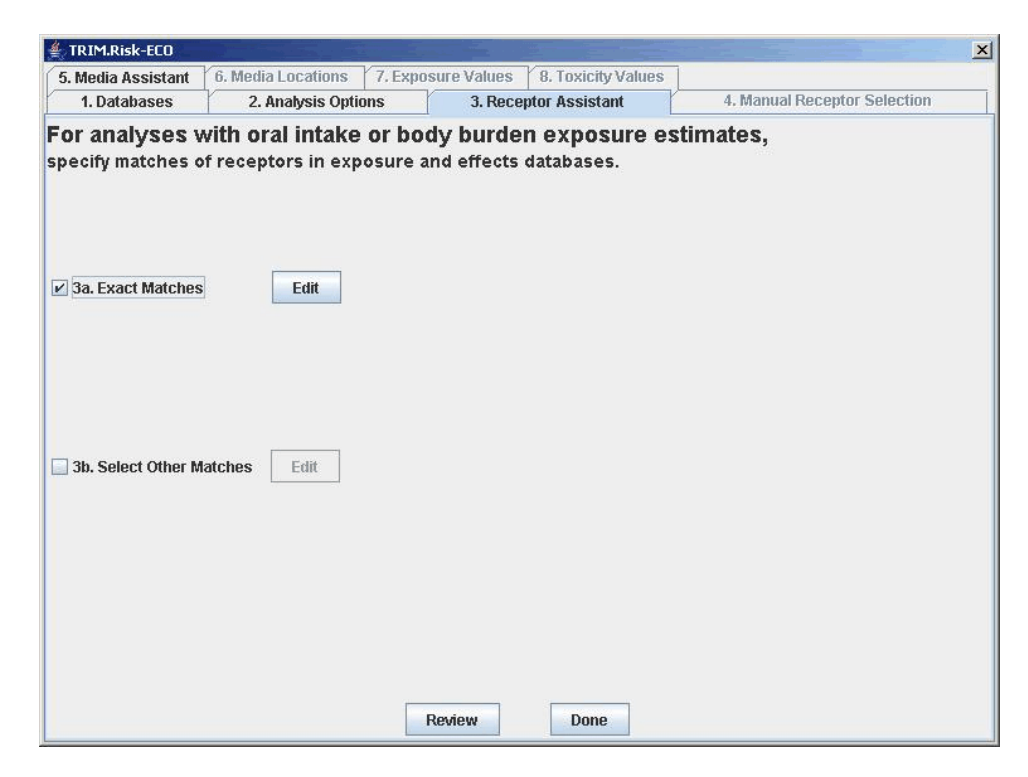

<sup>&</sup>lt;sup>10</sup> TRIM.FaTE classifies each compartment by a hierarchical classification system. For example, the bald eagle compartment is classified with the category "Bird|Bald Eagle" and the top layer of the soil is classified as "Abiotic|Soil|Surface Soil." This classification system is used to match the ecological exposure results from TRIM.FaTE with appropriate toxicity data from the ecological toxicity database. TRIM.Ris $k_{Eco}$  determines all of the possible matches between the compartments from TRIM.FaTE (based on the categories for each compartment) to the receptors and receptor groups in the ecological toxicity database, and the user can pick the desired matches from this list. Matches are made when the specific TRIM.FaTE compartment name is the same as a receptor name (exact matches); when any name in the TRIM.FaTE category (e.g., bird, mammal) matches the receptor name or receptor group (other matches); and when abiotic compartment types from TRIM.FaTE match the abiotic media used for a media-based toxicity value in the ecological toxicity database (media matches).

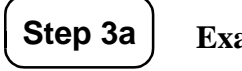

**Exact Matches**

Check this box, and click on the "Edit" button to match all or some TRIM.FaTE compartments to receptors in the ecological toxicity database with the same name for the type of exposure measure (e.g., oral intake) and the chemical being assessed. A window will open in which all exact matches are shown as selected (see below). De-select any matches based on the needs of that assessment, or leave all selected, and click on the "Close" button when finished.

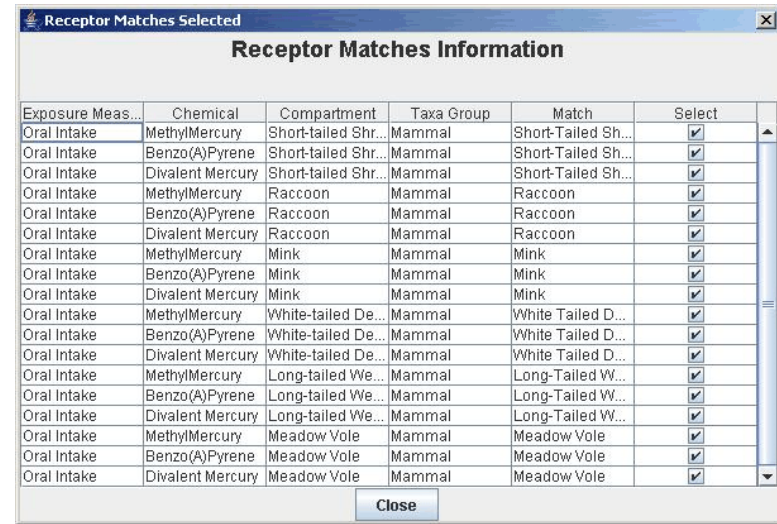

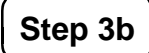

#### **Select Other Matches**

Other matches can be made between TRIM.FaTE compartments and receptors in the ecological toxicity database, even if the receptor name is not an exact match, as long as the taxa group is the same. Check the box next to option 3b of Tab 3, click on the "Edit" button, and a window will open which shows all the possible combinations between TRIM.FaTE compartments and receptors in the ecological toxicity database based on taxa group specifications, exposure measure type, and chemical. None of the matches are selected by default. Check the boxes next to the desired matches. Note that it is recommended that mammals or birds of significantly different sizes not be matched. After making all selections, click on the "Close" button.

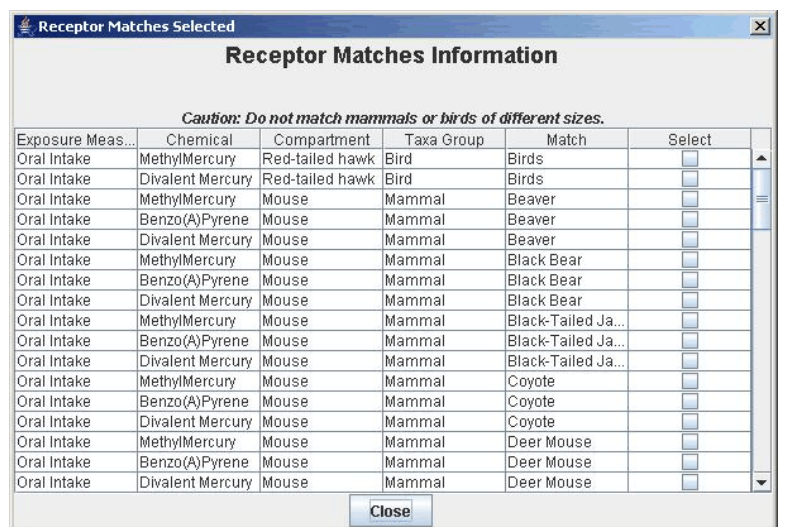

After making selections in Steps 3a and/or 3b, the "Review" button on Tab 3 can be selected to view a summary table of the compartment-receptor matches. (Note that in the initial release of TRIM.Risk, clicking the "Review" button is *required* if selections have been made using option 3b.) Click the "Done" button on Tab 3 to move to the next tab. A message will appear that indicates the name and location of a file that lists the receptor matches. Click "OK" to continue.

#### **Tab 4 Manual Receptor Selection**

Tab 4 opens if "Specify receptors manually" was selected in Step 2b of Tab 2. This tab contains a table of all possible matches between TRIM.FaTE compartments and receptors in the ecological toxicity database based on exposure measure, chemical, and either receptor name or taxa group name (i.e., the options are essentially the options on Tables 3a and 3b combined into one table). The exposure measure, chemical, TRIM.FaTE compartment, group, and ecological toxicity database receptor match are all listed for each possible combination. Click the box in the "Select" column to select the appropriate matches. Click the "Done" button when complete to move to the next tab.

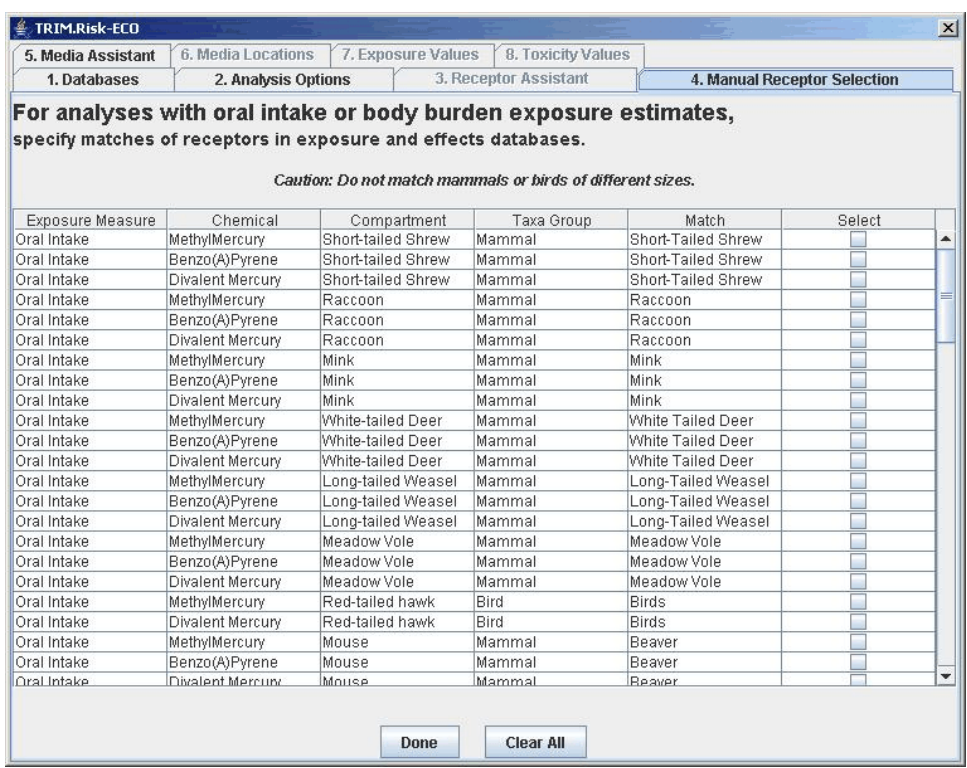

### **Tab 5 Media Assistant**

Tab 5 will open if "Use Media Assistant" was selected in Step 2c of Tab 2. On this tab, the user can select the media and ecological receptors to be assessed using media concentrations for exposure estimates. The list of receptors shown on this tab is generated from a comparison of the list of abiotic media in the TRIM.FaTE database with the abiotic media concentration toxicity values for the chemicals being assessed that are available in the ecological toxicity database. The user may select media and receptors to be included in the TRIM.Risk assessment by clicking the box next to the media and receptor combination. Clicking the "Select All" button will select all, while clicking the "Unselect All" button will clear all selections. When finished, click the "Done" button. To select none of the media for assessment, click "Done" without clicking any of the "Select" boxes.
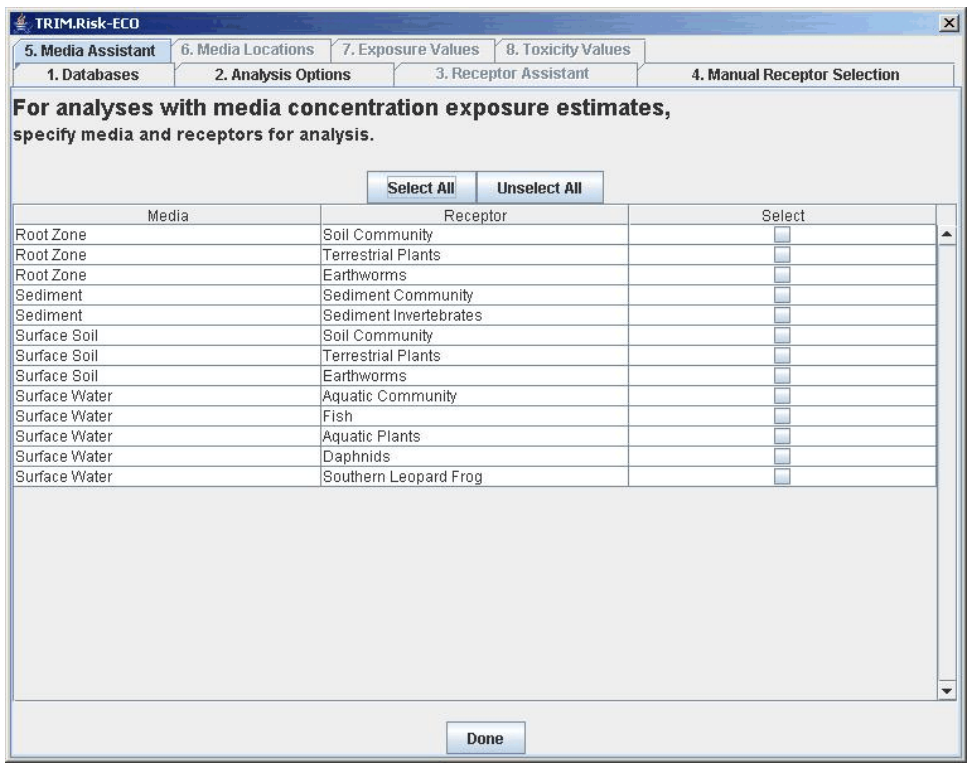

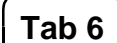

### **Tab 6 Media Locations**

On this tab, the user can select the locations at which to calculate the HQs using abiotic media concentrations as the exposure estimates (using the selections made on Tab 5). The table on this tab lists the abiotic media selected in Tab 5 and all of the locations (e.g., in terms of TRIM.FaTE volume element names) with the corresponding media types from the TRIM.FaTE database. Click the boxes in the "Select" column next to the locations of interest. Note that the capability to restrict the locations to fewer than all is not yet implemented for hazard calculations using oral intake or body burden for ecological exposure. Thus, if selections are made in Tabs 3 and/or 4, the risk calculations will be performed for the selected receptors in all locations for which data are available (e.g., all TRIM.FaTE volume elements where they were modeled in the TRIM.FaTE simulation).

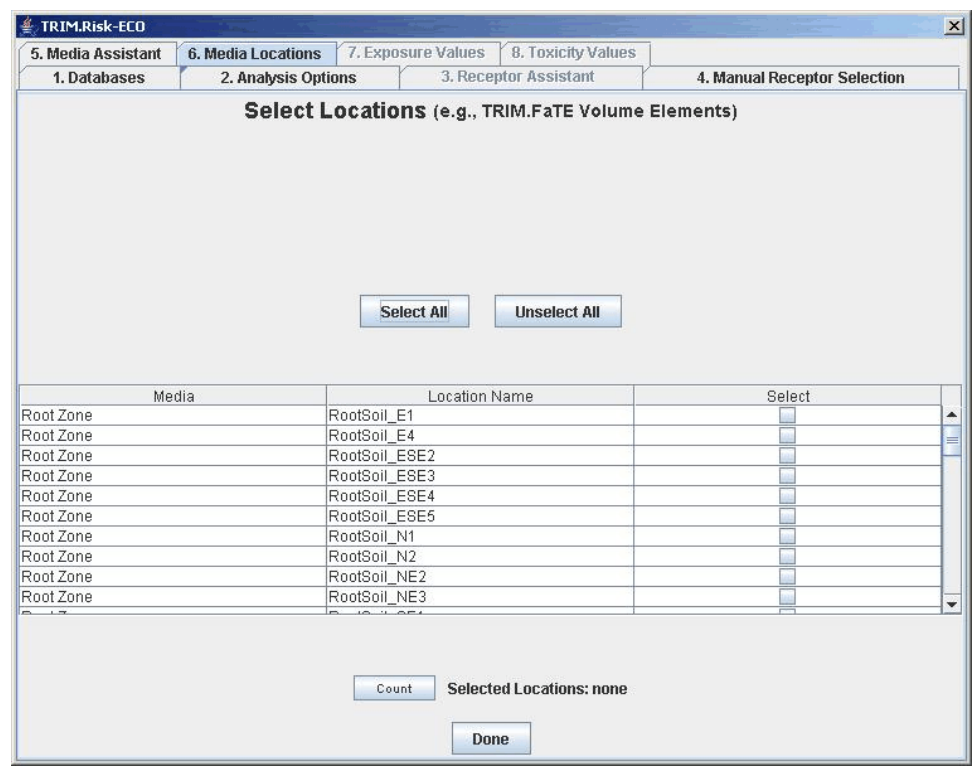

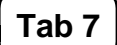

#### **Exposure Values**

On Tab 7, the user can specify temporal characteristics of the exposure values to be used in the risk characterization, depending on the time steps of the data in the TRIM.FaTE database.

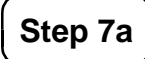

#### **Specify types of values from exposure database**

Three types of temporal data could be output from TRIM.FaTE and used in TRIM.Risk $_{E_{\text{co}}}$ . The types available in the TRIM.FaTE database can be selected in this step. Data types not available will be grayed out. Steady-state exposure values are available if the TRIM.FaTE run was set up and run as steady-state; averaged exposure values are available if the results from a dynamic run were exported as averages to the output database; and instantaneous results (i.e., results exported every certain number of timesteps) will be available if the TRIM.FaTE run was dynamic. Select the type of data to analyze; only one type can be selected. Note that if the data type is steadystate, the options in Step 7b will be grayed out because they are not applicable to steady-state results.

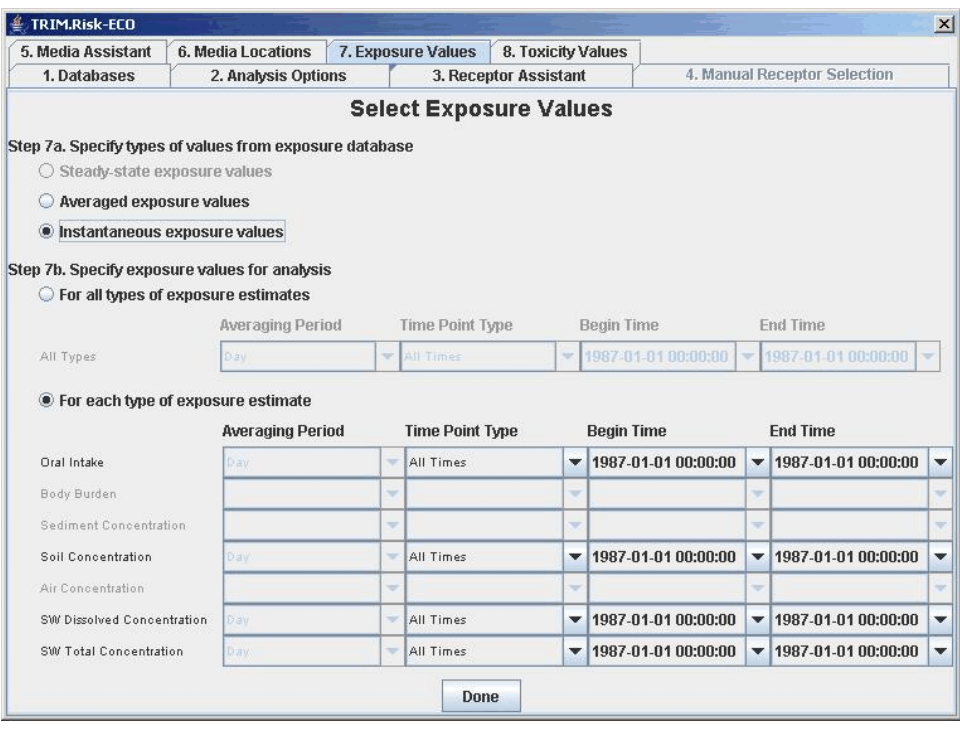

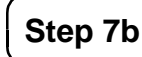

### **Step 7b Specify exposure values for analysis**

In this step, the user makes temporal specifications regarding the exposure data to be compared with each type of exposure estimate (e.g., oral intake, sediment concentration, soil concentration, etc). The first option in this step ("For all types of exposure estimates") should be selected if the same temporal specification is to be used for all exposure types (e.g., oral intake, sediment concentration, etc). The second option ("For each type of exposure estimate") should be selected to make a different temporal specification for each type of exposure estimate. If the second option is selected, choices for types of exposure estimates that have not been selected in previous tabs will be grayed out.

If the "Averaged exposure values" option is selected in Step 7a, the averaging period(s) in the database will be indicated by the first drop-down menu for each exposure estimate type. Note that only the averaging periods in the database which are supported by this version of  $TRIM.Risk<sub>Eco</sub>$  will show up in the drop-down menu. In the initial release, these supported averaging periods are 12 hour (twice-daily), 24 hour (daily), 168 hour (weekly), monthly, and annual. If "Averaged exposure values" is selected in Step 7a, but there are no averaging periods in the drop-down menu, that means there are no supported averaging periods in the database, and no hazard quotients will be calculated for average results (however, instantaneous results can still be analyzed if "Instantaneous exposure values" is selected in 7a). In most cases there will only be one supported averaging period in the database. To make a temporal specification for a type of exposure estimate or all types of exposure estimates, the user should first select a time point type from the pull-down list in the "Time Point Type" column. The time point type options include All Times, Maximum Time, Last Time, Time Point, and Time Range. Depending on the time

point type, the user may need to specify additional information in the "Begin Time" and "End Time" columns. Exhibit 4-2 describes each of the Time Point Types and how to set them once the type is selected. After selecting time points for each type of exposure estimate, click the "Done" button. If the second option was selected for Step 7b and different time point types are selected for each exposure estimate type, a table will appear listing the type of exposure estimate, the selected time point or range, the data interval (if applicable), and the averaging time (if applicable). If some of the temporal information is missing or contains errors (e.g., begin time greater than end time), an error message will appear describing the problem.

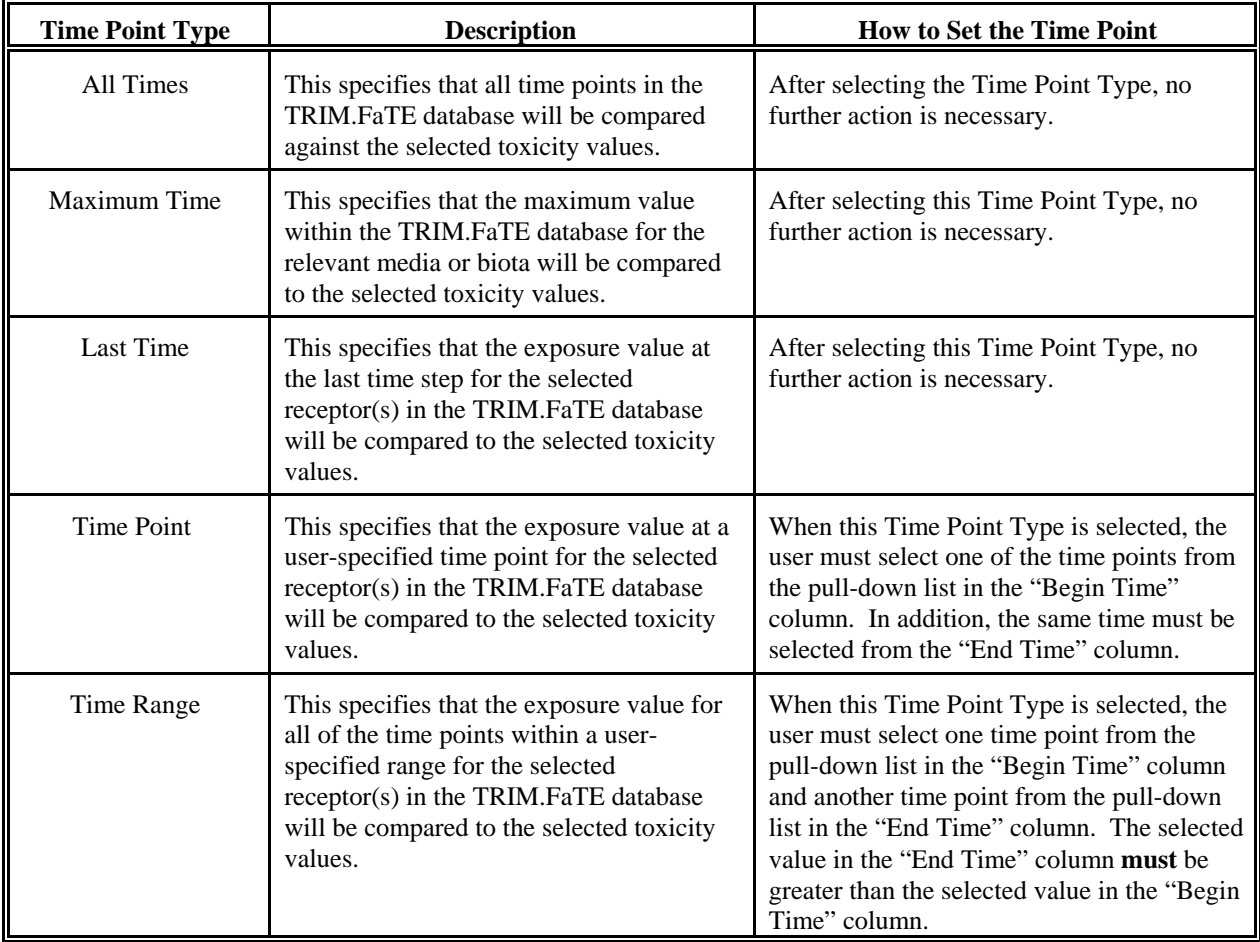

### **Exhibit 4-2. Time Point Types**

# **Tab 8 Toxicity Values**

Tab 8 is used to select the appropriate toxicity values for the analysis. In the initial release of TRIM.Risk, the main page of this tab contains a "Select All" check box. Users may check this or not, and they then should click on the "Edit/Review" button to confirm and refine their selections. In subsequent TRIM.Risk releases, the GUI will improve upon this initial manual approach. Note that – particularly in the initial release – it is incumbent on users to carefully select toxicity values such that they are appropriate to the exposure estimates (e.g., in terms of exposure duration, etc).

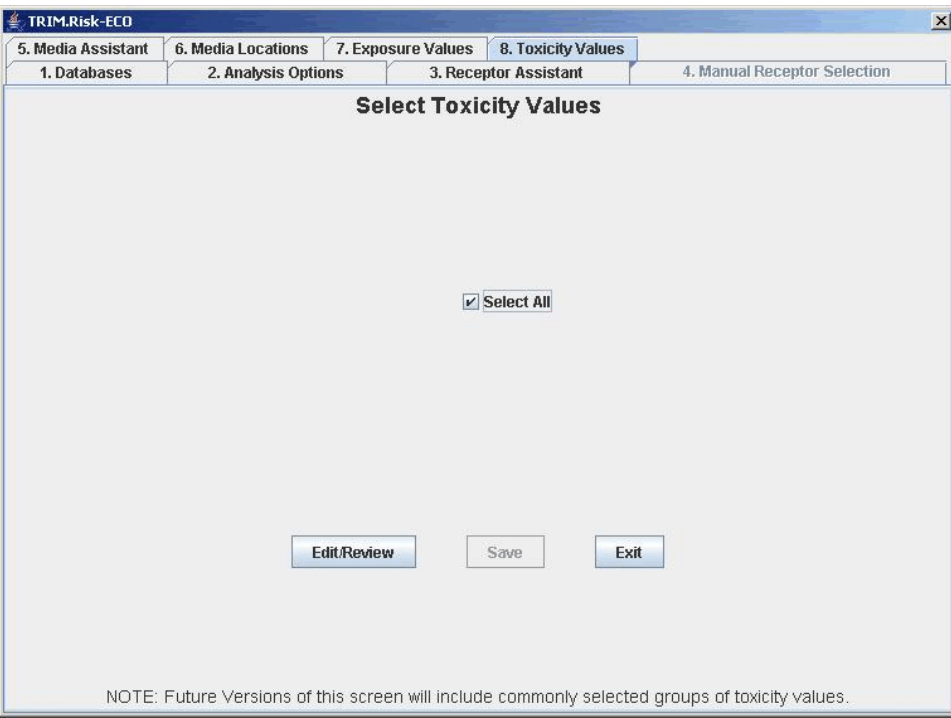

A window will open with all possible toxicity values from the ecological toxicity database based on all selections made in the previous tabs. The toxicity values can be narrowed down based on the Chemical, Exposure Measure, Toxicity Metric, and Effect options. Select options in the tables at the top of the window, and click the "Refresh" button to generate the table at the bottom of the tab with the specified selections. The table shows the information about the toxicity value from the ecological toxicity database. To select the appropriate toxicity value(s), click the boxes in the "Select" column. When finished, click the "Close" button. After closing the table, click "Save" on Tab 8 to save the selections, and then click "Exit." A "Confirm Exit" dialogue box will appear, click "Yes," and the GUI will close.

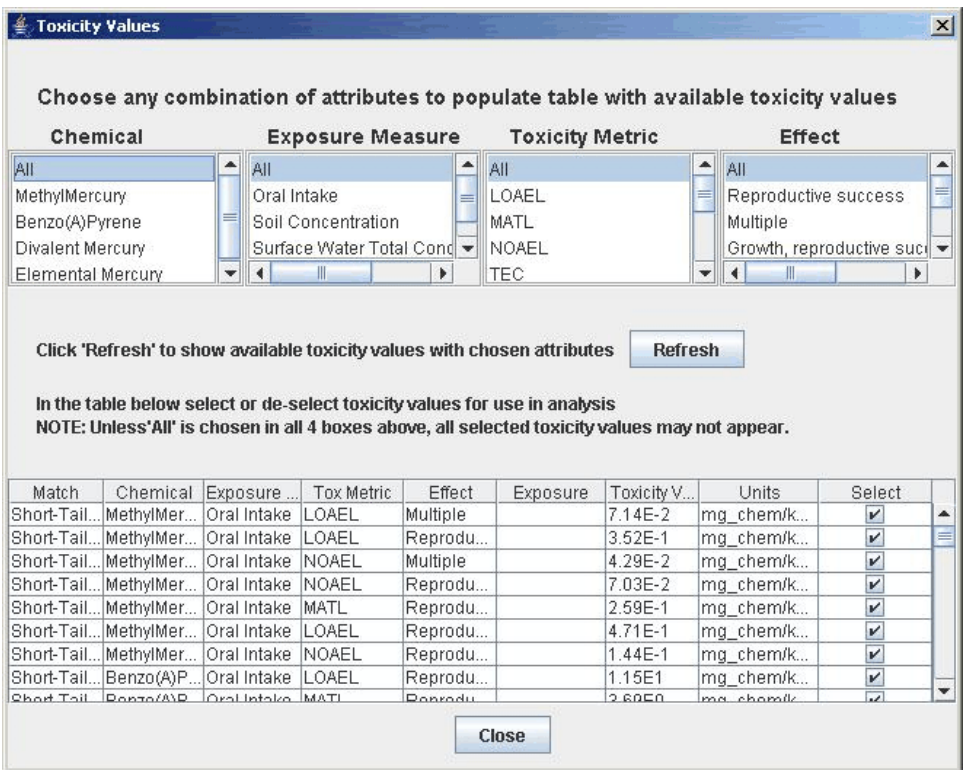

### **4.3 DAVE**

After running one of the ecological risk assessment scenarios in MIMS, the ecological risk estimates are contained in the newly created ecological risk database (with the name specified by the user prior to running the scenario) in MySQL format. Users can use the Data Analysis and Visualization Engine (DAVE) to generate tables and charts of ecological risk estimates, as well as to create delimited text exports of the data that can be imported into spreadsheet or data analysis software. The DAVE module instance parameters must be specified correctly to use the component. See Appendix B for a list of these parameters. In most cases, the DAVE module instance parameters will not need to be changed by the user.

The "DAVE Database Selector" window (see image below) is the first window that opens when DAVE has been executed through a TRIM.Risk MIMS project, or when it has been opened by clicking on the DAVE executable batch file. In the database selector window, the user can select an output database, and select either the "Analyze" or "Export" buttons. The "Export" button will provide a prompt to save the HQ results from the ecological risk assessment to a delimited file which can be opened in a spreadsheet or other analysis program. Clicking the "Analyze" button will allow the user to make selections to create graphs or tables from specified HQ results.

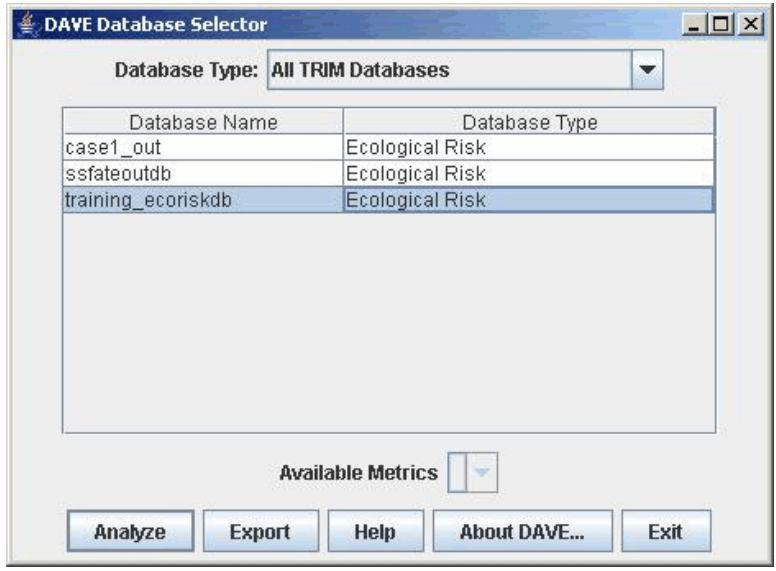

See the DAVE User's Guide, which is available on the TRIM.Risk page of the EPA FERA website (http://www.epa.gov/ttn/fera) and downloadable with the TRIM installation package, for detailed instructions. In addition, some basic instructions are provided in Volume I, Section 3.3. of this User's Guide.

[This page intentionally left blank.]

## **5. References**

U.S. Environmental Protection Agency (EPA). 1998. Guidelines for Ecological Risk Assessment. Risk Assessment Forum, Washington, DC. EPA/630/R095/002F. Available online at: http://cfpub.epa.gov/ncea/cfm/recordisplay.cfm?deid=12460.

U.S. Environmental Protection Agency (EPA). 1992. Framework for Ecological Risk Assessment. Risk Assessment Forum, Washington, DC. EPA/630/R-92/001. Available online at: http://cfpub.epa.gov/ncea/cfm/recordisplay.cfm?deid=30759.

[This page intentionally left blank.]

## **Appendix A Data Flow Diagrams**

Included in this appendix are data flow diagrams for the TRIM.Risk ecological risk assessment project. These diagrams articulate the sequence in which components are run and indicate key databases used. Two diagrams are presented for the project: a simplified figure that demonstrates the overall process and includes key TRIM components but omits more detailed aspects of the process, including interim databases created during a run and the presence of the graphical user interface (GUI) that allow for user input; and a more comprehensive diagram that provides additional detail on the process flow and the databases that are created and accessed by each component.

Exhibit A-1 presents the simplified sequence of components. Below is a brief description of each component.

**TRIM.FaTE** is the ecological exposure model included in the project. It can be used to generate ecological exposure estimates (oral intake, body burden, and media concentrations) from a simulation of the multimedia fate and transport of a pollutant in a defined study area.

**TRIM.Risk**<sub>Eco</sub> uses ecological exposure estimates, an ecological toxicity database, and user selections input via a GUI to generate ecological risk estimates.

**DAVE** uses the risk estimates generated by TRIM.Risk $_{E_{CO}}$  to create charts, tables, and other results summaries as specified by the user.

A more comprehensive data flow diagram for this project is presented in Exhibit A-2. This figure includes the TRIM components portrayed in Exhibit A-1, but it demonstrates in more detail the interaction and feedback between these components. In addition, this figure indicates the GUI that enables user interaction with the model and specifies the input files and databases used for this project.

**Exhibit A-1. Simplified Data Flow Diagram for the "Ecological risk assessment with TRIM.FaTE" TRIM.Risk Project** 

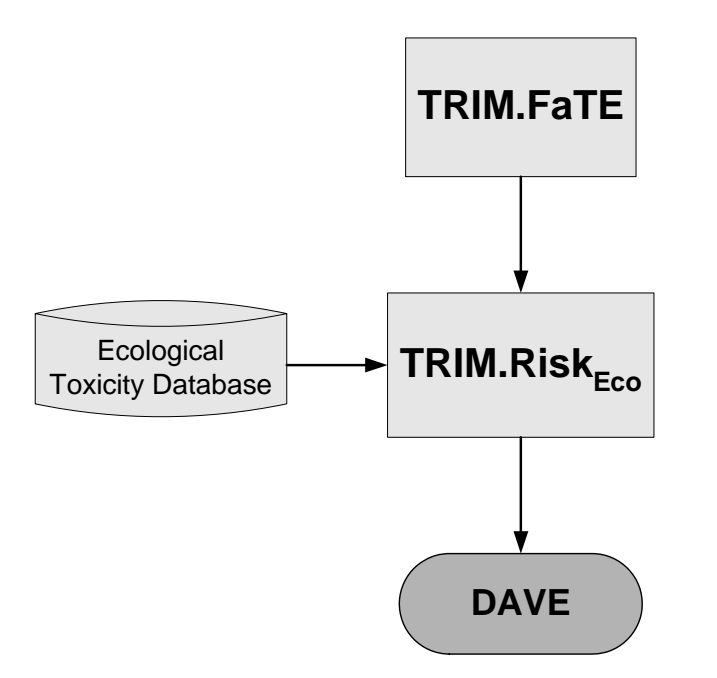

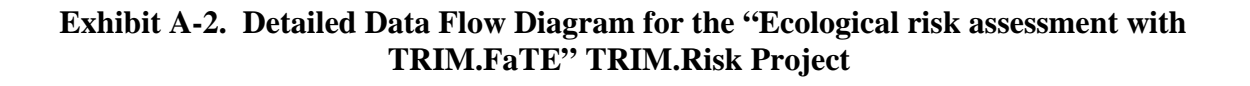

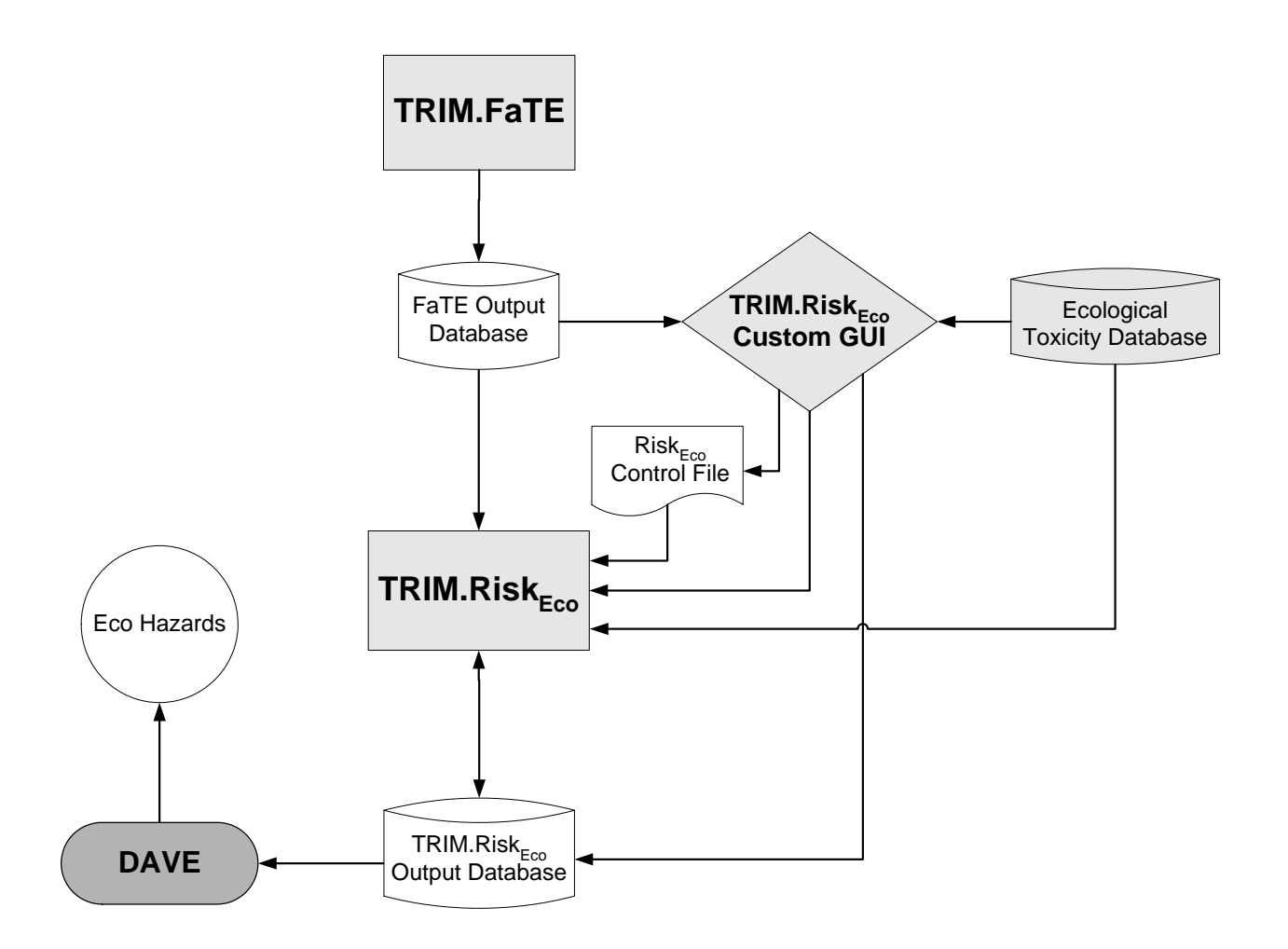

[This page intentionally left blank.]

## **Appendix B Scenario and Module Instance Parameters**

For each MIMS scenario and module instance, there is a set of parameters that specifies the location of model components, executables, log files and databases; details about the scenario or module instance; and options for the user to modify how the run is performed. This appendix provides a complete list of all parameters for the "Ecological risk assessment with TRIM.FaTE" TRIM.Risk project – for each scenario and module instance.

For each of the pre-packaged scenarios available with TRIM.Risk, the scenario and module instance parameters that are frequently changed by users are listed on tabs in the "Input Panels" pane of the scenario window. Lists and instructions for how to change these parameters on the "Input Panels" are provided in Chapter 3. The parameters on the "Input Panels" are included in the tables here because they are also found on the parameter tables within each scenario and module instance. Note that some parameters are in both scenario and module instance parameter tables. Parameters that are in multiple tables are linked so that if the parameter is changed in one table, it will change in all tables where it appears (e.g., if "FaTE Scenario" is changed in the "TRIM.FaTE w. TRIM.Risk" scenario parameter table, it will automatically change in the FaTE module instance table as well).

**Scenario Parameters** specify the location of model components, executables, and log files as well as parameters that are used for other MIMS processes (note that not all parameters are needed in every application). The full set of parameters are accessed by either selecting "Edit Parameter Values" from the "Scenario" drop-down menu or by checking the box next to "Parameter Table" in the "View" drop-down menu. If a required scenario parameter value is not set before the simulation is executed, there will be an error when the simulation is attempted. See Section 3.1.7 of Volume I of this User's Guide for further instructions on setting scenario parameters. Exhibit B-1 lists each scenario parameter in the "TRIM.FaTE w. TRIM.Risk" scenario, and Exhibit B-2 lists each scenario parameter in the "TRIM.Risk" scenario.

**Module Instance Parameters** contain information required to run a module through MIMS. The full set of module instance parameters are accessed by double-clicking on the module instance name in the graph view pane of the scenario window (e.g., click on ":FaTE" to open the TRIM.FaTE module instance parameters). The parameter values required to run the module instance within MIMS are specified via the "Parameters" view, which is accessed by clicking on the "Parameters" tab. There are no user inputs or interaction required in the "Module" view, which is accessed by clicking on the "Module" tab. Exhibit B-3 lists each module instance parameter for TRIM.FaTE; Exhibit B-4 lists each module instance parameter for TRIM.Ris $k_{F\text{eq}}$ ; and Exhibit B-5 lists each module instance parameter for DAVE.

The tables in this appendix include the data type, default value, description, and instructions on how to set each parameter. Note that the parameters are in alphabetical order in these appendix tables, which may not be the same order as in the scenario or module instance.

#### **Setting Parameters Using Environmental Variables**

Values for parameters that specify file or directory names and locations can include "environmental variables" that allow the use of values of other parameters. In general, this would follow the pattern of "\${str("Previous Parameter, usually referring to a directory location")\Specific File." For example, the "TRIM Data Directory" parameter may have a value of "\${str("TRIM Directory")}\data". In this case, the parameter uses the "TRIM Directory" parameter, plus additional information. For more information on setting environmental variables in MIMS, refer to the Section 3.1.12 of Volume I.

### **Exhibit B-1. Scenario Parameters for "TRIM.FaTE w. TRIM.Risk" Scenario**

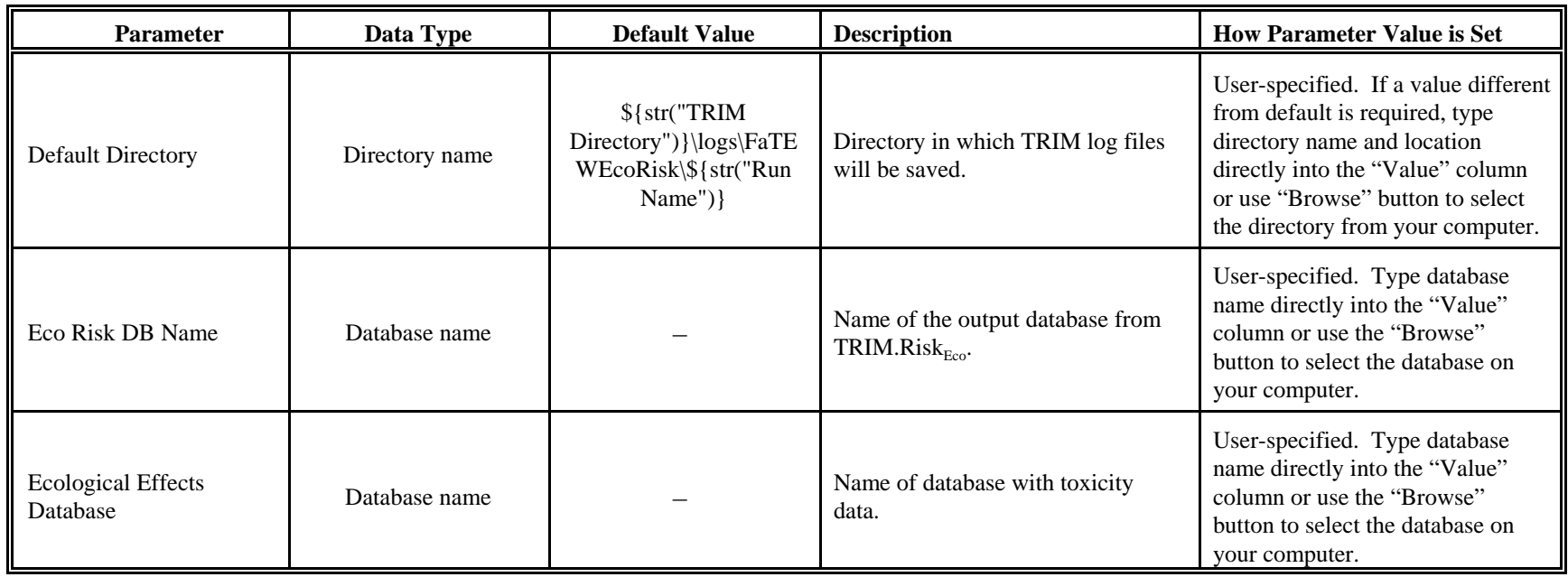

#### **"TRIM.FaTE w. TRIM.Risk" Scenario Main Parameters**

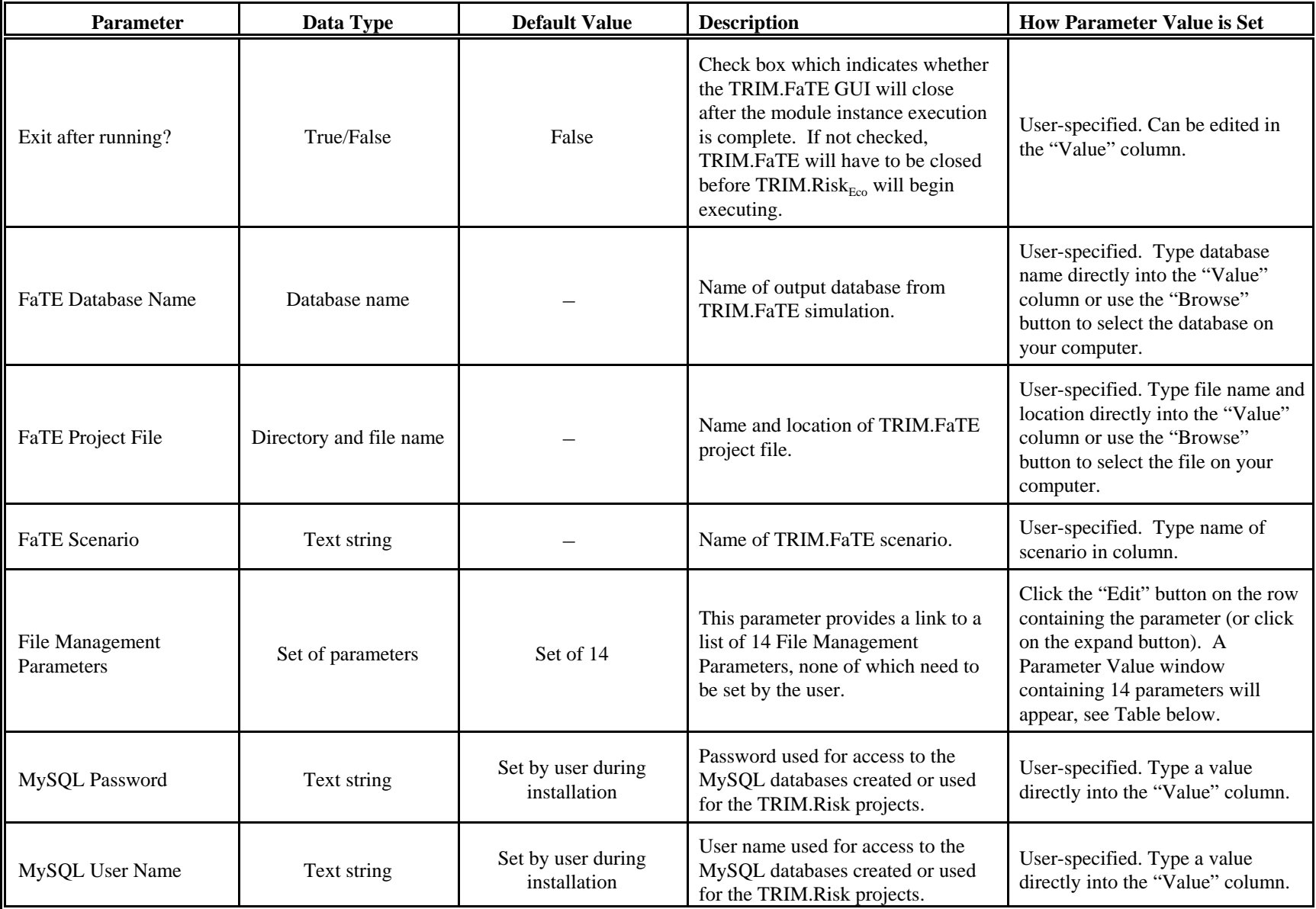

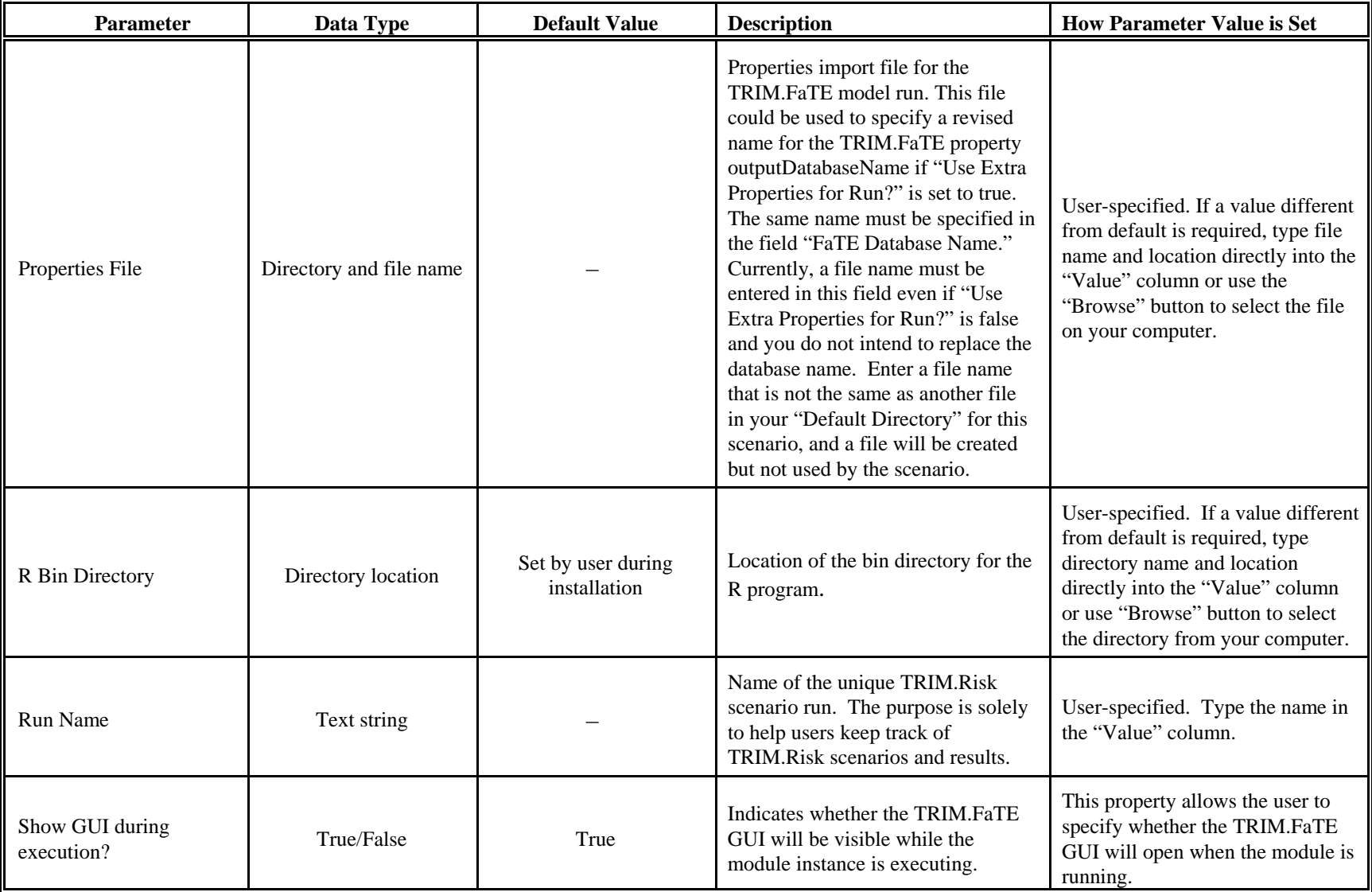

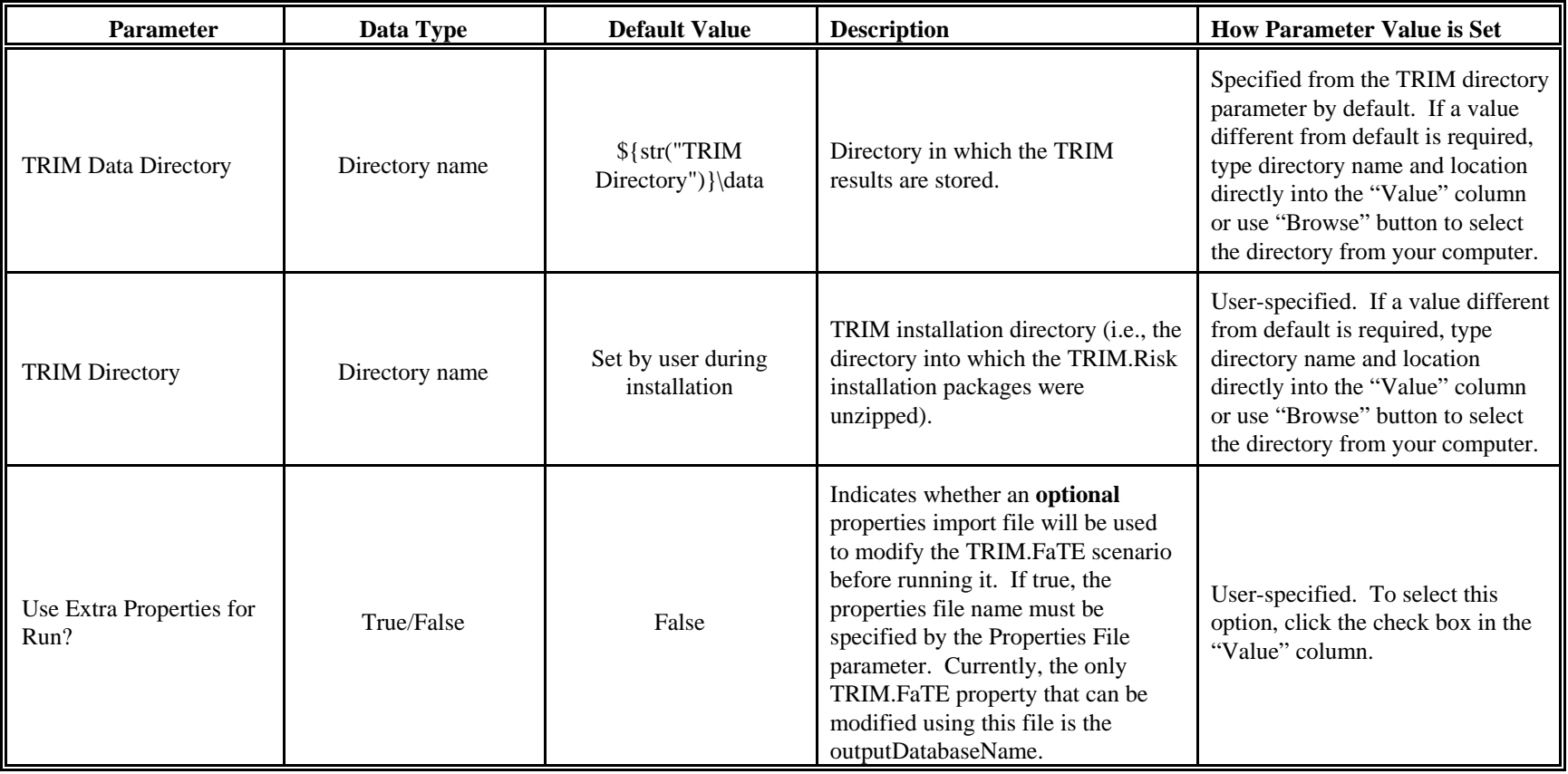

a See text box on page B-2 about Environmental Variables; this and other parameters with the format \${str("parameter")}\file are using Environmental Variables to set the value.

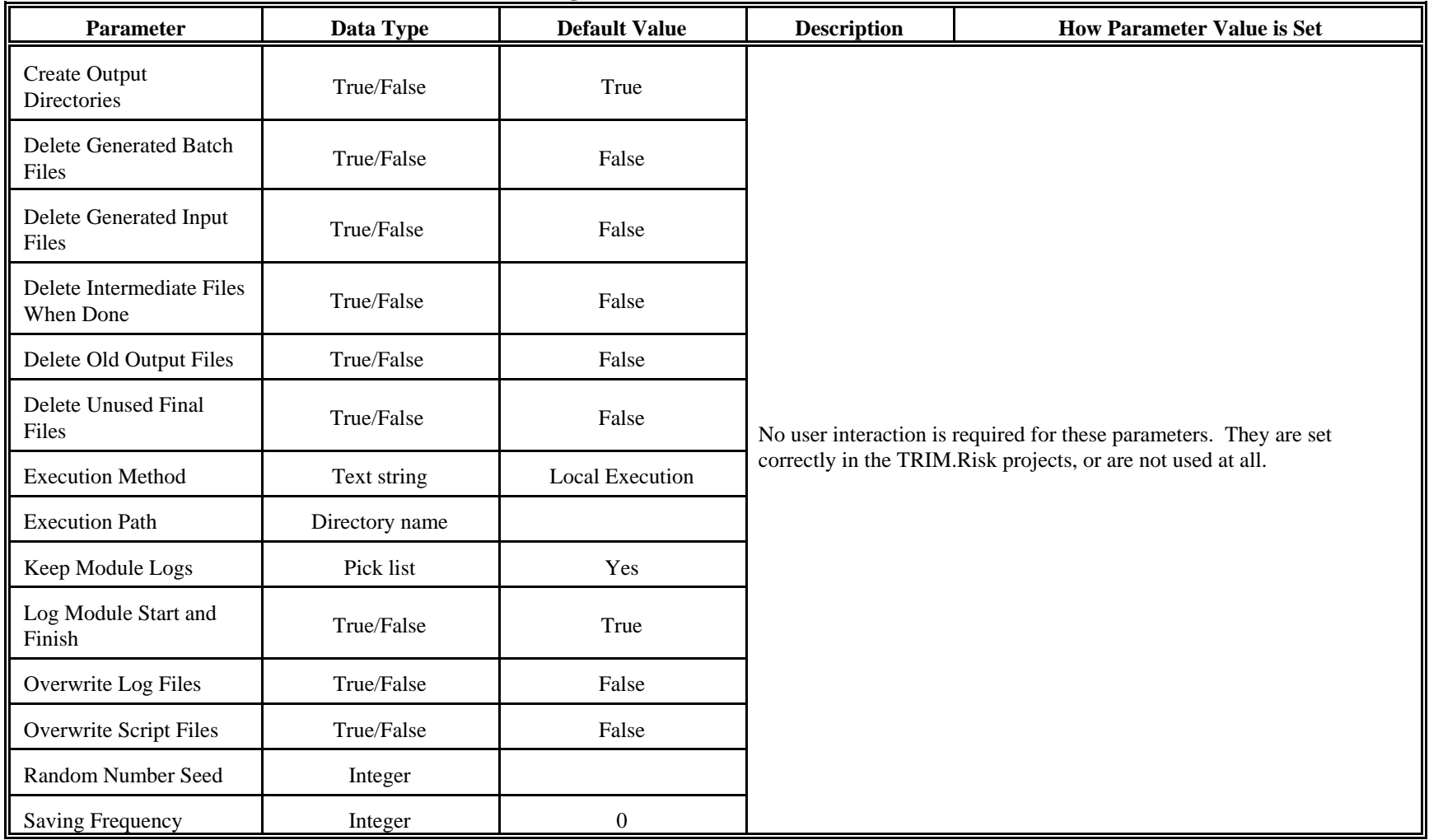

### **"TRIM.FaTE w. TRIM.Risk" Scenario File Management Parameters**

## **Exhibit B-2. Scenario Parameters for "TRIM.Risk" Scenario**

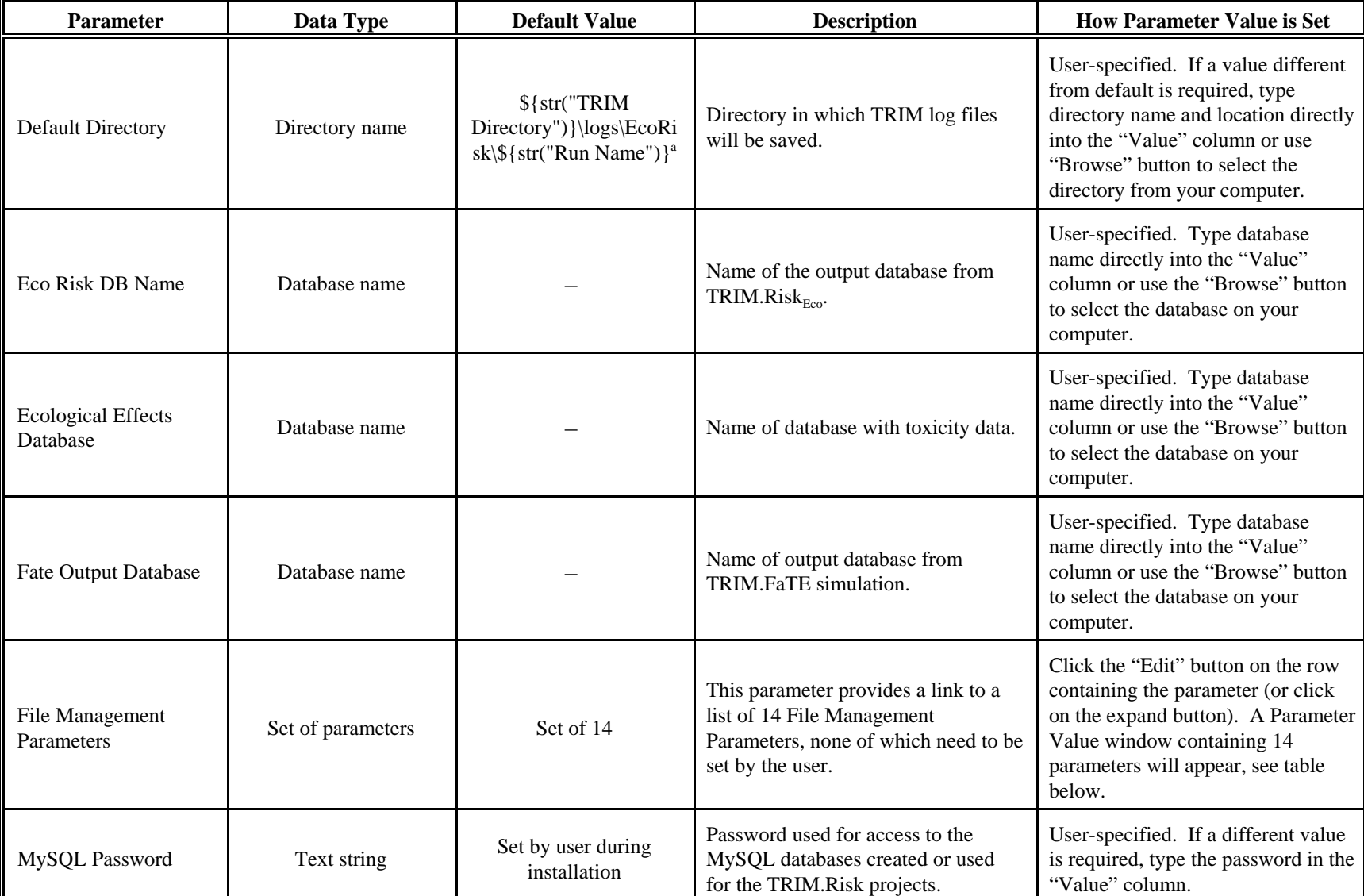

#### **"TRIM.Risk" Scenario Main Parameters**

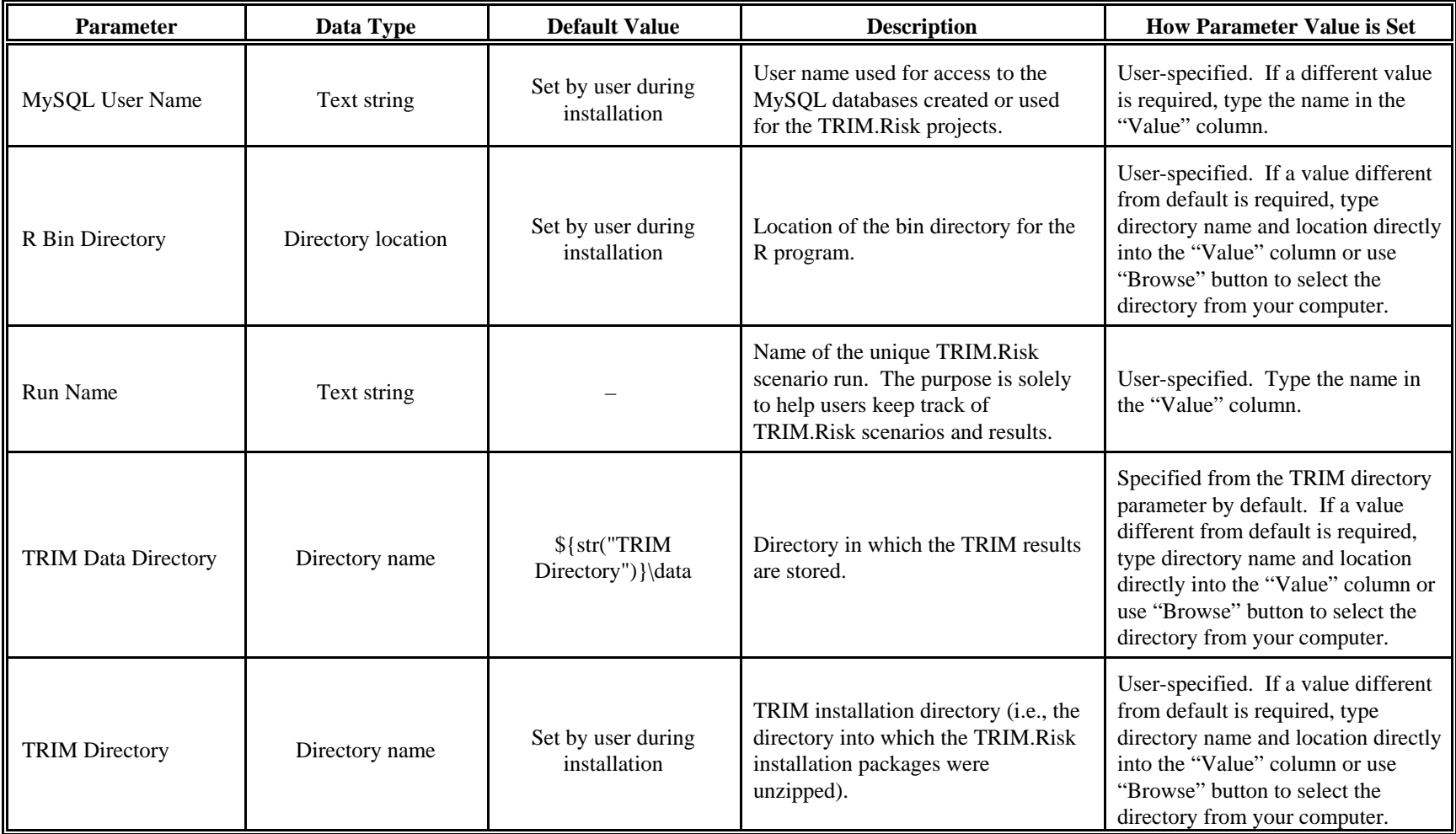

### **Exhibit B-2. Scenario Parameters for "TRIM.Risk" Scenario**

<sup>a</sup> See text box on page B-2 about Environmental Variables; this and other parameters with the format \${str("parameter")}\file are using Environmental Variables to set the value.

### **Exhibit B-2. Scenario Parameters for "TRIM.Risk" Scenario**

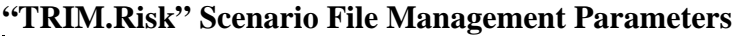

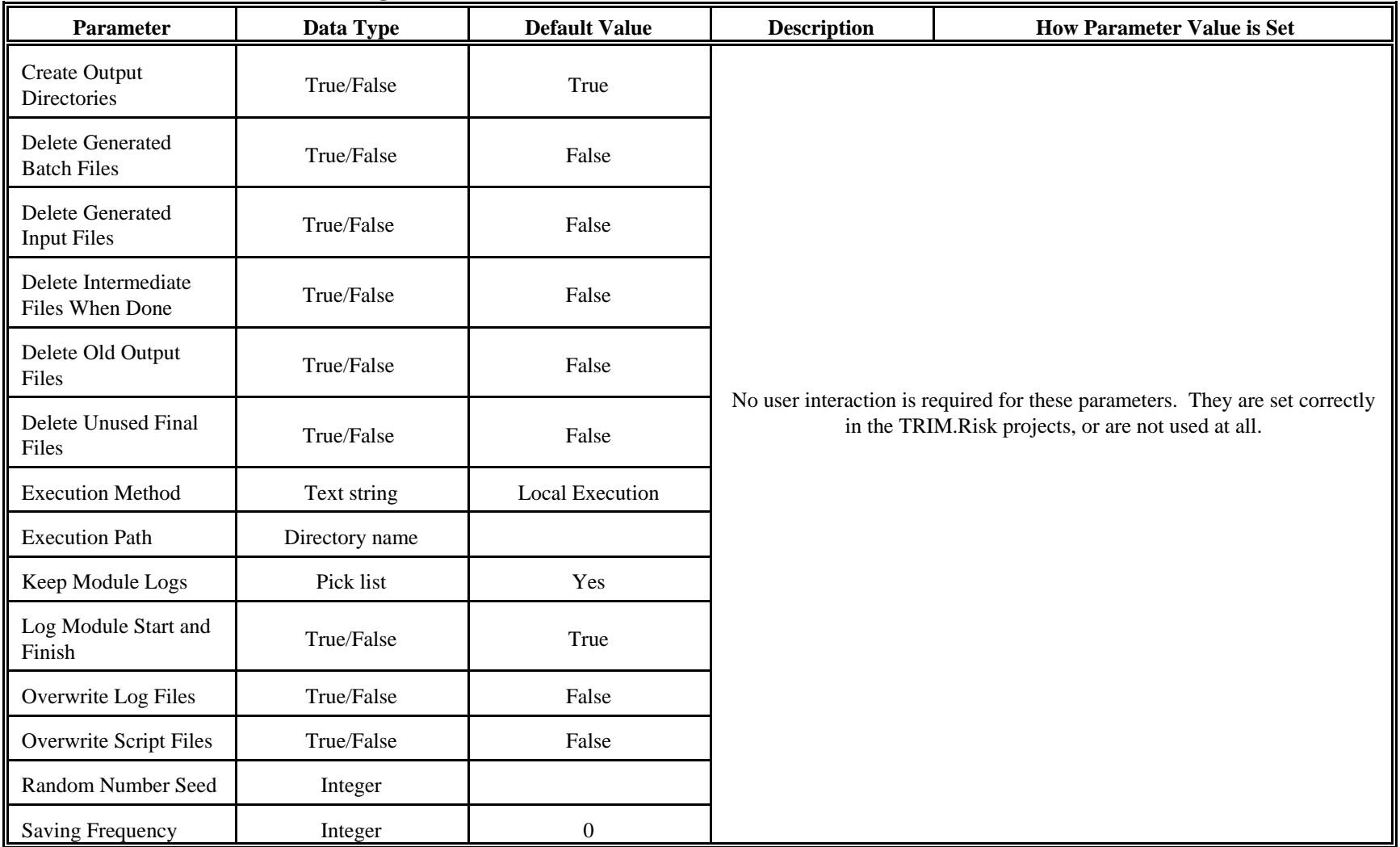

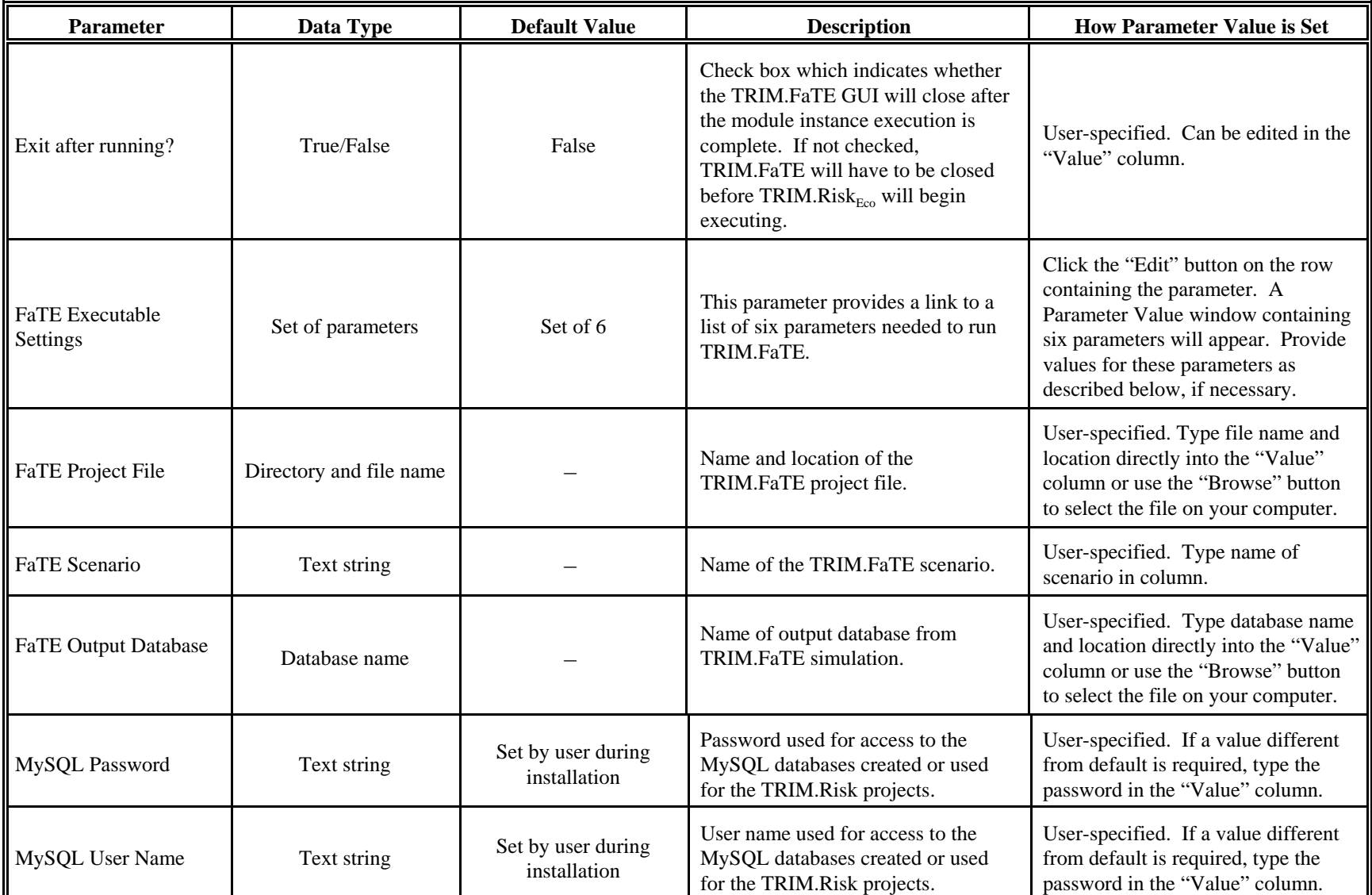

#### **"TRIM.FaTE" Module Instance Main Parameters**

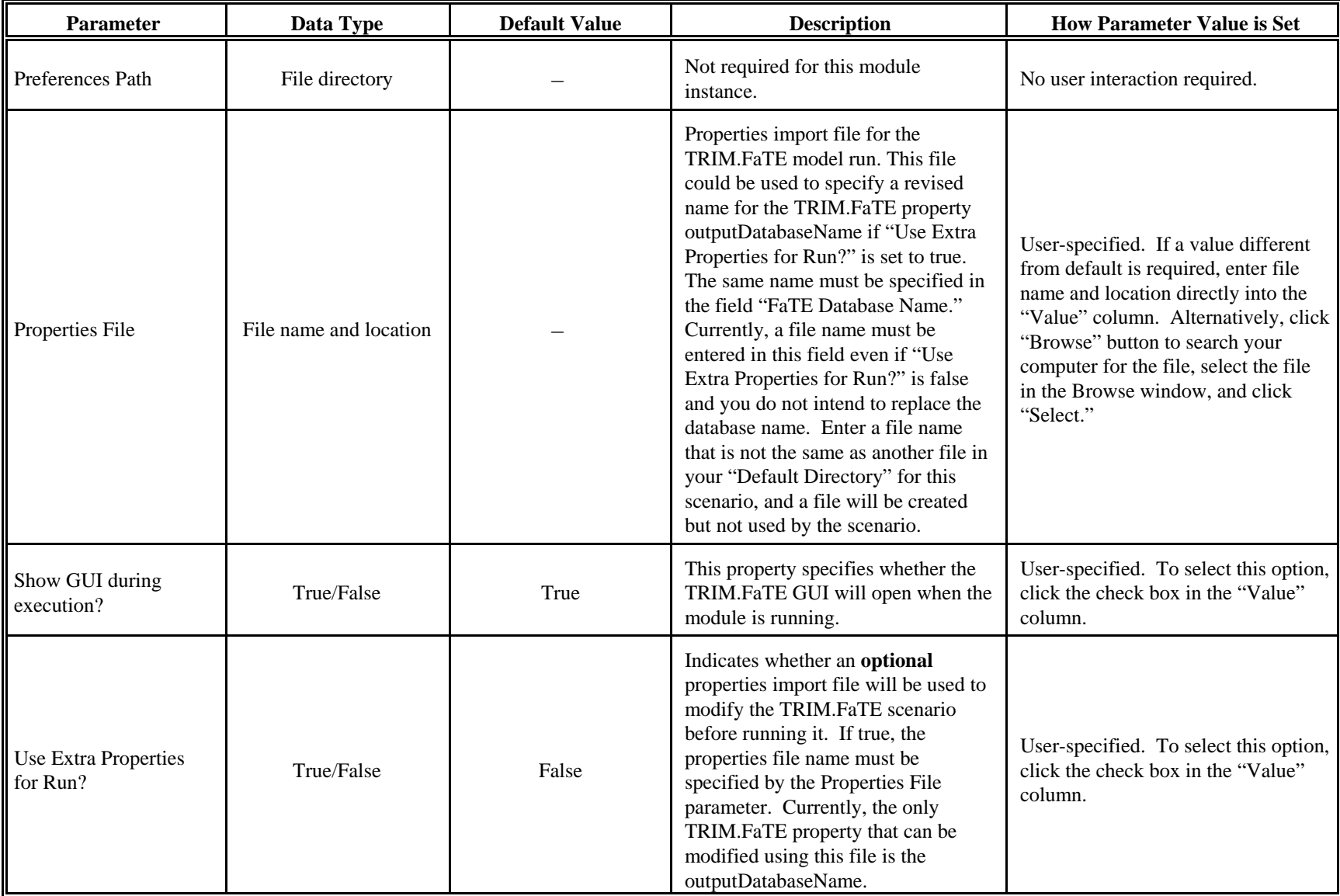

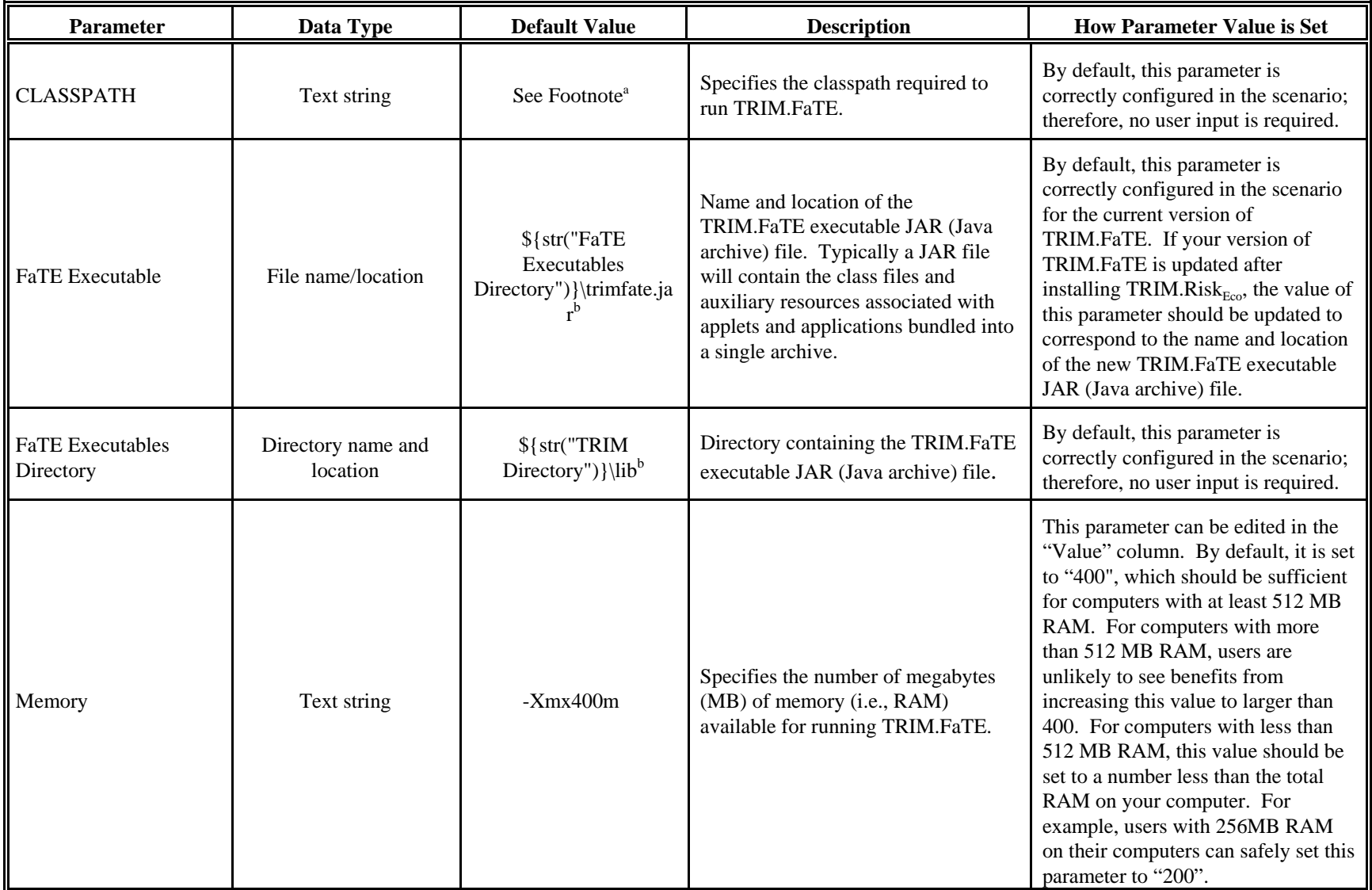

# **"TRIM.FaTE" Module Instance FaTE Executable Settings**

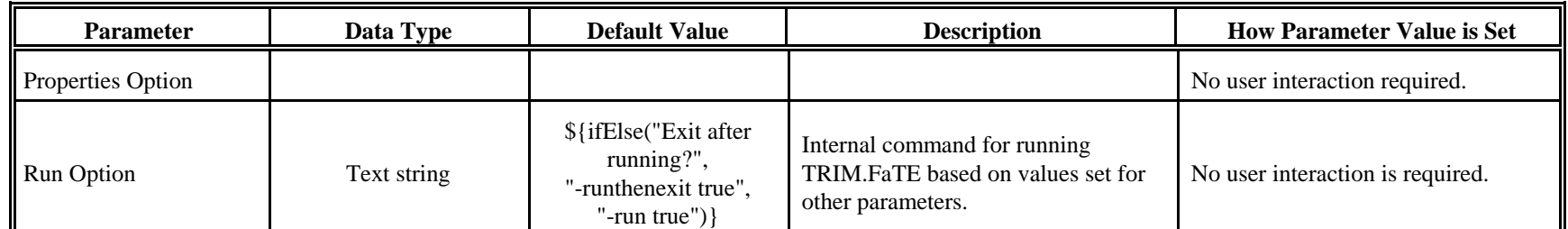

a \${str("FaTE Executable")};\${str("FaTE Executables Directory")}\mims.jar;\${str("FaTE Executables Directory")}\colt.jar;\${str("FaTE Executables Directory")}\jgl3.1.0.jar;\${str("FaTE Executables Directory")}\mparse.zip;\${str("FaTE Executables Directory")}\junit.jar;\${str("FaTE Executables Directory")}\jcchart.jar;\${str("FaTE Executables Directory")}\metamatautils.zip;\${str("FaTE Executables Directory")}\jbcl.jar;\${str("FaTE Executables Directory")}\dx.jar;\${str("FaTE Executables Directory")}\beandt.jar;\${str("FaTE Executables Directory")}\jloox20.jar;\${str("FaTE Executables Directory")}\jlm20.jar;\${str("FaTE Executables Directory")}\jlayout20.jar;\${str("FaTE Executables Directory")}\lxgis20.jar;\${str("FaTE Executables Directory")}\or124.jar;\${str("FaTE Executables Directory")}\drasys.jar;\${str("FaTE Executables Directory")}\DistLib.jar;\${str("FaTE Executables Directory")}\koml.zip;\${str("FaTE Executables Directory")}\connectorJ.jar

 $\overline{b}$  See text box on page B-2 about Environmental Variables; this and other parameters with the format  $\frac{1}{\sigma}$  arameter")}\file are using Environmental Variables to set the value.

# Exhibit B-4. TRIM.Risk<sub>Eco</sub> Module Instance Parameters

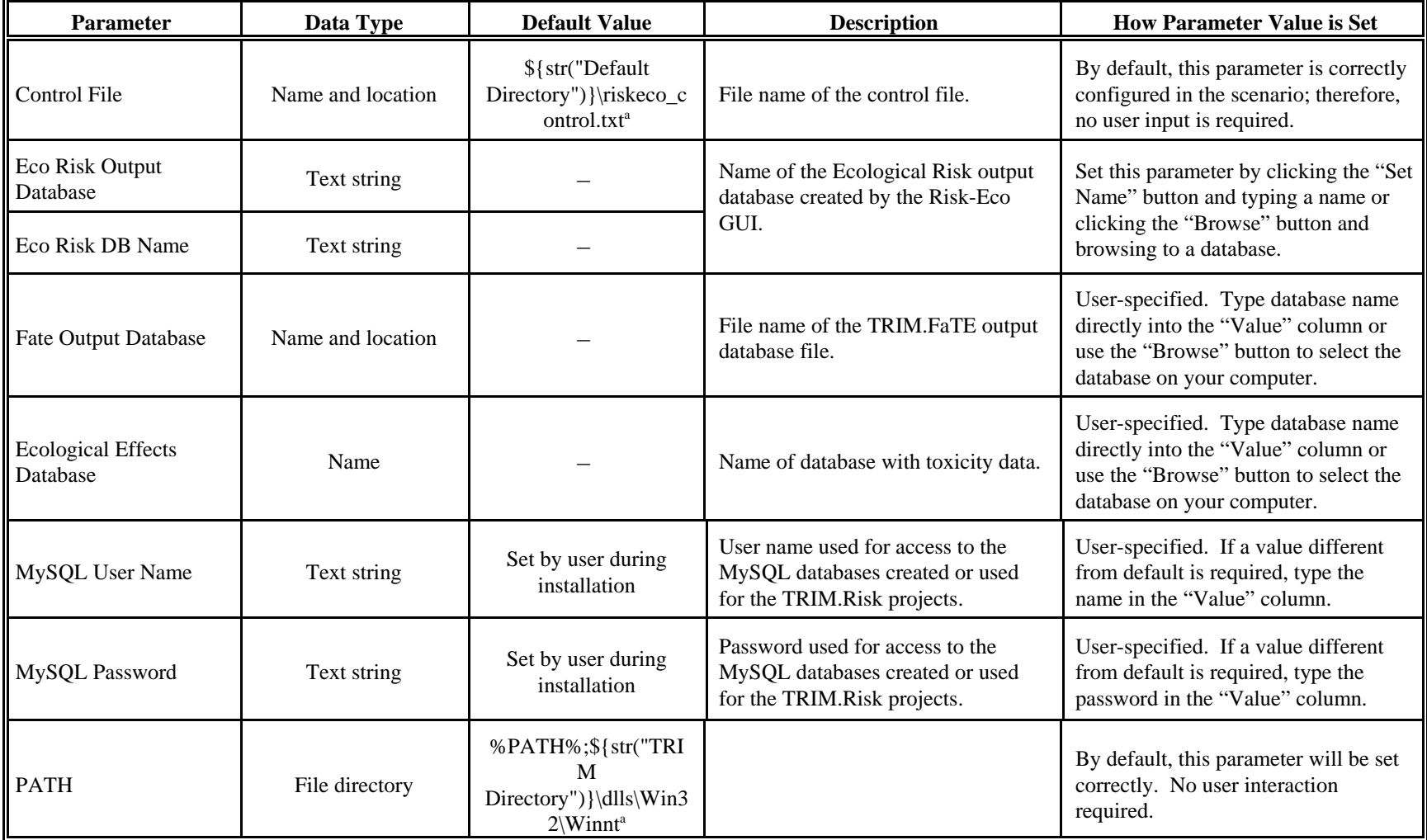

<sup>a</sup> See text box on page B-2 about Environmental Variables; this and other parameters with the format \${str("parameter")}\file are using Environmental Variables to set the value.

### **Exhibit B-5. DAVE Module Instance Parameters**

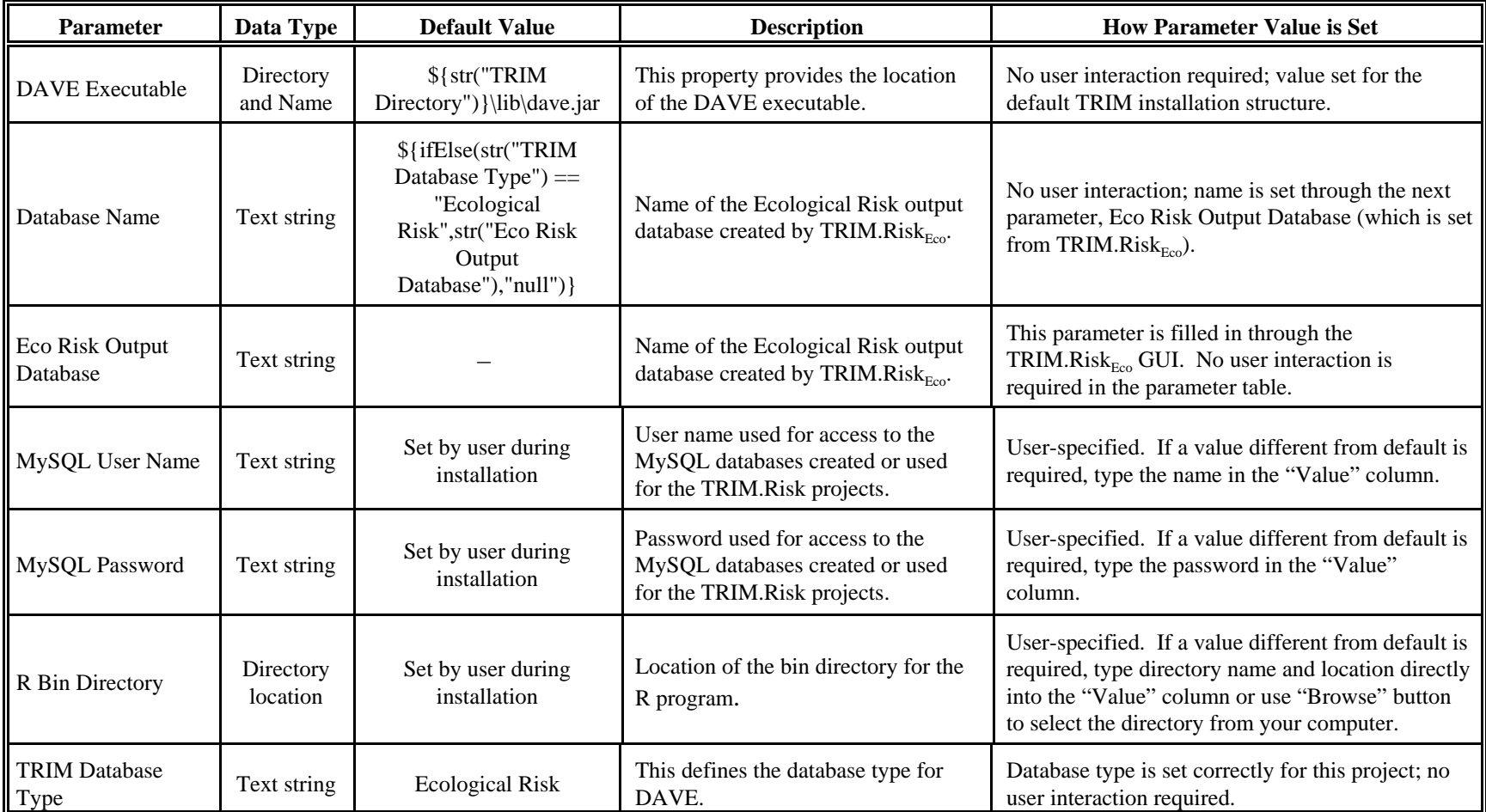

<sup>a</sup> See text box on page B-1 about Environmental Variables; this and other parameters with the format \${str("parameter")}\file are using Environmental Variables to set the value.

[This page intentionally left blank.]

## **Appendix C MySQL Database Schema**

There are three MySQL databases that are used in the "Ecological risk assessment with TRIM.FaTE" TRIM.Risk project. The databases are:

- **TRIM.FaTE output database**  created by running TRIM.FaTE and exporting ecological exposure results to a database;
- **Ecological toxicity database**  contains ecological toxicity values for multiple Hazardous Air Pollutants. The most recent EPA version can be downloaded via the EPA FERA website (http://www.epa.gov/ttn/fera); and
- **TRIM.Risk<sub>Eco</sub> output database** created by TRIM.Risk<sub>Eco</sub> from GUI inputs and calculations.

The database schemas are presented in this appendix for these three databases. The schema include a list of the tables in the databases and the fields in each table. For each field, the data type, units, whether it is a key, if it cannot be null, and a description are provided. For additional information on the TRIM.FaTE database, see the TRIM.FaTE documentation cited in Appendix F.1; for information on the Ecological Toxicity database, see documentation on the TRIM.Risk EPA website; and for information on TRIM.Ris $k_{Eco}$ , see Appendix F.2.

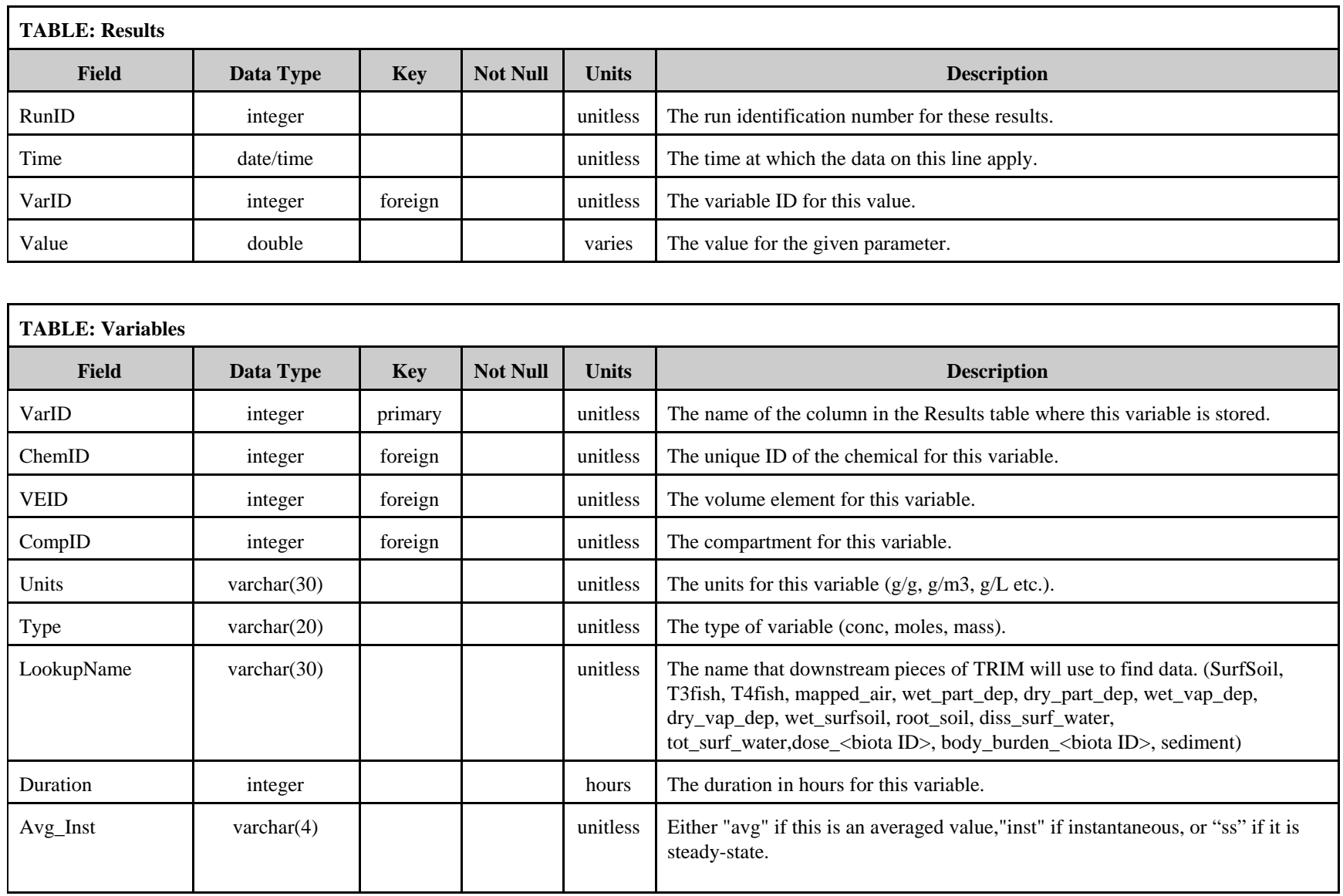

## **Exhibit C-1. TRIM.FaTE Output Database Schema** *(current as of August 2005)*

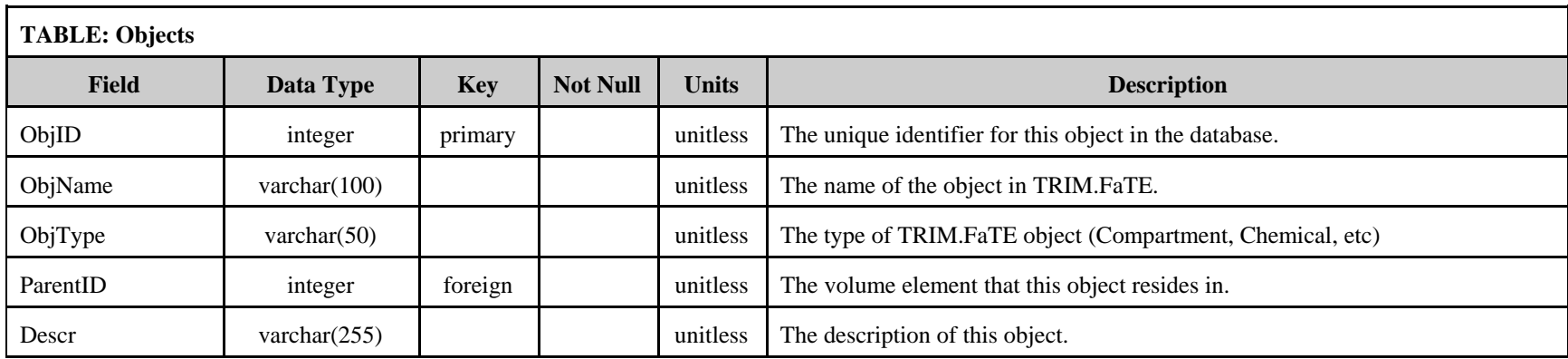

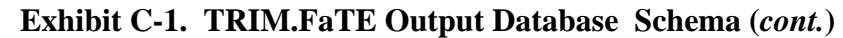

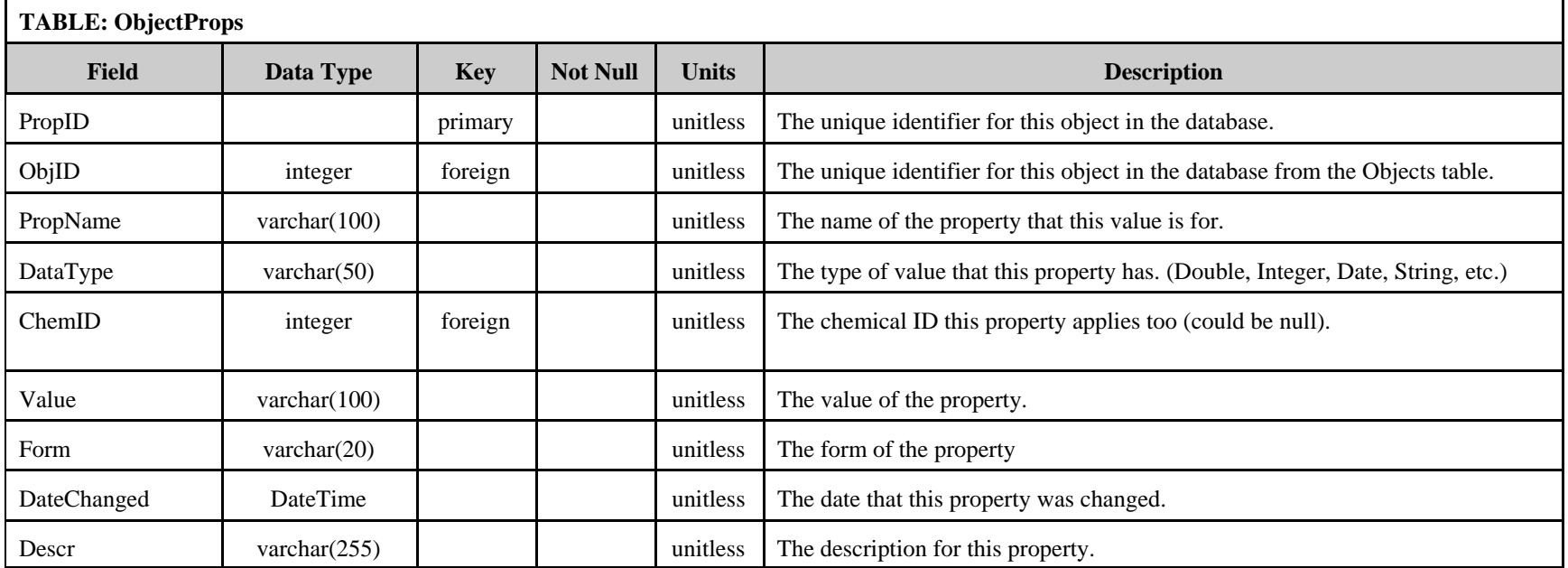

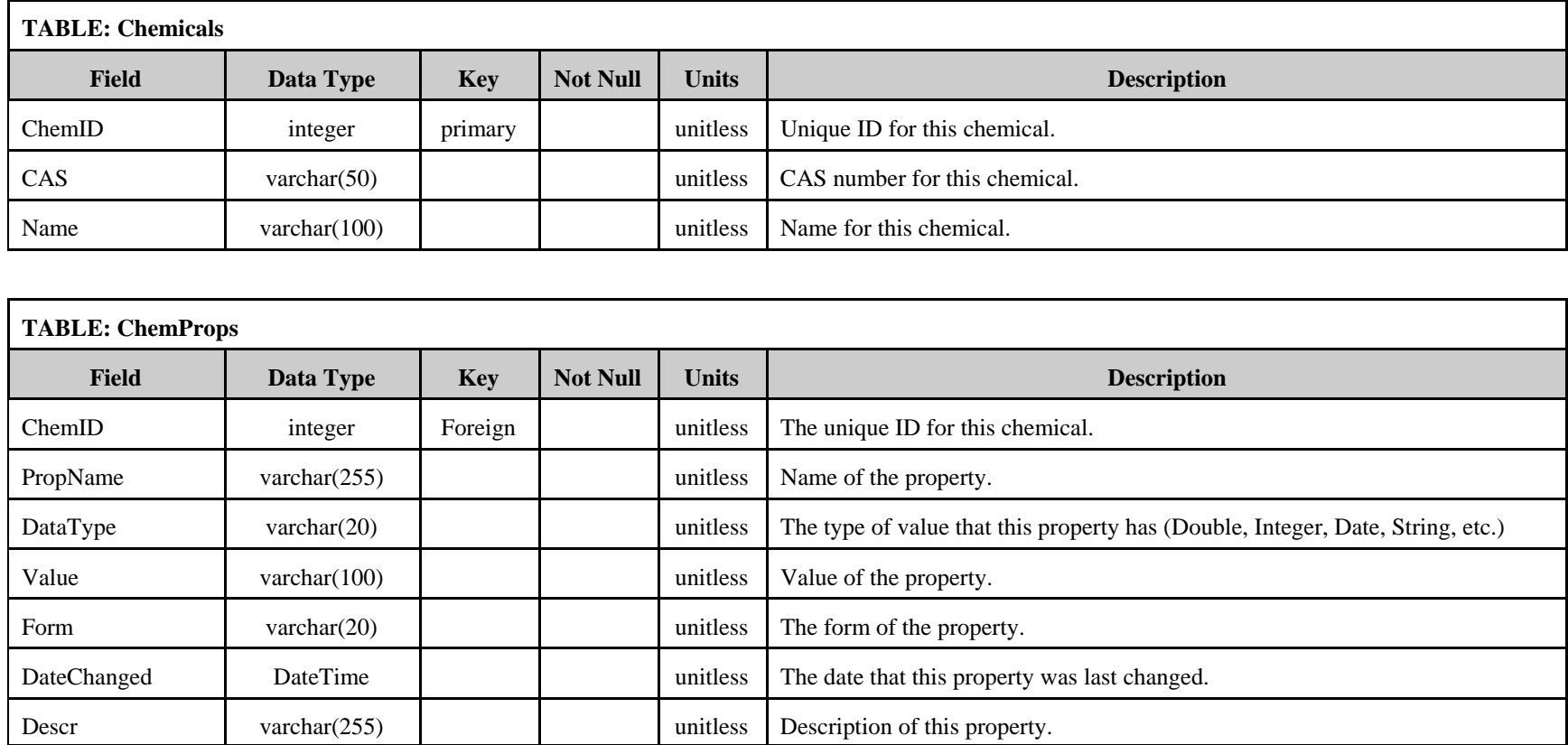

## **Exhibit C-1. TRIM.FaTE Output Database Schema (***cont.***)**

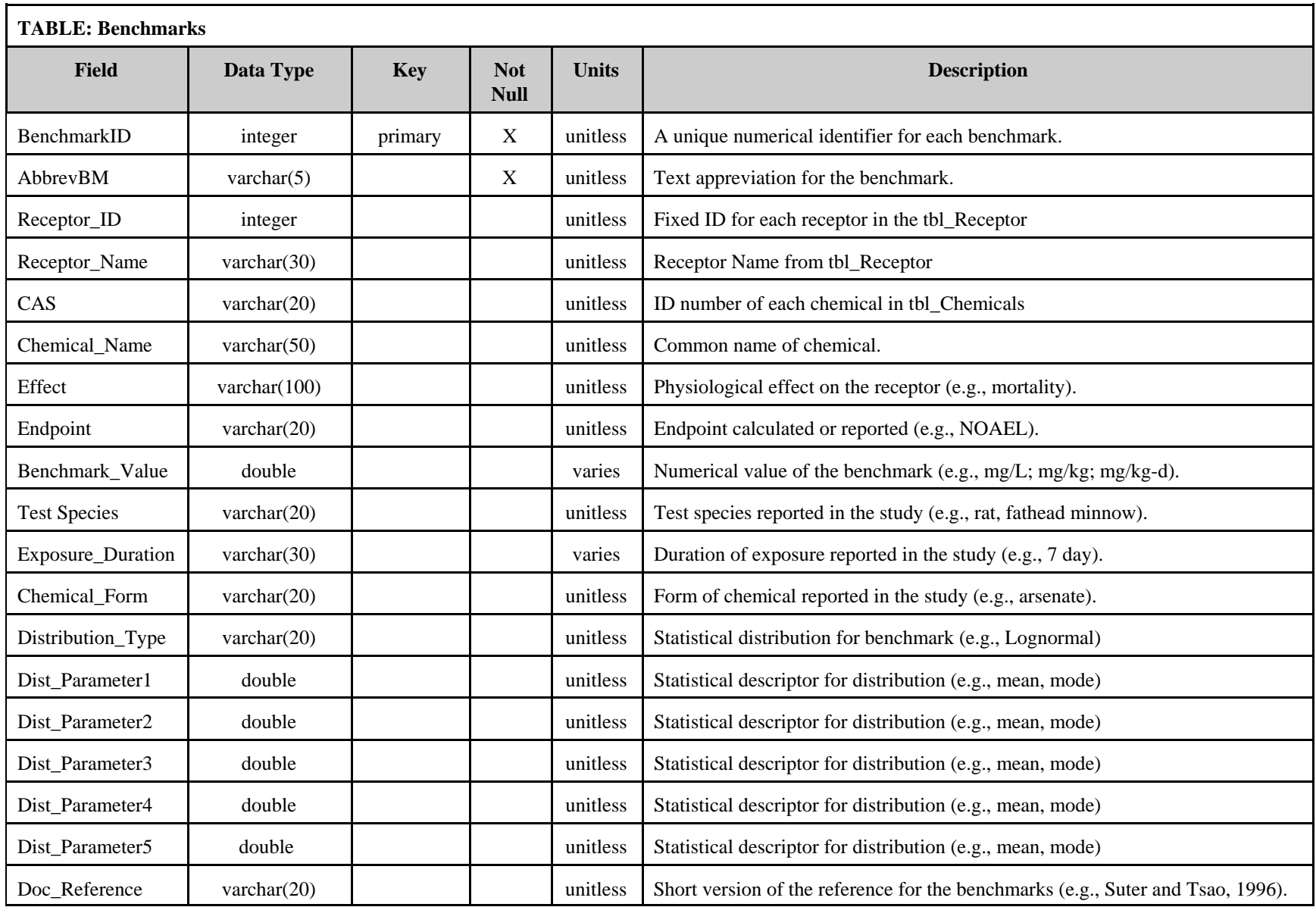

## **Exhibit C-2. Ecological Toxicity Database Schema** *(current as of August 2005)*

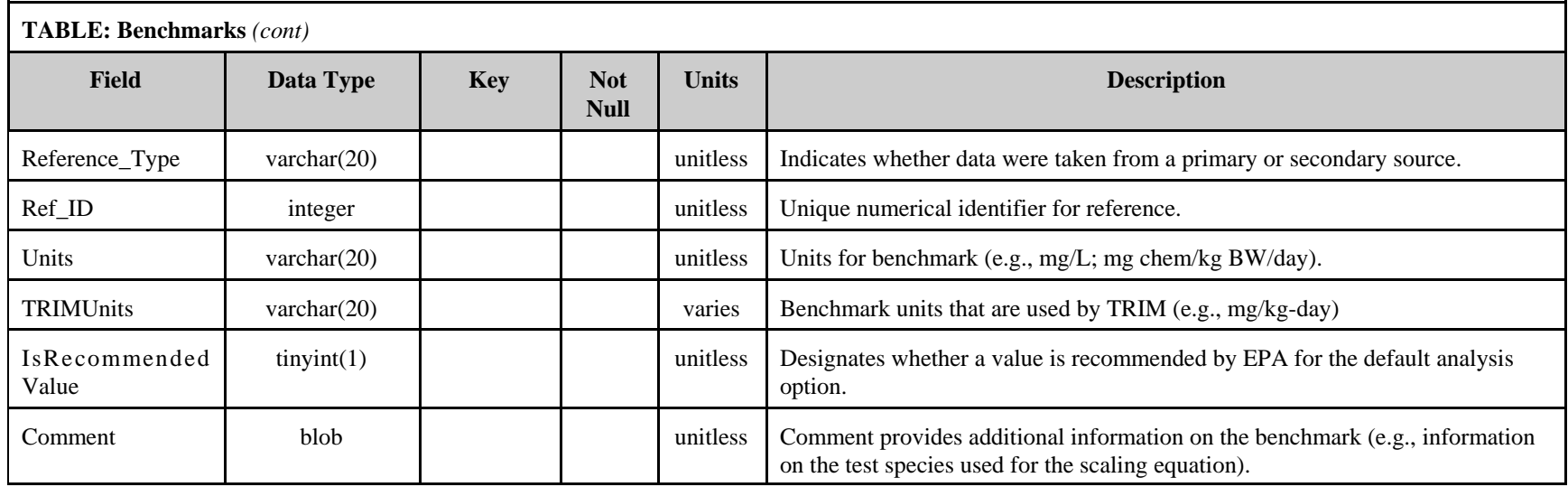

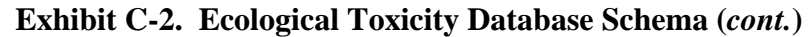

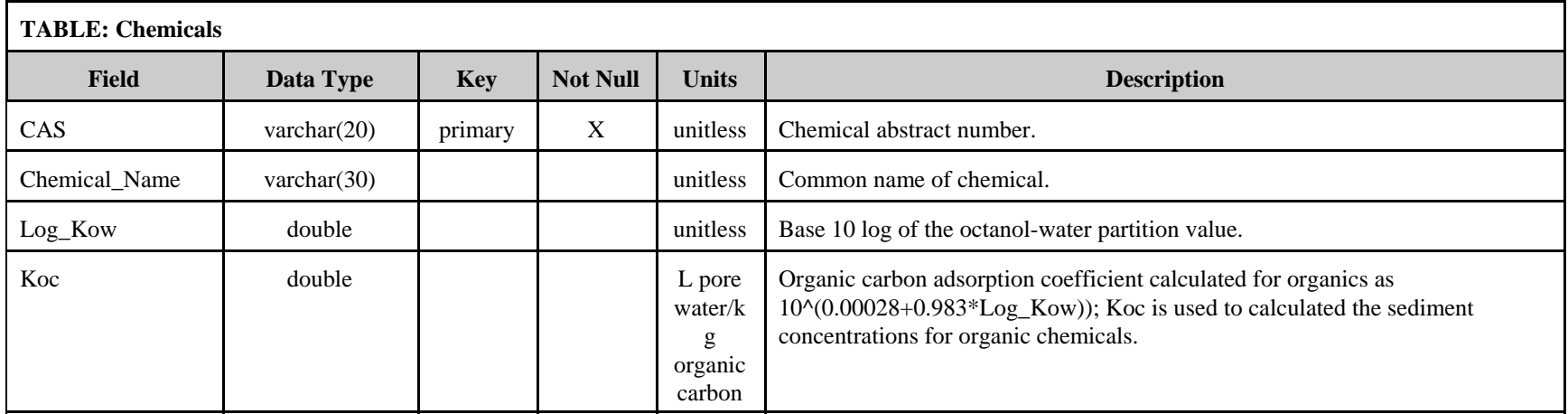
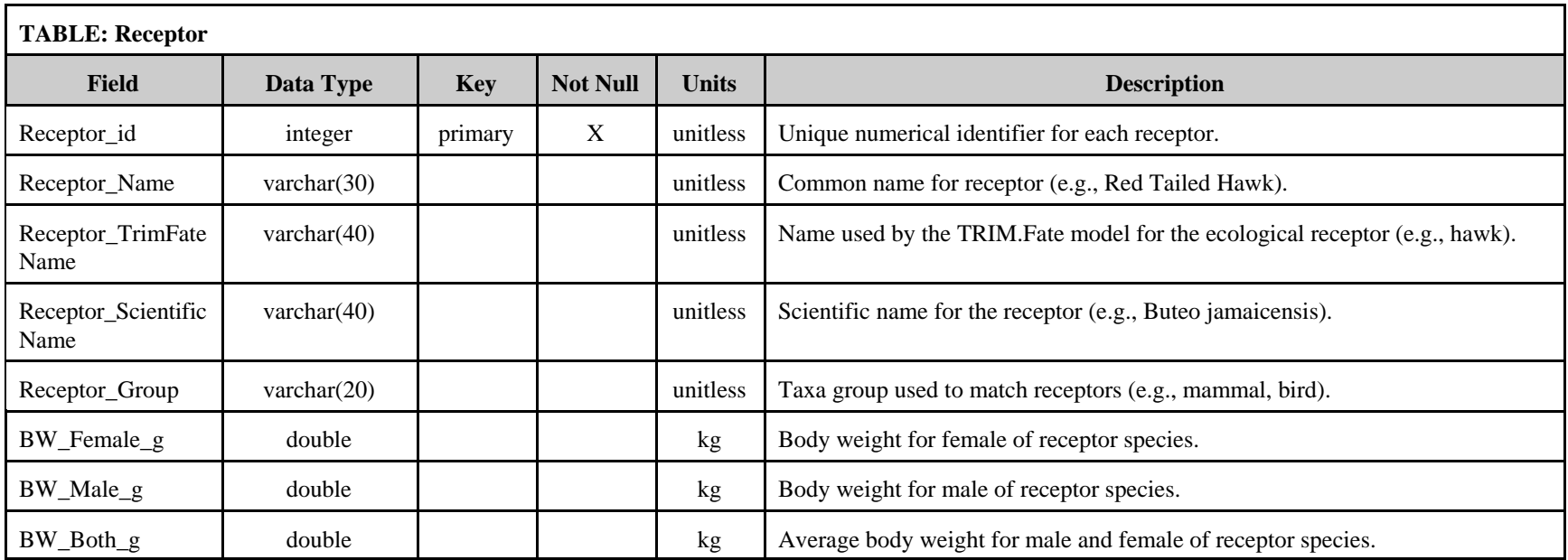

## **Exhibit C-2. Ecological Toxicity Database Schema (***cont.***)**

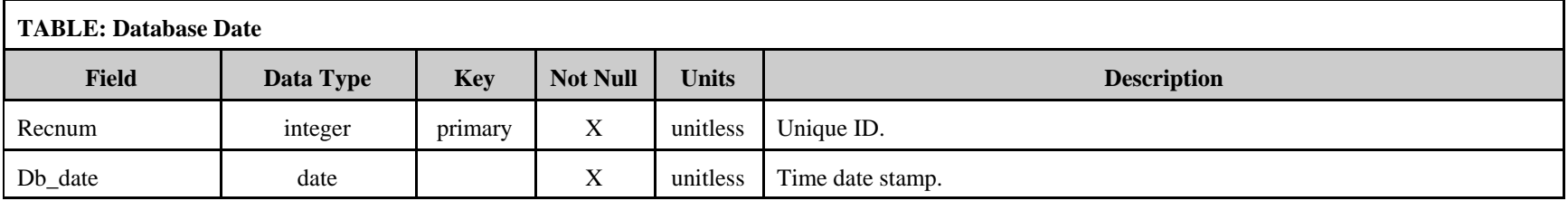

# **Exhibit C-3. TRIM.Risk**<sub>Eco</sub> Output Database Schema *(current as of August 2005)*

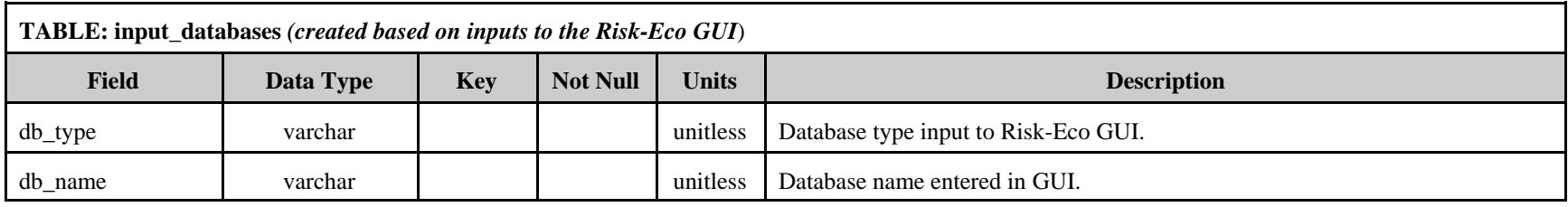

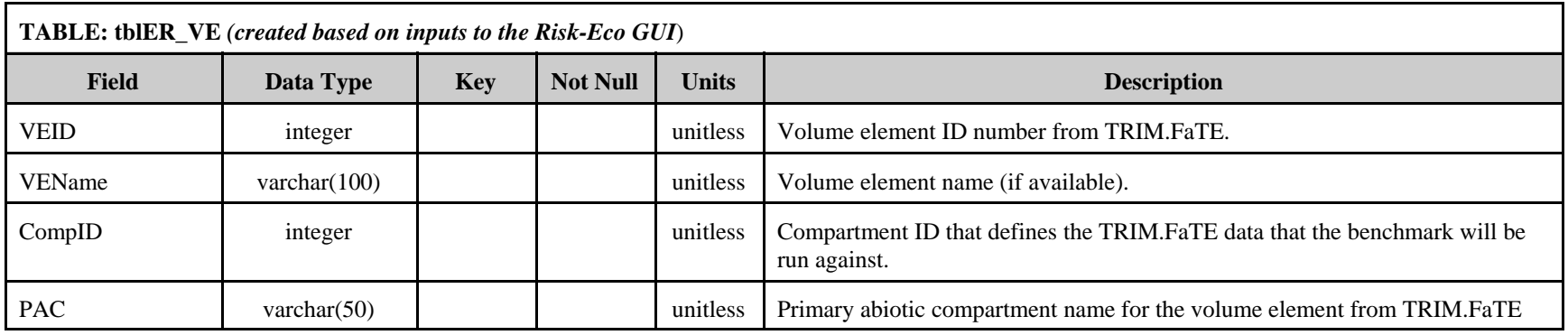

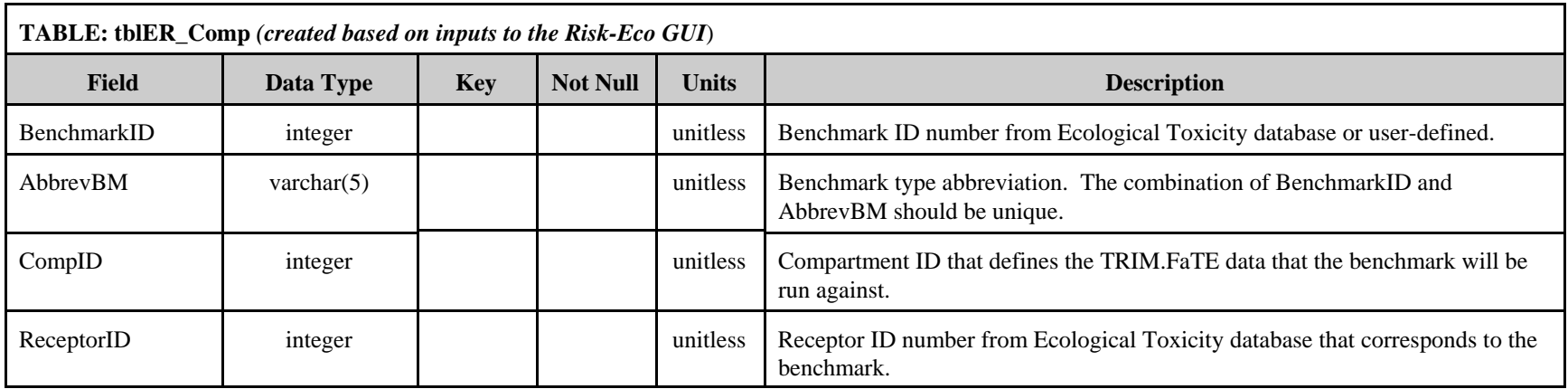

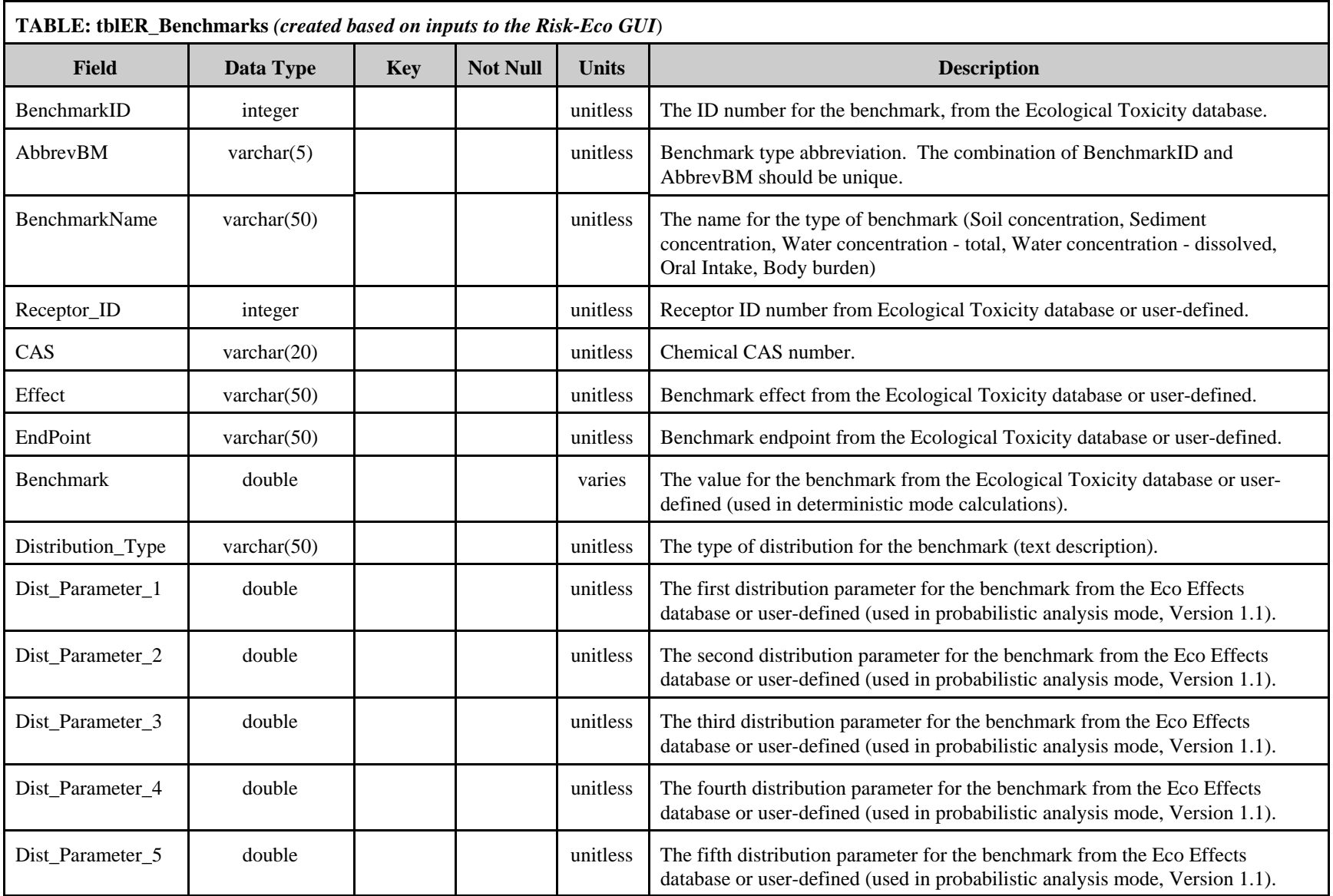

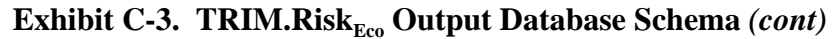

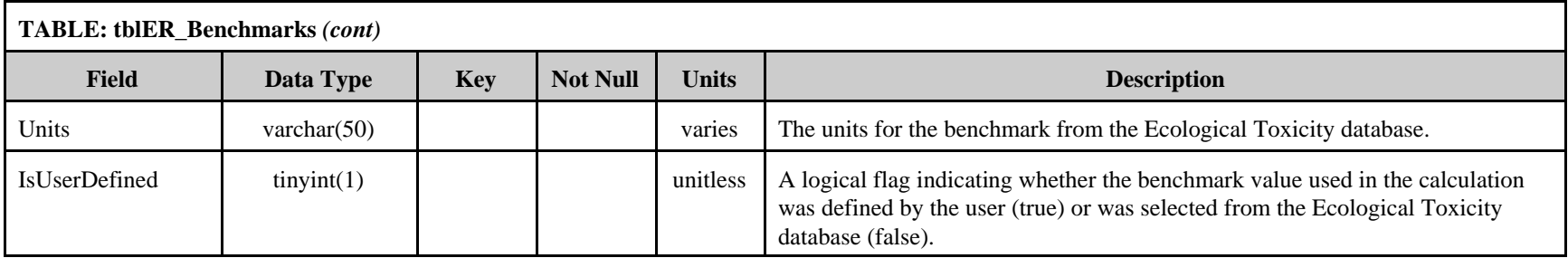

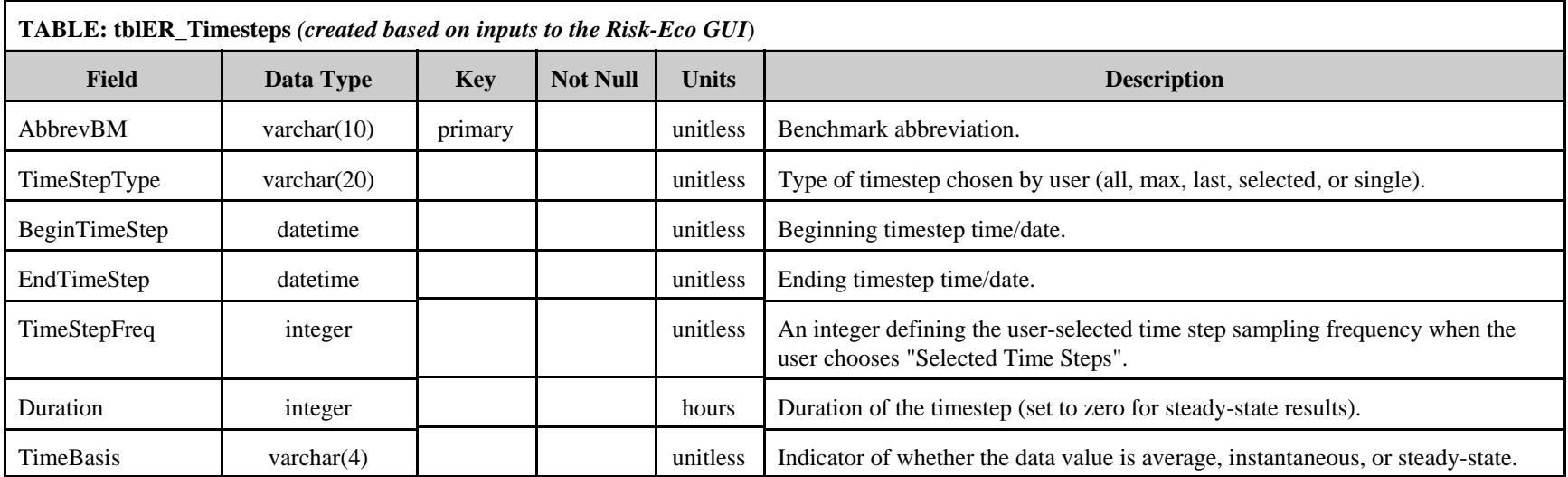

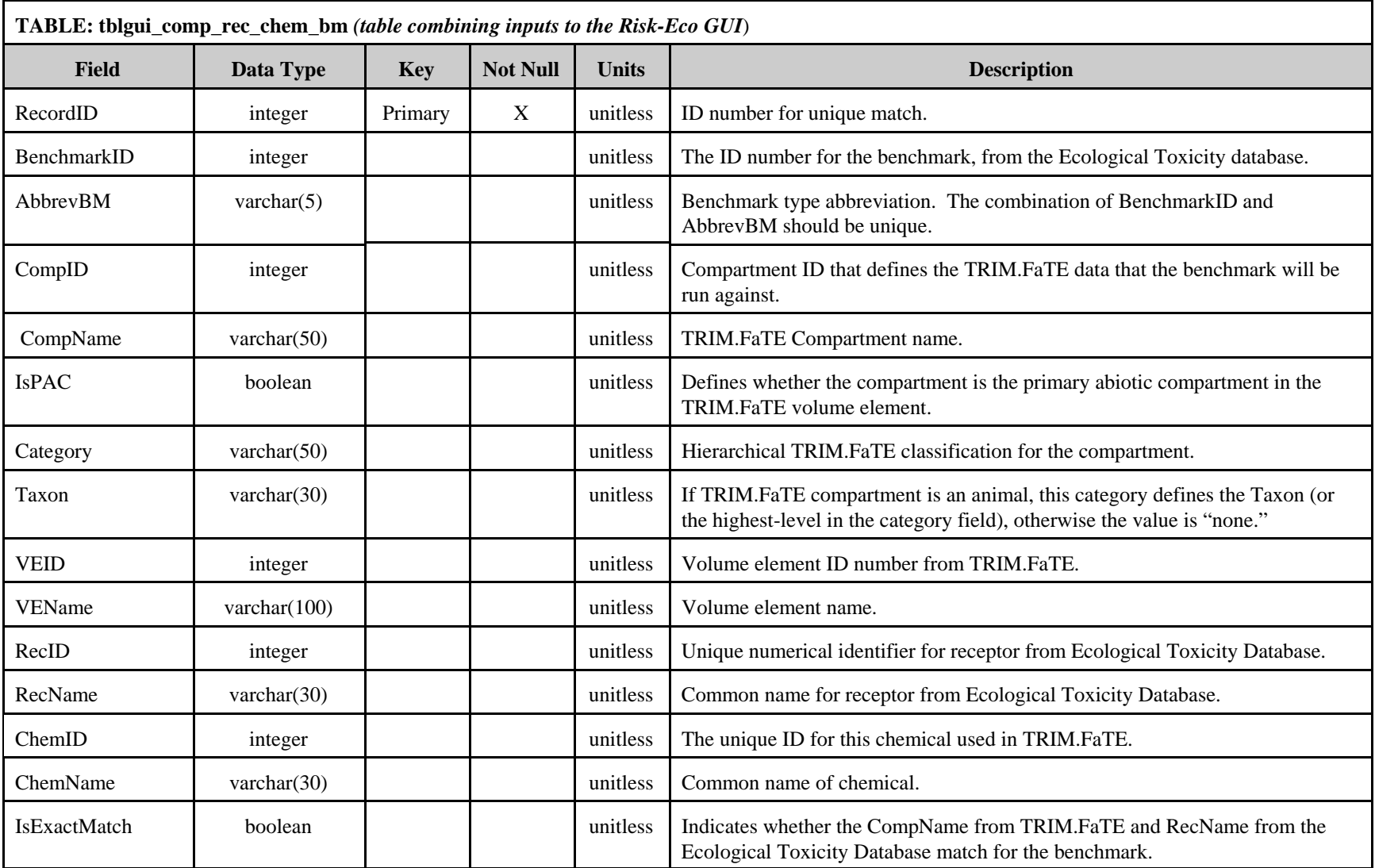

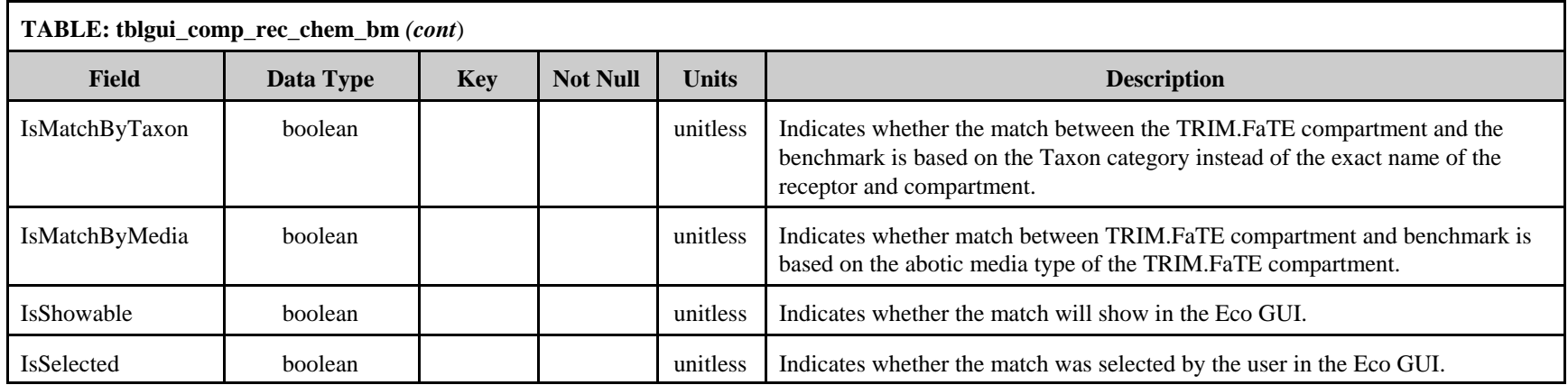

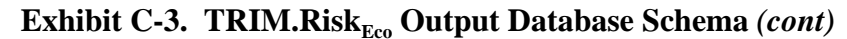

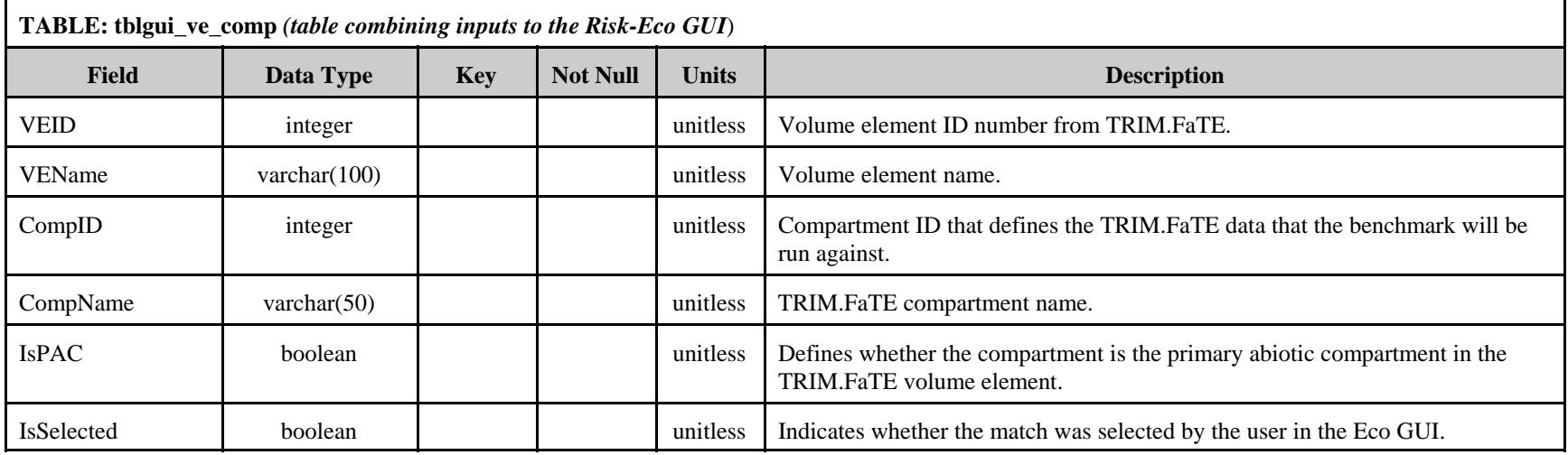

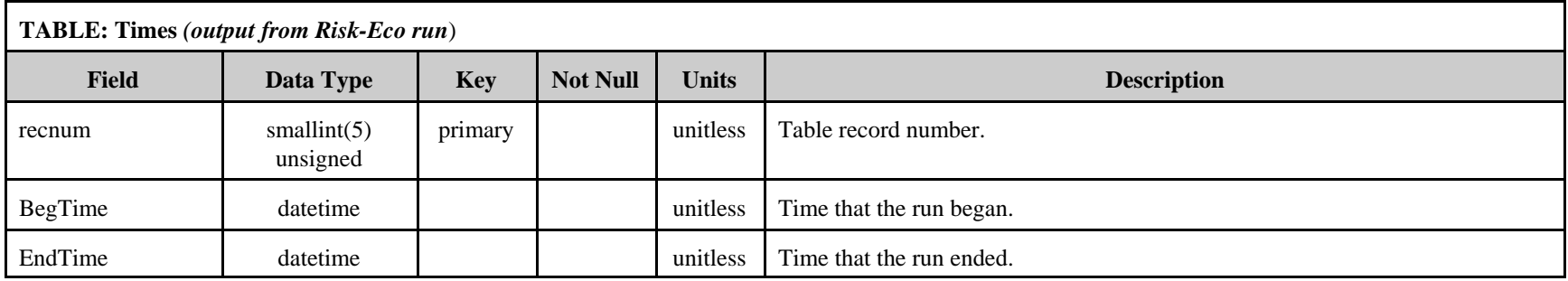

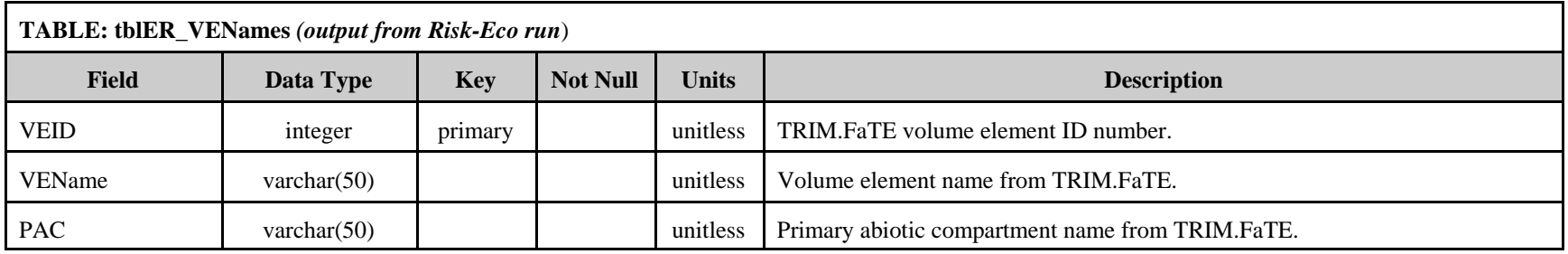

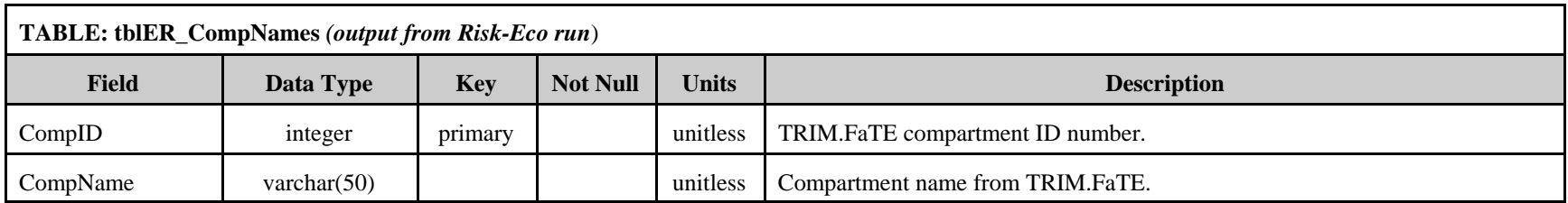

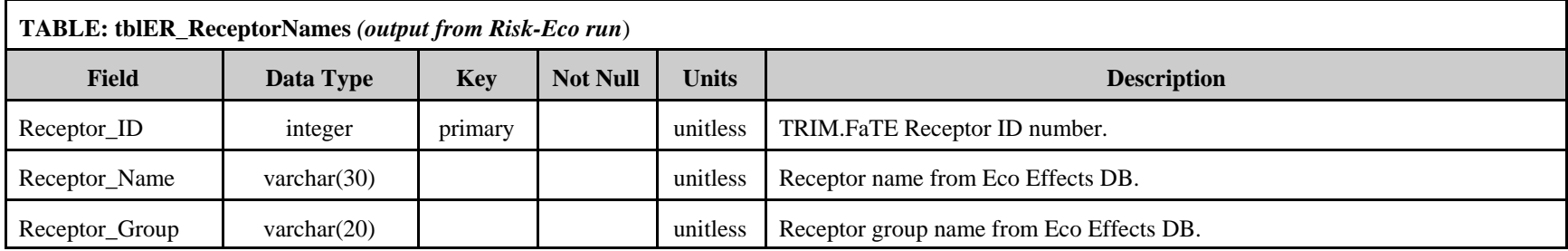

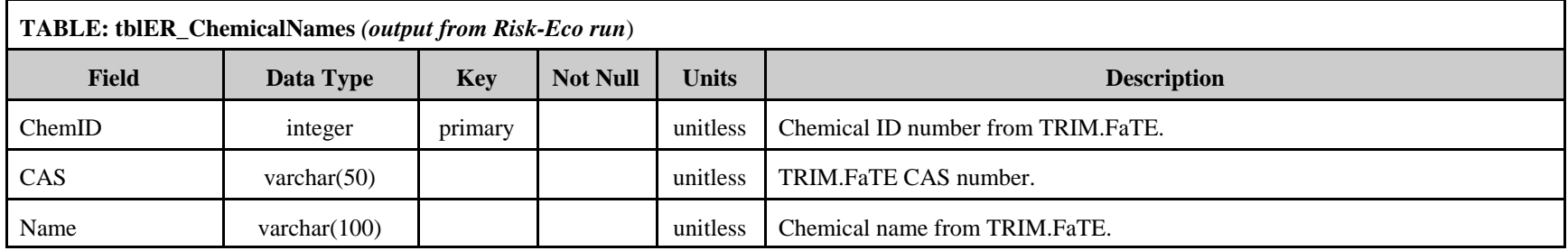

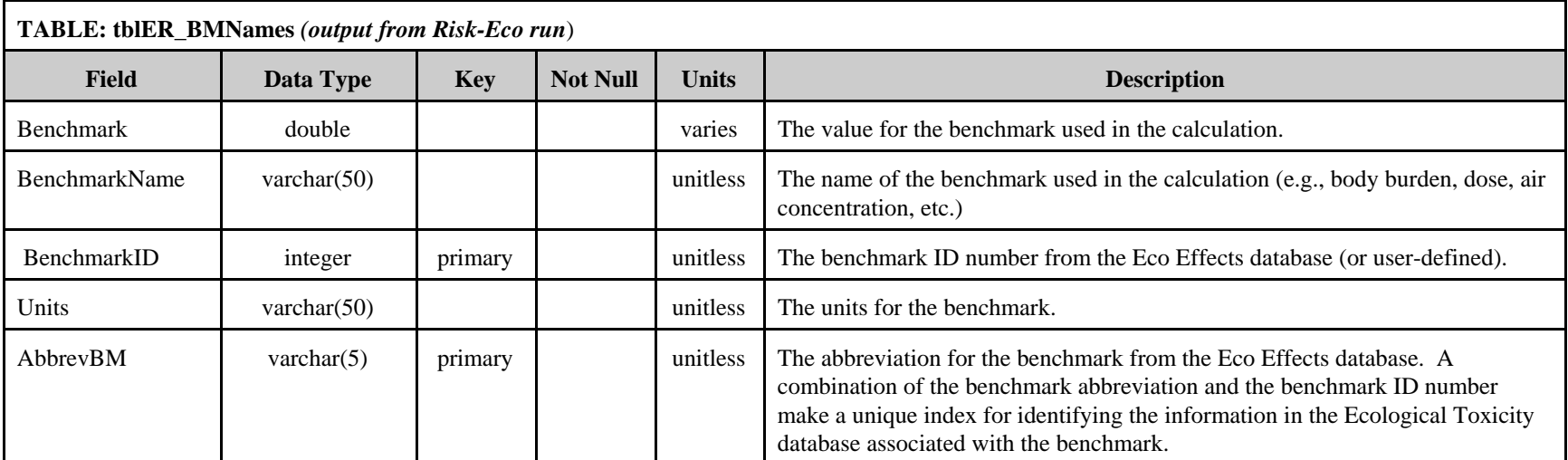

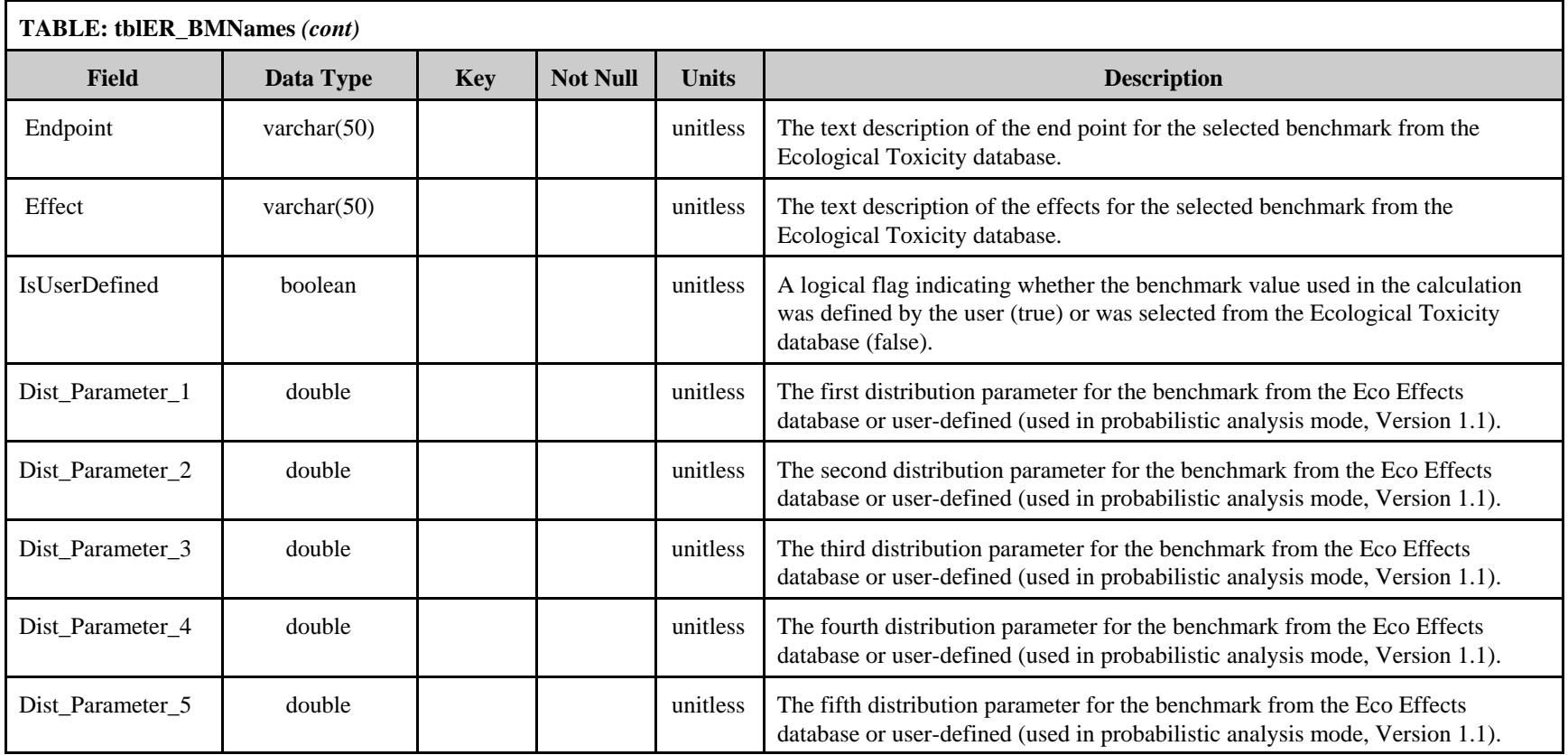

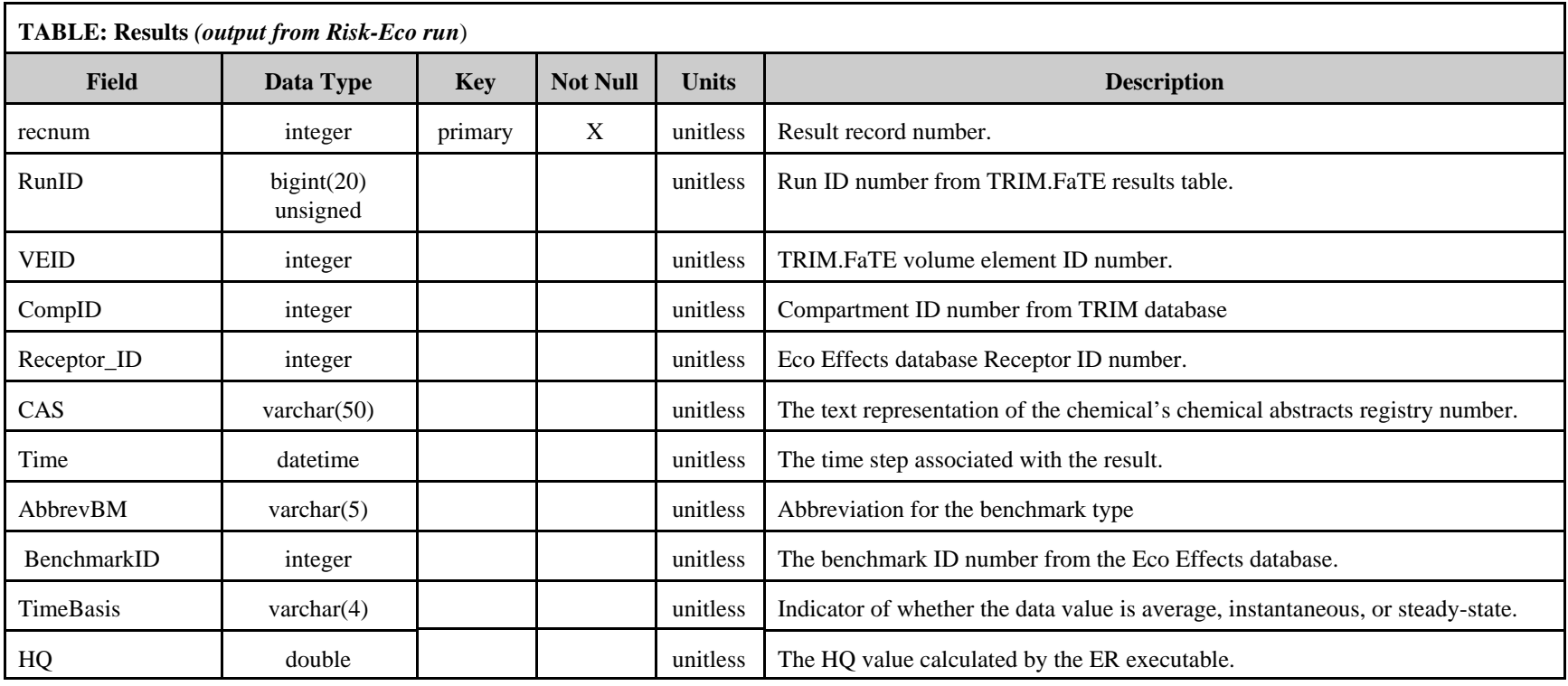

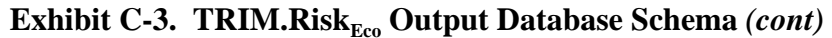

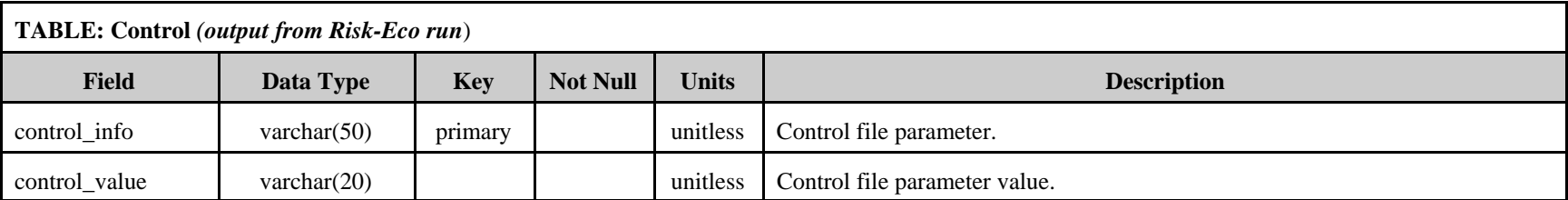

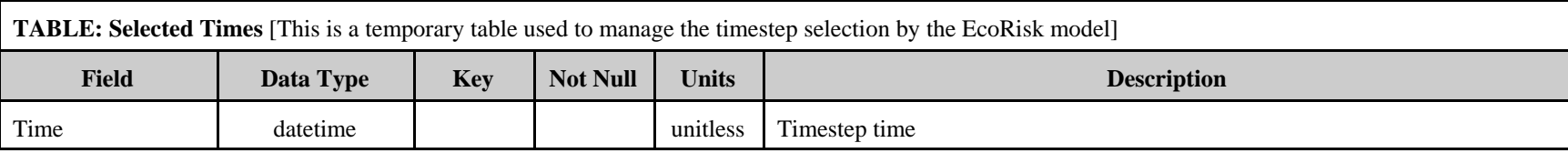

[This page intentionally left blank.]

## **Appendix D Troubleshooting**

This appendix includes troubleshooting tips for common problems encountered using the "Ecological risk assessment with TRIM.FaTE" TRIM.Risk project. Some of the tips describe known bugs. Permanent fixes to these bugs will be incorporated into a later version of TRIM.Risk, but for now these tips will aid users in getting around the bug. This appendix is separated into three sections: General Scenario Troubleshooting, TRIM. $Risk_{Eco}$  Troubleshooting, and DAVE Troubleshooting.

### **D.1 General Scenario Troubleshooting**

#### *Why did my scenario fail when I tried to run it?*

Information to help you diagnose the reason a run failed is available in the logs produced during the simulation. The logs may include information such as a property or setting that needs modification, the name of a missing input file, or the process that was running when the scenario failed. In many cases, the error will be associated with a specific module instance. To view errors associated with a module instance, right-click on the module instance that failed, evidenced by a red  $X(\otimes)$  and select one or more of the following options:

- View Run Script, which opens a text editor showing the batch script files for the MIMS module instance;
- View Output Log, which opens a text editor showing the output logs for the MIMS module instance;
- View Error Log, which opens a text editor showing the error log for the MIMS module instance (the module instance error log provides a detailed message regarding the specific error encountered); and/or
- View Error Message, which re-opens the initial pop-up error message generated when the module failed.

To view errors associated with running the scenario, select one or more of the following options presented under the "View Systems Logs..." menu of the "File" menu:

- Error Log, which opens a text editor showing the error log for the MIMS scenario (the scenario error log provides a more detailed message regarding the specific error encountered); and/or
- Standard Log, which opens a text editor showing status messages, including the start and completion time of simulations.

Under the "Scenario" menu, select:

• View Execution Log, which opens the file that recorded starts and completions of the module instance(s).

One or more of these logs may contain useful information about the problem causing the scenario to fail.

### *I was able to execute my scenario successfully before, why did it fail when I tried to run it a second time?*

To re-run a previously executed scenario, you must select "Reset All" under the "Scenario" menu. This returns all processes that have been executed to a ready-toexecute state. Individual module instances can be reset by highlighting and right-clicking on the module instance in the "Graph View" pane and selecting "Reset" from the dropdown menu. Also, to clear all previous selections made in the TRIM. $Risk_{Eco}$  GUI, reload the GUI by right-clicking on the module instance and selecting "Reload Custom GUI" from the drop-down menu before re-running the scenario.

### **D.2** TRIM.Risk<sub>Eco</sub> Troubleshooting

### *The TRIM.Risk<sub>Eco</sub> GUI window disappeared from my screen.*

If you open another program in front of the TRIM. $Risk_{Eco}$  GUI window, you have to minimize the other program in order to view the GUI again. You cannot "maximize" the GUI window from the Windows Taskbar.

### *I selected receptors for analyses with oral intake using option 3b "Select Other Matches" on Tab 3, but none of these selected receptors show up on the Toxicity Values table accessed through Tab 8.*

This is a known bug with the TRIM. $Risk_{Eco}$  GUI. After selecting receptors using option 3b on Tab 3, it is required that the user review the selections by clicking on the "Review" button at the bottom of Tab 3 before clicking the "Done" button. Return to Tab 3 of the GUI, click the "Review" button, and then proceed through the GUI making your other selections again.

### *I set the TRIM.FaTE scenario property exportBiotaIntake to false, but I still have the option* to select animal receptors for oral intake analyses in the TRIM.Risk<sub>Eco</sub> GUI on Tab 3 or 4.

If animals were included in the TRIM.FaTE run, but the TRIM.FaTE scenario property exportBiotaIntake was set to false, the user will still be able to view the animals through the Receptor Assistant, but will *not* be able to select toxicity values to calculate HQs on Tab 8. Do not select any oral intake receptors on Tabs 3 or 4, and proceed through the GUI.

### *I want to calculate a HQ for a biotic receptor in a specific TRIM.FaTE volume element. How do I do that?*

In the current version of the TRIM.Risk<sub>Eco</sub> GUI, if a biotic receptor is selected in Tab 3 or 4, the HQ results will be calculated for the receptor in *every* volume element that it was modeled in TRIM.FaTE. The user can only select specific volume elements for abiotic receptors selected via Tab 6.

#### *The HQs calculated based on oral intake exposure measures from my steady-state TRIM.FaTE simulation are all zero in my TRIM.Risk results.*

Oral intake rates cannot be calculated for a steady-state TRIM.FaTE simulation because they are mass flux values. Since a steady-state run does not have a temporal aspect to it, mass flux outputs (in mg/kg-day) are set to zero (see note in Section 4.1.1). Thus, ecological HQs cannot be calculated based on oral intake rates from a steady-state simulation. Instead, use media concentration exposure estimates (selected on Tab 5) to calculate ecological risks for a steady-state run.

### It takes a long time to make selections in the TRIM.Risk<sub>Eco</sub> GUI, and it is taking a long time *for it to run.*

Depending on the size of the input exposure database (from TRIM.FaTE), it may take awhile to make selections in, and to run the GUI. (For example, using a TRIM.FaTE database generated from a one year simulation of three chemicals with moles, mass, and concentration results exported every two hours, it took 20 minutes for TRIM. $Risk_{Eco}$  to run when all exact receptor and media receptor matches were selected and HQ values were calculated for one instantaneous time step on a one gigaHertz Pentium 3 computer.) To be sure that TRIM.Ris $k_{F\text{co}}$  is actually running, go to Task Manager (opened by holding down Ctrl+Alt+Delete keys and clicking the "Task Manager" button), and check on the Processes tab to see what program, if any, is utilizing the computer's resources. If System Idle or any program other than a JAVA or MySQL executable is utilizing the majority of the computer's resources,  $TRIM.Risk<sub>Eco</sub>$  is not running properly and should be manually terminated. Highlight the TRIM. $Risk_{Eco}$  module instance and select the "stop" button ( $\bullet$ ) at the top of the scenario window. If TRIM.Risk<sub>Eco</sub> was not running correctly, check TRIM.Risk logs and input files to identify the problem.

### **D.3 DAVE Troubleshooting**

### *My database does not show up in the DAVE Database Selector window list.*

The Database Type at the top of the window must be set to "Ecological Risk" to view the results from TRIM.Ris $k_{Eco}$ . If the database still is not in the list, be sure that TRIM. $Risk_{Eco}$  executed successfully and double-check the property "Eco Risk DB Name" on the "Input Panels" tab.

[This page intentionally left blank.]

## **Appendix E TRIM.FaTE Library Settings Required for TRIM.Risk**<sub>Eco</sub>

TRIM.FaTE is designed to provide inputs directly to TRIM.Ris $k_{Eco}$ . To create outputs in the right format and units for TRIM.Risk<sub>Eco</sub>, certain library and scenario properties must be set appropriately in TRIM.FaTE. The Public Reference Library available with TRIM.FaTE has the correct library settings for use with TRIM.Risk<sub>Eco</sub>. However, if the Public Reference Library is modified for an application, or a different library is used, this appendix should be referenced to check that the TRIM.FaTE library settings are set correctly for TRIM.Risk<sub>Eco</sub>. The TRIM.FaTE scenario properties that are needed for creation of TRIM.Ris $k_{Eco}$  inputs are described in Section 4.1.1 of this volume of the User's Guide.

Configure the TRIM. FaTE library prior to creating the TRIM. FaTE scenario, $<sup>1</sup>$  as</sup> described in the steps below:

- 1. Specify the "CAS" property for each modeled chemical. The value for this property must exactly match the CAS number provided (including any formatting) for the chemicals in the ecological toxicity MySQL database. This matching allows for the appropriate chemical benchmarks to be used from the ecological toxicity database.
- 2. Set the "category" properties for the following abiotic compartments such that they start with the text strings in the table below. These settings allow for concentrations in abiotic compartments to be matched to benchmarks based on abiotic concentrations.

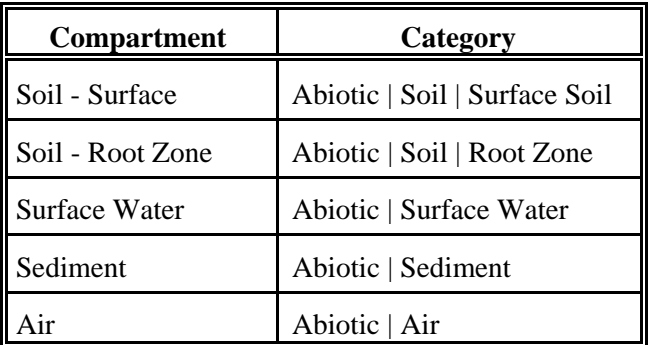

It is important to note that the category value in the library can have additional category information after the category provided in the table above. For example, it is acceptable for the Sediment compartment to have a category of "Abiotic | Sediment | Sediment default."

<sup>&</sup>lt;sup>1</sup> Note that users can alternatively perform this series of steps directly on a TRIM.FaTE scenario by completing the steps for each chemical and relevant compartment in the scenario (e.g., for Step 2, the user would set the "category" property for all abiotic compartments in the scenario). This process is more time-consuming because it requires making the same changes to multiple compartments of the same type, but may be preferable when configuring an existing scenario to create TRIM. $Risk_{Eco}$  inputs.

3. Set the values for the "concentrationOutputUnits" and "concentrationOutputFactor" properties for the following abiotic compartments to the values in the table below. The "concentrationOutputFactor" is multiplied by the result from TRIM.FaTE to produce results in the correct "concentrationOutputUnits" to match with the units for benchmarks in the ecological toxicity database. For instructions on setting output concentration units, refer to the TRIM.FaTE User's Guide.

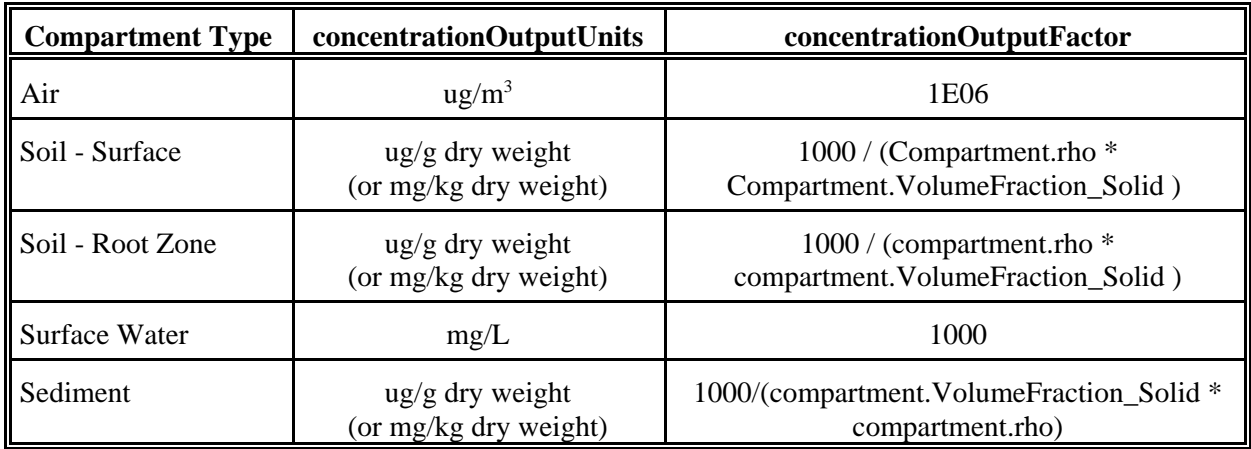

- 4. For each of the biotic compartments for which biota intake and body burden data will be output to the database, set the value for the "concentrationOutputUnits" property to "mg/kg wet weight" (or "ug/g wet weight") and the value for the "concentrationOutputFactor" property to "1000." These settings are designed to match the units of benchmarks in the ecological toxicity database. For instructions on setting output concentration units, refer to the TRIM.FaTE User's Guide.
- 5. Set the property "wetConcOutputFactor" in the sediment compartment to the following value. This factor is used to produce estimates of sediment compartment concentrations in units of wet weight from the concentration outputs for sediment (specified above) in dry weight. If the property does not exist in the sediment compartment, add it to the compartment.

(compartment.VolumeFraction\_Solid \* compartment.rho) /  $((\text{compartment.VolumeFraction\_Solid * compartment.rho}) +$ (compartment.VolumeFraction\_Liquid \* Constants.kg\_per\_m3\_Water))

6. Set the property "wetConcOutputUnits" in the sediment compartment to "ug/g wet weight" (or "mg/kg wet weight"). This property indicates the units of the sediment compartment concentrations in units of wet weight, as calculated from the dry weight units and the "wetConcOutputFactor" property specified above.

## **Appendix F Documentation of Ecological Risk Assessment Component Executables**

The "Ecological risk assessment with TRIM.FaTE" project has three component executables: TRIM.FaTE, TRIM.Ris $k_{Eco}$ , and DAVE. This appendix provides documentation to, or references for, these executables.

### **F.1 TRIM.FaTE**

TRIM.FaTE produces ecological exposure estimates for TRIM.Ris $k_{Eco}$ . Extensive documentation of TRIM.FaTE is available on EPA's TRIM.FaTE website (http://www.epa.gov/ttn/fera/trim\_fate.html). The documents which will provide the most assistance in understanding the FaTE executable are listed in the table below.

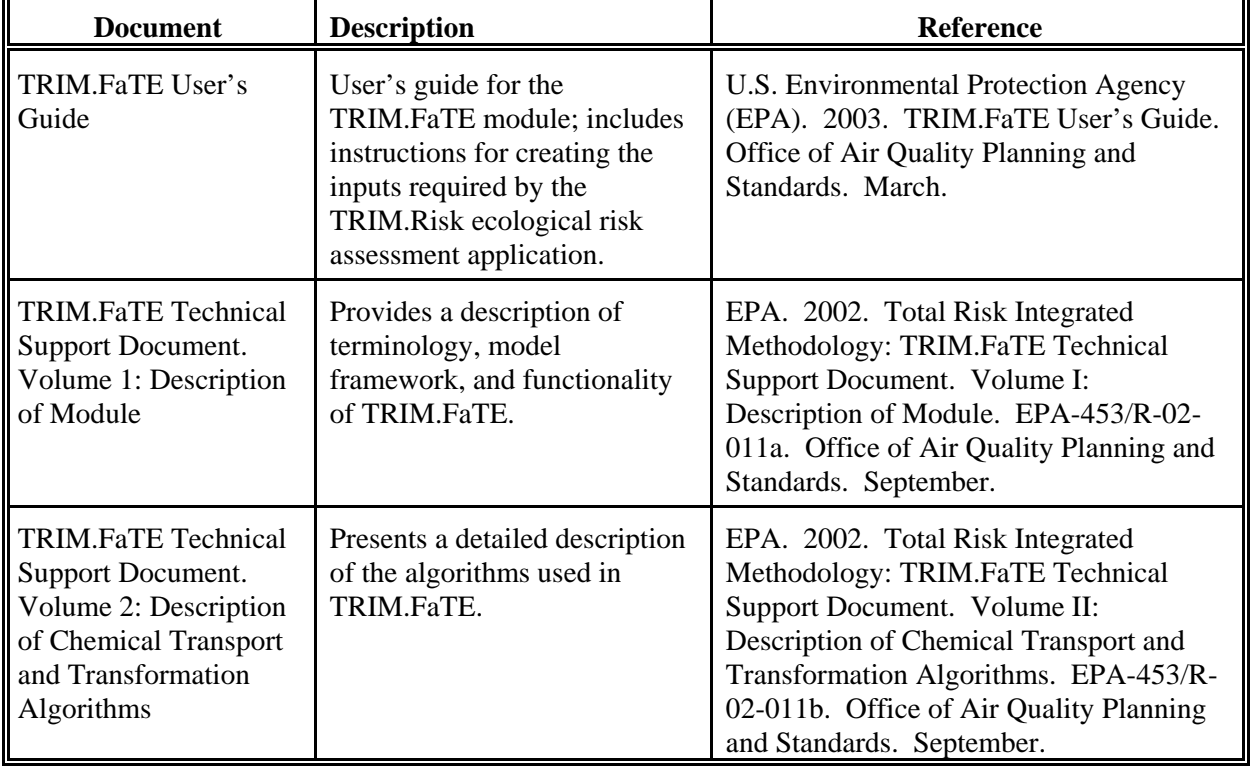

### **TRIM.FaTE Documentation**

### F.2 TRIM.Risk<sub>Eco</sub>

### **1. Introduction**

The TRIM risk characterization module for ecological risk (TRIM.Ris $k_{Eco}$ ) is a component of the TRIM multimedia risk analysis system and is used to calculate hazard quotients (HQs) for ecological receptors exposed to chemicals in the environment. TRIM.Ris $k_{Eco}$  includes a Graphical User Interface (GUI) which is designed to provide an environment for the TRIM user to interact with the TRIM. $Risk_{Eco}$  module. The GUI for TRIM.Ris $k_{Eco}$  stores certain data relating to the user's selections in an ASCII file called the "control" file, and the remaining data in the TRIM. $Risk_{Eco}$  output database (Eco Risk DB, see Appendix C for the database schema). TRIM. $Risk_{Eco}$  uses the data in the control file and the Eco Risk DB to determine the combinations of receptors, chemicals, benchmarks, and timesteps for which calculations are needed, and then calculates HQs and writes the results (along with information about the receptors, chemicals, benchmarks, and timesteps) into the Eco Risk DB. The results table in the Eco Risk DB can be queried directly for results or can be used as the input into a data visualization tool.

This appendix provides a description of TRIM.Risk<sub>Eco</sub>. Section 2 provides details on the capabilities of the model; Section 3 lists the processes that are modeled (or will be modeled in future versions) with TRIM. $Risk_{Eco}$ ; Section 4 describes how the main program was implemented; Section 5 describes the files and tables that contain the inputs to and outputs from TRIM.Ris $k_{Eco}$  and provides a brief description of the data; and Section 6 provides a description of the classes used in TRIM.Risk<sub>Eco</sub>. Section 6 is intended to provide information that may be used by programmers to understand the structure of the TRIM. Risk $_{Eco}$  model code and to modify that code in the future.

## 2. TRIM.Risk<sub>Eco</sub> Capabilities

TRIM.Ris $k_{Eco}$  is designed to calculate hazard quotient (HQ) values using benchmarks selected by the user for ecological receptors selected by the user. The hazard quotient calculation is simply the ratio of the chemical concentration in the media of interest (surface water–total or dissolved, soil, sediment, air) or the chemical exposure (dose, body burden) to the selected benchmark. There are seven possible types of benchmarks, and each must be paired with the appropriate data to generate a meaningful HQ result. The possible benchmark types are biota oral intake, body burden, soil, sediment, air, total surface water, and dissolved surface water. Total surface water benchmarks are compared to the total concentration of chemical in the water (including chemical adsorbed to suspended solids), while dissolved surface water benchmarks are compared to the concentration of chemical dissolved in the water. Benchmarks may be developed from a variety of information and may relate to specific end points and effects of interest (e.g. a lowest observable adverse effects level [LOAEL] for reproductive success).

Prior to the execution of the TRIM. $Risk_{Eco}$  model, the user will run TRIM.FaTE to simulate contaminant fate and transport in the environment. The physical system is considered to be composed of volume elements. A volume elements is essentially a discrete volume section of the system being modeled. Associated with each volume element are compartments, which may be "abiotic" such as environmental media (air, surface water, soil, sediment) or "biotic"

such as specific receptors (mouse, duck, weasel, etc.). Each volume element has one associated "primary" abiotic compartment.

While it is convenient to think of biotic compartments in TRIM.FaTE like receptors, the biotic compartment definition and label may not be identical with those used in the ecological toxicity database. It is up to the user to identify which benchmarks are appropriate to use for HQ calculations for the given biotic compartment. So, for example, it is possible that the user has specified a "duck" as the TRIM.FaTE compartment name and bird as the taxon, whereas from the ecological toxicity database the user selected benchmarks for both a wood duck and a mallard duck (which are both in the "bird" receptor group) for the HQ calculations.

In addition to the spatial component in TRIM.FaTE, there is also a temporal component. Output from a given TRIM.FaTE steady-state simulation includes steady-state estimates, and from a dynamic simulation includes instantaneous results at user-specified frequency. The dynamic simulation output may additionally include a set of average values which are the averages of the instantaneous values for a user-specified time duration (e.g., annual, monthly, etc.). TRIM.FaTE does not have the capability currently to calculate multiple averaging times within the same run, but that feature may be implemented in the future.

In executing the TRIM. $Risk_{Eco}$  model, the user will specify the type of temporal outputs from TRIM.FaTE (e.g., instantaneous or averaged) that they wish to use. This could be for all time points in the TRIM.FaTE output database, a selected portion, or for a single time point. If selecting a portion of the data, the user selects the beginning and ending time. For a single time point, the user will select either the last time point, the time point that produces the maximum HQ value (i.e. the one with the highest concentration, wildlife oral intake, or body burden), or a specific time point. Different time points can be specified for each type of exposure estimates.

The user will use the TRIM.Risk $_{E_{CO}}$  GUI to specify the exposure data locations (e.g., TRIM.FaTE volume elements and compartments) and the toxicity values against which to compare those outputs from the ecological toxicity database. The user will also specify the time points for which calculations will be conducted. Based on this the GUI will generate a set of data in the TRIM. $Risk_{Eco}$  output database.

## **3.** TRIM.Risk<sub>Eco</sub> Processes

TRIM.FaTE models a site as a set of volume elements, each of which has certain properties relating to the media associated with it, the biotic compartments it contains, the chemicals for which data are available, and the concentrations of the chemical in the various media. It is expected that the user may wish to run  $TRIM.Risk<sub>Eco</sub>$  for everything available in TRIM.FaTE (i.e. all volume elements, all biotic compartments associated with those volume elements, and all time points), for selected compartments and volume elements, for particular benchmarks and benchmark values of interest, and/or for selected time points. The TRIM.Ris $k_{Eco}$  GUI provides the mechanism for the user to make these choices. The TRIM. $Risk_{Eco}$  model implements the calculations for the selected cases designated by the user through the TRIM. $Risk_{Eco}$  GUI.

The following list is a summary of the processes that  $TRIM.Risk<sub>Fco</sub>$  performs.

- Read user input data generated through the user's session with the TRIM.Risk $_{E_{CO}}$  GUI. These data are in two places: the Eco Risk control file, and data tables constructed by the TRIM.Risk<sub>Eco</sub> GUI based on the user's selections and placed in the Eco Risk DB.
- Read the name of the control file from the command line (first argument) or assume by default the name of the control file is "control.txt" and that the control file is located in the same directory as the executing program.
- Send messages from the program to the console. In general, only error messages are sent. More detailed messages useful for program debugging are sent to the messages file by running the program in "verbose" mode. Verbose mode is activated from the command line through the use of a "-v" switch.
- ! The control file is a plain text file. All data in the control file are provided in the control file in the format "Data Element Name=Value". Lines beginning with a hash mark (#) are considered comments and are ignored.
- ! Create a table in the Eco Risk DB called "times" and enter into it the time at the beginning of program execution and the time at the end of program execution.
- ! Load the control file data elements and their values into a table in the Eco Risk DB called "control."
- Put results from running TRIM.Risk $_{Eco}$  into the Eco Risk DB in a table called "results." Select input data regarding the receptors, volume elements, chemicals, benchmarks, effects, and end points to use in the analysis from the Eco Risk DB tables generated by TRIM.Ris $k_{Eco}$  GUI.
- Based on the user's selection, run the model in one of three modes (only one mode, the screening mode, is active in the initial 2005 release (i.e., Version 1.0)):
	- $\circ$  Default the default mode is a deterministic analysis in which a pre-determined set of benchmarks and time steps are used. The user may still choose the volume elements and receptors of interest. Within the TRIM. $Risk_{E_{CO}}$  model, operation in default mode is the same as for screening mode.
	- $\circ$  Screening the screening mode is a deterministic analysis in which the user has selected the volume elements, compartments, benchmarks, and time steps for the analysis.
	- $\circ$  Probabilistic to be determined.
- ! Conduct deterministic analyses using time series concentration/dose/body burden data from TRIM.FaTE. Based on user selections, time series data can be used in one of five ways. In the "selected" mode, the user may define a beginning and an ending time step, or may use the entire time series.:
	- " All all time series data is used (this is the default).
	- <sup>o</sup> Max the time step with the highest value for concentration/oral intake/body burden is used.
	- $\circ$  Last the last time step in the data series is used.
	- $\circ$  Selected time series data are limited to a user-defined beginning and ending timestep.
	- $\circ$  Single the user has selected a single time point to use.
- The user can vary time series selections by benchmark type.
- ! Calculate HQ values for all volume elements, compartments, chemicals, benchmarks, effects, end points, and time steps designated by the user.
- ! Output the results to the Eco Risk DB into a table called "results" that includes the calculated HQs and volume element, compartment, chemical, time, and benchmark

information.

- ! Create an index on the results table to speed querying.
- Do reasonable amounts of error trapping to ensure that the program exits "gracefully" and provides a message when error conditions are encountered.

## **4. Description of the Main Program**

The TRIM.Risk<sub>Eco</sub> model is designed to calculate HQ values for the compartments and chemicals designated by the user. HQ values are calculated as the ratio of a media concentration, body burden, or wildlife oral intake to an ecological toxicity value (i.e., benchmark). The following factors determine the data used in the calculation:

- *Volume element*. The TRIM.FaTE volume element is for a particular type of media (e.g., air, water, soil).
- ! *Compartment.* The user specifies which compartments (biotic and abiotic) will be used for each volume element as a basis for HQ calculations.
- ! *Chemical*. The combination of receptor and chemical determines the health benchmark data that are available.
- ! *Benchmark type*. The benchmark type determines which TRIM.FaTE output variable (e.g., type of exposure measure) is to be used in the HQ calculation. Choices are dose (wildlife oral intake), body burden, surface water (total or dissolved), air, soil, or sediment.
- *Effect*. The effect describes the health outcome that the benchmark relates to, such as morbidity or reproductive success.
- *Endpoint.* The endpoint (termed toxicity metric in GUI screens) describes the nature of the benchmark, such as a No Observable Adverse Effects Level (NOAEL).
- ! *Timestep*. Output from TRIM.FaTE may be steady-state or instantaneous estimates through time. Additionally, it may also include averaged estimate through time. TRIM.Ris $k_{E_{\text{CO}}}$  can use different time points for the different types of benchmarks (and exposure estimates). For example, body burden values may be analyzed using the highest annual average output, while surface water concentrations may be analyzed using the a range of instantaneous results.

The combination of receptor, chemical, benchmark type, effect, and endpoint defines the specific value of the benchmark that is used in the denominator of the HQ calculation. The combination of the volume element, compartment, chemical, benchmark type, and timestep identifies the exposure estimate used in the numerator of the HQ calculation.

The user expects the program to generate HQ values for the volume elements, receptors, chemicals, benchmarks, and timesteps they have selected through their interactive session with the TRIM.Risk<sub>Eco</sub> GUI. To accomplish this, the TRIM.Risk<sub>Eco</sub> model operates in default or screening mode according to the general pseudocode provided below. A detailed flow chart of the operation of the main program is depicted in Exhibit F-1.

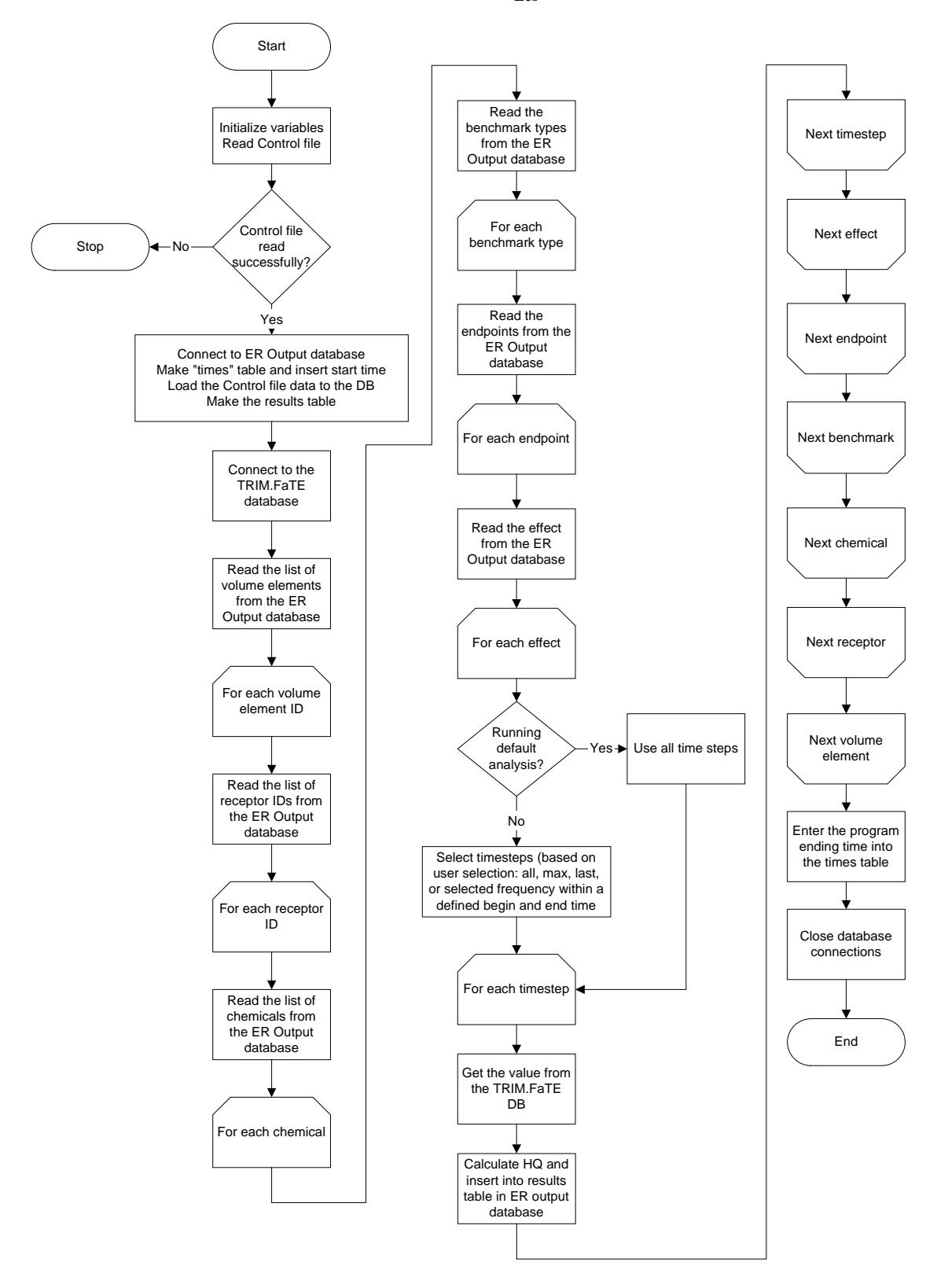

**Exhibit F-1. TRIM.Risk**<sub>Eco</sub> Executable Flowchart<sup>a</sup>

<sup>a</sup> This flowchart may not reflect final edits to the initial release executable with regard to capabilities for steady-state values.

### **5. Program Inputs and Outputs**

TRIM.Ris $k_{Eco}$  inputs and outputs are depicted in Exhibit F-2. TRIM.Ris $k_{Eco}$  receives data from several sources. These include the Eco Risk control file, selected tables from the Eco Risk DB, and selected tables from the TRIM.FaTE database. The TRIM.Ris $k_{Eco}$  model writes results to the Eco Risk DB into selected tables. The details of the input and output files and databases are described in the following sections.

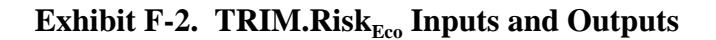

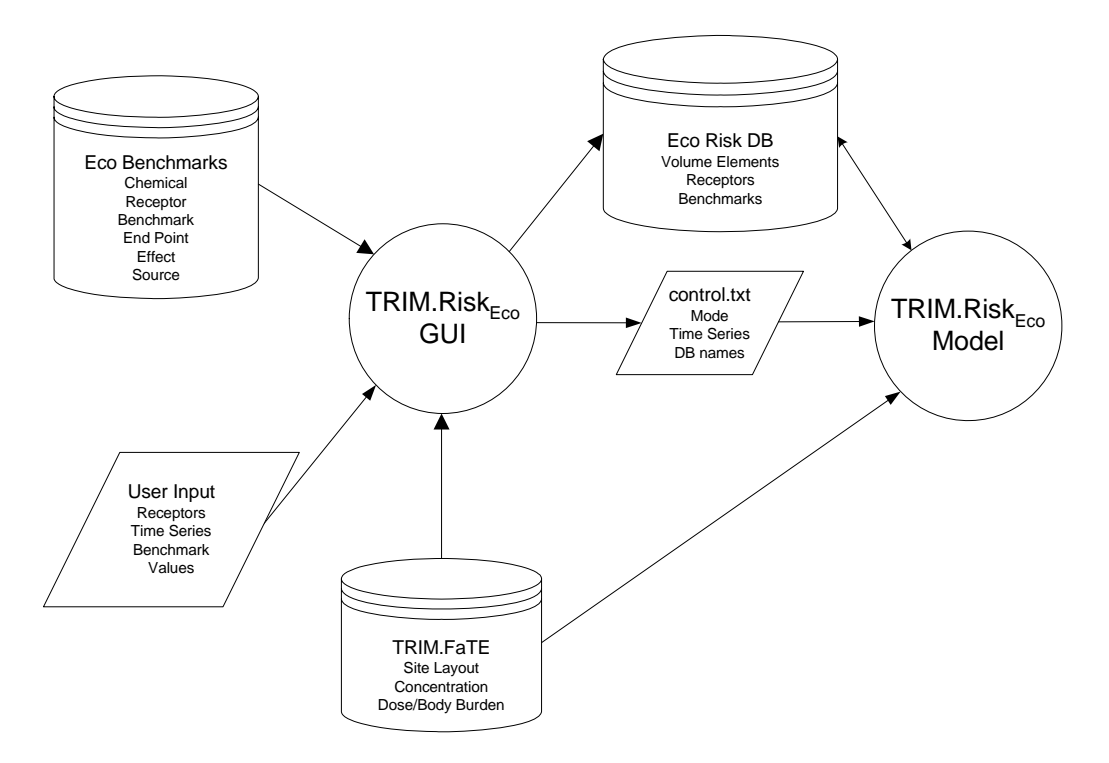

### *Program Inputs*

The TRIM.Ris $k_{Eco}$  model receives inputs from the Eco Risk control file created by the TRIM. $Risk_{Eco}$  GUI, and from the following database tables:

Eco Risk DB:

- ! tblER\_VE this table contains information about user-selected volume elements and receptors.
- ! tblER\_Comp this table contains information about the combinations of compartments, benchmarks, and receptors that the user has selected.
- ! tblER\_Benchmarks this table contains the benchmarks data the user has elected to use for each combination of receptor and chemical.
- ! tblER\_Timesteps this table contains the user's time point selections for each benchmark type.

TRIM.FaTE database:

- ! Variables this table contains information about the variables available in TRIM.FaTE. The table is used to identify the variable ID numbers of interest for getting the needed TRIM.FaTE results.
- ! Results this table contains the time series of results for each TRIM.FaTE variable. The data are accessed via the variable ID from the variables table.
- ! Chemicals this table contains the list of chemicals for which data are available in TRIM.FaTE. The table is used to map the chemical ID number in the variables table to a CAS number.
- ! Objects this table contains the list of object identification numbers and the associated object names.

A complete description of the fields in each of these database tables is available in Appendix C with the database schema. In addition, the inputs in the Eco Risk control file are listed here:

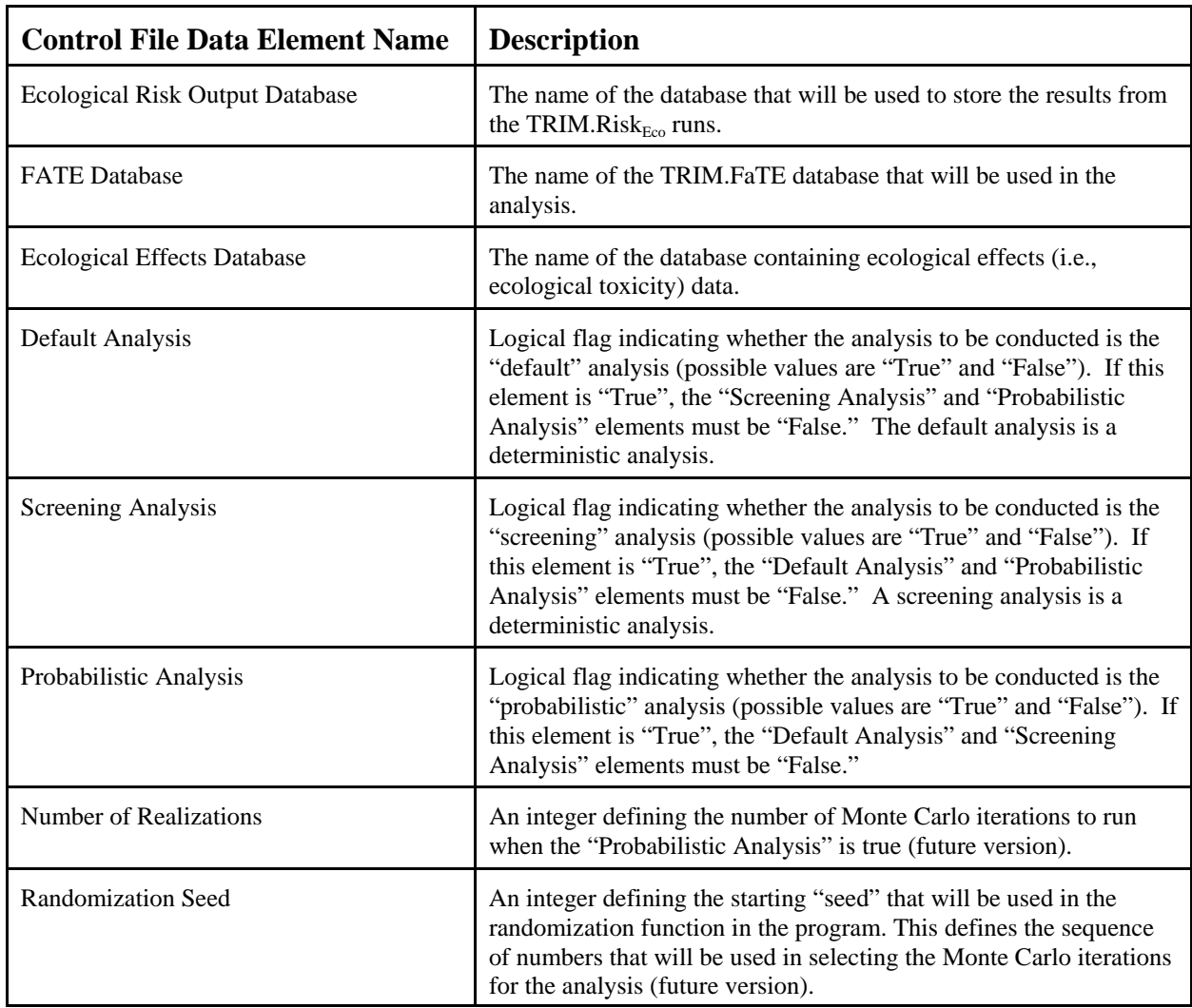

*Eco Risk Control File, created by the TRIM.Risk*<sub>Eco</sub> GUI:

### *Program Outputs*

TRIM.Ris $k_{Eco}$  outputs information to the Eco Risk DB relating to results and the time it took to run the program. It also outputs to the Eco Risk DB the control file data from the ASCII file created by TRIM.Risk<sub>Eco</sub> GUI. The results output to the Eco Risk DB can be accessed using either the Data Analysis and Visualization Engine (DAVE), MySQL queries, or the MySQL Query Browser.

### **6.** Description of Classes in TRIM.Risk<sub>Eco</sub> Module

This section, which is primarily intended for programmers, describes the classes used in the  $TRIM.Risk<sub>Eco</sub> module, including their purpose, properties, and functions.$ 

### *Class CBenchmarks*

Files Containing Definition: Benchmarks.cpp, Benchmarks.h

Purpose:

This class is designed to get, hold, and return the various parameter values associated with the current benchmark.

Enumerated constants:

NUMPARAMS: the maximum number of parameters used to define the benchmark distribution

STRLEN: the maximum length of a string (used to create character arrays for containing strings)

Enumerated types:<sup>2</sup>

type: the type of benchmark. Possible values are: none, dose, bodyburden, airconc, sedconc, soilconc, swconcdiss, swconctot

Public Functions:

CBenchmarks() - Class constructor

~CBenchmarks() - Class destructor

double CalcValue() - calculates benchmark value based on a random number, the distribution type, and the distribution parameters. Used for probabilistic calculations only. Included in Version 1.1.

type GetType() - returns the value for the type of benchmark

char \* GetAbbrev() - returns the abbreviation for the benchmark

void PrintVals() - prints the values for the distribution parameters to cerr.

bool GetUnits(char \* , char \* , char \*, char \* ) - puts into the first char \* parameter the portion of the query string relating to the benchmark type and units

bool GetBenchmarkVal(char \*, DBWriteObject \*) - queries tblER\_Benchmarks to get the data

 $2^{2}$  Dose here refers to wildlife oral intake values.

on the current benchmark and put the values into the appropriate CBenchmarks class variables

void InitVars() - initializes the variables used in the CBenchmarks class.

Public Variables: double Value - value of the benchmark double DistParams[NUMPARAMS+1] - array containing the distribution parameters read in from tblER\_Benchmarks. int ID - the benchmark ID char Name[STRLEN] - the benchmark name char Units[STRLEN] - the benchmark units char Abbrev[6] - the benchmark abbreviation char Lookup[STRLEN] - Lookupname for the associated compartment bool IsUserDefined - boolean indicating whether the benchmark is a user-defined value (true if the value is user-defined) int recid - receptor ID for the receptor associated with the benchmark char cas[STRLEN] - CAS number for the chemical associated with the benchmark type Type - the benchmark type

*Class CCtrlFile*

Files Containing Definition: CtrlFile.cpp, CtrlFile.h

Purpose:

This class gets and handles data associated with the Control File generated by the TRIM. $Risk_{Eco}$ GUI.

Enumerated Constants: MAXPATH - maximum length for the file path string MAXSTRLEN - maximum length for strings MAXDBNAMELEN - maximum length for the database name

Public Functions:

CCtrlFile() - class constructor

~CctrlFile() - class destructor

- bool ReadControlFileData(char \* ) reads data from the designated control file and puts values in the class variables based on the data read from the control file.
- char \* GetERDB\_Name( ) returns the name stored in the Eco Risk DB variable.
- char \* GetTRIMDB\_Name( ) returns the name stored in the TRIM database variable.
- char \* GetCtrlFileName( ) returns the name stored in the control file name variable.
- int GetNumRealizations() returns the value in the variable that stores the number of realizations.
- bool GetDefault() returns value for variable used to store whether model is being run in default mode.
- bool GetScreening() returns value for variable used to store whether model is being run in screening mode.

bool GetProb() - returns value for variable used to store whether model is being run in probabilistic mode. int GetSeed() - returns value for random number seed.

Public Variables: static bool verbose - verbose mode flag

Private Variables: char ERDB\_Name[MAXDBNAMELEN] - Eco Risk DB name char TRIMDB\_Name[MAXDBNAMELEN] - TRIM database name char CtrlFileName[MAXSTRLEN] -control file name char SessionName[MAXSTRLEN] - session name bool probabilistic - true if running in probabilistic mode bool screening - true if running in screening mode bool default1 - true if running in default mode int seed - random number generator seed int NumRealizations - number of realizations (when running in probabilistic mode - Version 1.1)

*Class CTimestep*

Files Containing Definition: Timestep.cpp, Timestep.h

Purpose:

This class handles actions associated with getting and implementing the user-designated time steps used in hazard quotient calculations for each benchmark.

Enumerated Constants: MAXSTRLEN - maximum string length.

Enumerated Types: timesteps - user timestep selection (possible values are all, last, max, and selected).

Public Functions: Ctimestep() - Class constructor ~Ctimestep() - Class desctructor timesteps GetTimestep() - returns the timestep variable value bool ReadTimestep(DBWriteObject \* , char \* ) - reads the timestep info from the database. char \* GetBeginstep() - returns the value of the beginning timestep value char \* GetEndstep() - returns the value of the last timestep value int GetFrequency() - returns the value of the timestep sampling frequency bool CreateQueryString(DBObject \*, DBWriteObject \*, CCtrlFile \*, char \*, char \*, char \*, char \*) - create the query strin used to pull the appropriate timesteps from the TRIM database, based on the user's selections

Public Variables: timesteps timestep - timestep value char beginstep[50] - beginning timestep

char endstep[50] - ending timestep

int frequency - sampling frequency

int duration - duration of the averaging time

char avg\_or\_inst[5] - text indicating whether the TRIM time value is an average or instantaneous one

#### *Class DBObject*

Files Containing Definition: DBObject.cpp, DBObject.h

Purpose:

Class for handling connections and querying of mysql databases to get data. DBObject only reads from a database; it will not write to it.

Enumerated constants:

MAXPATH - maximum length for the path name variable. MAXSTRLEN - maximum string length MAXDBNAMELEN - maximum database name length

Public Functions:

DBObject() - Class constructor

~DBObject() - Class constructor

int Connect(char \*) - connects to a database with the name passed in the char \* parameter.

- int ConnectExists(char \*) if database exists, it is dropped prior to connection and a connection to a new database is established.
- bool GetData(char \*) gets data using a query based on the content of the char \* parameter.
- bool Get2Values(char \*, int &, const char \*, int &, const char \*) queries the database based on the char \* parameter to get a value from the 2 fields specified in the const char \* parameters and puts them into the int & parameters.

bool DoQuery(char \*) - runs a query based on the char \* parameter on the database.

- bool GetCharValue(char \* , char \* , const char \* ) gets a string value from a table using the query defined in the first character string and located in the field named in the third character string and puts it into the variable in the second character string.
- bool GetValues( char  $*$ , Row  $\&$ ) gets a row of values based on the query in the character string
- template <class T> bool GetValue( char  $*$  , T  $\&$  , const char  $*$  ) gets a value from a table using the query defined in the first character string and located in the field named in the second character string and puts it into a variable of the appropriate class T.

Public Variables:

Result qry res - Result object for query

char dbName[MAXSTRLEN] - name of the database associated with the DBObject object.

Protected Variables:

Connection con1 - database connection for connecting to mysql database

Query query1 - query variable for executing a query on the mysql database

*Class DBWriteObject: public DBObject*

Files Containing Definition: DBWriteObject.cpp, DBWriteObject.h

#### Purpose:

Object for working with mysql databases that must also be written to as well as read from. This class is derived from the DBObject class.

Public Functions:

DBWriteObject() - Class constructor

DBWriteObject(bool) - Class constructor - if boolean is true, this is for the Eco Risk DB. This is used as a check to make sure the control file is not loaded into a database other than the Eco Risk DB.

~DBWriteObject() - Class destructor.

- int MakeTable(char \*, char \*) Makes a table with a name in the first char\* parameter and the table field definitions in the second char\* parameter.
- int InsertRow(char \*, char \*) Inserts a new record into a table with a name in the first char \* parameter and a query string portion in the second char \* parameter that defines the data to be inserted.
- bool InsertUniqueRow( const char \* , char \* ) inserts a row into a table only if the row is not already in the table
- bool LoadCtrltoDb(char \*) Loads the data from the control file (control.txt or other name specified in the char \* parameter) into the database.

Private Variables: bool EcoOutDBFlag - Boolean, set to "true" if the specific object created is for the Eco Risk DB.

*Class FieldInfo*

Files containing definition: Datatables.h

Purpose: The FieldInfo class contains information relating to a single field in a table, including the FieldName, DataType, and Value. A collection of fields makes up a table.

Enumerated Constants MAXSTRLEN - maximum string length

Public functions: FieldInfo() - Class constructor. FieldInfo( const char  $*$ , const char  $*$ , const char  $*$ ) - Class constructor that sets the fieldname, data type, and value variables. FieldInfo( const char  $*$  fn, const char  $*$  dt) - Class constructor that sets the fieldname and datatype variables.

void Add2String( char \* ) - Creates portion of query string for creating field with the given field

name and data type and puts it in the character string

bool Add2String2( char \* strng ) - Creates portion of query string for setting value of field with the given field name and value and puts it in the character string

Public Variables: char FieldName[MAXSTRLEN] - The name of the field char DataType[MAXSTRLEN] - The data type for each field char Value[MAXSTRLEN] - The value for the field

*Class RECORD*

Files containing definition: Datatables.h

Purpose: Type definition for a collection of FieldInfo objects that would make up a record to be entered into a database table.

typedef vector< FieldInfo > RECORD

*Class TABLE: public RECORD*

Files containing definition: Datatables.h

Purpose: To help manage tables and data written to the Eco Risk DB.

Enumerated constants: MAXSTRLEN - maximum string length

Public Functions:

- TABLE() Class constructor
- ~TABLE() Class destructor
- void Copy( const char \* , const char \* ) Copies a string data value (first character string) into the "Value" variable associated with the field (second character string)
- void Copy( const char \* , const int ) Copies an integer data value (first character string) into the "Value" variable associated with the field (second character string)
- void Copy( const char \* , const double ) Copies a double data value (first character string) into the "Value" variable associated with the field (second character string)
- void Copy2Field( const char \* , const char \* ) Looks up the Field (first character string) in the FieldInfo list and assigns the value (second character string) to the associated Value variable
- char \* LookupString(char \* , char \* ) Creates the query string (return value) for looking up data associated with the primary key value (second character string) from the table in the database (first character string) containing the source data
- char \* CreateTableString() Function returning a string containing the query to create the table associated with the TABLE object
- char \* AddRecordString() Function returning a string with the query to add a single record to the table associated with the TABLE object
- char \* AddRecordsString() Function returning a string containing the query to populate the

table associated with the TABLE object

- char \* AddRecordsString( char \* ) Function returning a string containing the query to populate the table associated with the TABLE object using data from a table located in the database identified by the character string
- void CopyAll( ) Copies all the data values from a row object to the associated Value variable for that field in the TABLE object

Public Variables:

char TableName[MAXSTRLEN] - The name of the table in the Eco Risk DB that the TABLE object is associated with

char PrimaryKey[MAXSTRLEN] - Primary key field(s) for the associated table

- char LookUpFields[MAXSTRLEN] String containing the names of fields in the table used to populate the lookup table when the names of the fields in the lookup table differ from those in the populating table. E.g. the compartments table has a CompID and CompName fields which are populated from the objID and objname fields in the objects table of TRIM
- char LookUpCondition[MAXSTRLEN] String containing the "where" condition for populating the lookup table
- char LookUpTableName[MAXSTRLEN] Name of the table used to populate the lookup table in the Eco Risk DB associated with the TABLE object
- char lookup querystring [MAXSTRLEN] Query string used to look up the data associated with a particular primary key value
- char querystring[MAXSTRLEN] Query string used for creating the table associated with the TABLE object

Row qry\_row - record to go into the table

## *Global Functions*

bool InitVars() - initializes program variables and TABLE objects.

bool ReadControlFile(CCtrlFile &, int, char \*\*, int) - reads the control file based on either the standard control file name or a file name designated in the command line string.

GetList(char \* querystring, DBWriteObject \*, char (\* &)[MAXSTRLEN], const char \*) - Gets a list of items from a table based on a query string piece in the first char\* parameter, using the database object defined in the parameter list and putting the values into the char  $(*&$ ) array based on the field name in the const char\*.

void MakeResultsString(Row &, int, char \*, int, CBenchmarks \*, double) - constructs a query string for inserting a row into the results table.

int main(int, char\*) - main program.

### **F.3 DAVE**

The Data Analysis and Visualization Engine (DAVE) is a tool for analyzing the TRIM.Risk results that is included with the "Ecological risk assessment with TRIM.FaTE" project. Documentation of DAVE is included with the TRIM.Risk Installation in the "docs" folder. This documentation should be referenced for complete information on the executable.